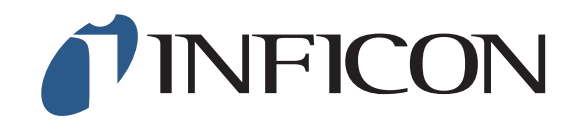

IPN 074-585-P1A

# $IOS-233$ Codeposition Software **TM**

<span id="page-0-0"></span>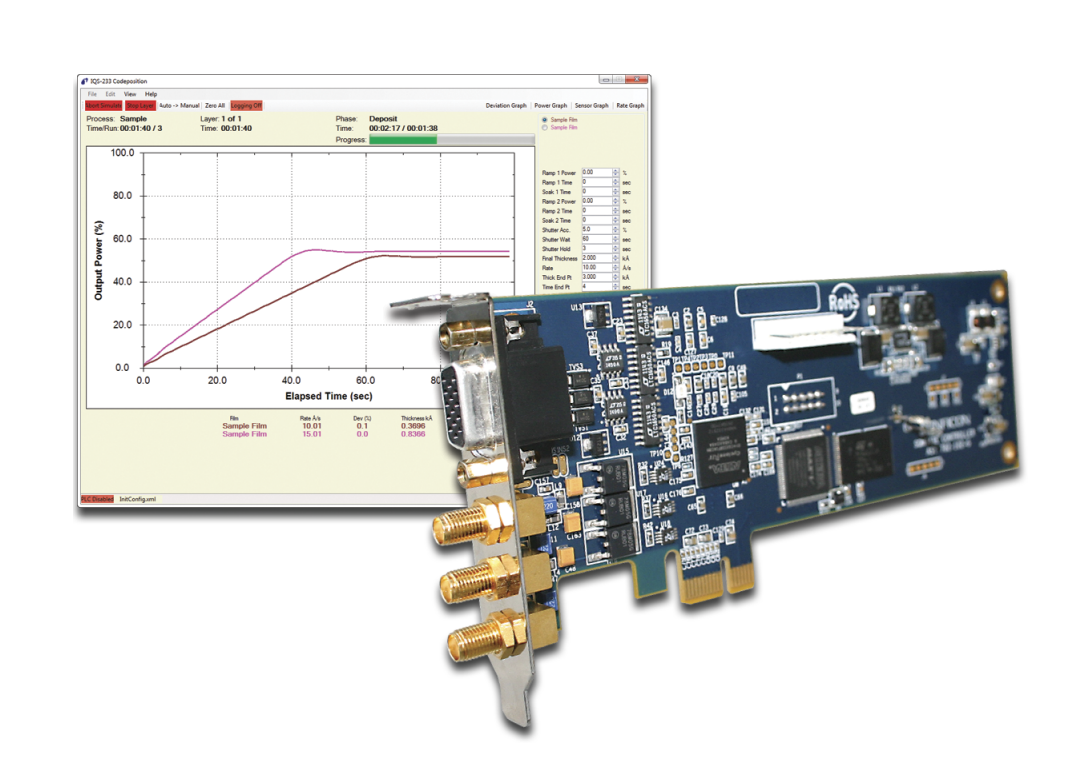

# <span id="page-2-0"></span> $IOS-233$ Codeposition Software **TM**

IPN 074-585-P1A

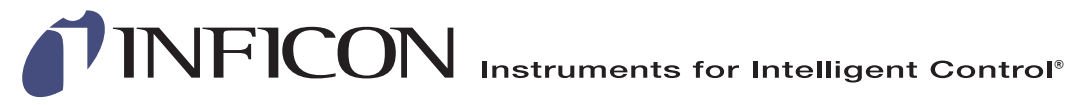

©2014 INFICON

**www.inficon.com reachus@inficon.com**

#### <span id="page-3-0"></span>**Trademarks**

The trademarks of the products mentioned in this manual are held by the companies that produce them.

LabVIEW™ is a trademark of National Instruments.

WinDriver™ is a trademark of Jungo Connectivity Ltd.

Z-Match®, IQS-233™, IQM-233™, and SQM-242™ are trademarks of INFICON GmbH.

Windows® and Microsoft® are registered trademarks of Microsoft Corporation.

All other brand and product names are trademarks or registered trademarks of their respective companies.

#### <span id="page-3-1"></span>**Disclaimer**

The information contained in this manual is believed to be accurate and reliable. However, INFICON assumes no responsibility for its use and shall not be liable for any special, incidental, or consequential damages related to the use of this product.

Due to our continuing program of product improvements, specifications are subject to change without notice.

#### <span id="page-3-2"></span>**Copyright**

©2014 All rights reserved. Reproduction or adaptation of any part of this document without permission is unlawful.

# **Warranty**

WARRANTY AND LIABILITY - LIMITATION: Seller warrants the products manufactured by it, or by an affiliated company and sold by it, and described on the reverse hereof, to be, for the period of warranty coverage specified below, free from defects of materials or workmanship under normal proper use and service. The period of warranty coverage is specified for the respective products in the respective Seller instruction manuals for those products but shall not be less than two (2) years from the date of shipment thereof by Seller. Seller's liability under this warranty is limited to such of the above products or parts thereof as are returned, transportation prepaid, to Seller's plant, not later than thirty (30) days after the expiration of the period of warranty coverage in respect thereof and are found by Seller's examination to have failed to function properly because of defective workmanship or materials and not because of improper installation or misuse and is limited to, at Seller's election, either (a) repairing and returning the product or part thereof, or (b) furnishing a replacement product or part thereof, transportation prepaid by Seller in either case. In the event Buyer discovers or learns that a product does not conform to warranty, Buyer shall immediately notify Seller in writing of such non-conformity, specifying in reasonable detail the nature of such non-conformity. If Seller is not provided with such written notification, Seller shall not be liable for any further damages which could have been avoided if Seller had been provided with immediate written notification.

THIS WARRANTY IS MADE AND ACCEPTED IN LIEU OF ALL OTHER WARRANTIES, EXPRESS OR IMPLIED, WHETHER OF MERCHANTABILITY OR OF FITNESS FOR A PARTICULAR PURPOSE OR OTHERWISE, AS BUYER'S EXCLUSIVE REMEDY FOR ANY DEFECTS IN THE PRODUCTS TO BE SOLD HEREUNDER. All other obligations and liabilities of Seller, whether in contract or tort (including negligence) or otherwise, are expressly EXCLUDED. In no event shall Seller be liable for any costs, expenses or damages, whether direct or indirect, special, incidental, consequential, or other, on any claim of any defective product, in excess of the price paid by Buyer for the product plus return transportation charges prepaid.

No warranty is made by Seller of any Seller product which has been installed, used or operated contrary to Seller's written instruction manual or which has been subjected to misuse, negligence or accident or has been repaired or altered by anyone other than Seller or which has been used in a manner or for a purpose for which the Seller product was not designed nor against any defects due to plans or instructions supplied to Seller by or for Buyer.

This manual is intended for private use by INFICON® Inc. and its customers. Contact INFICON before reproducing its contents.

NOTE: These instructions do not provide for every contingency that may arise in connection with the installation, operation or maintenance of this equipment. Should you require further assistance, please contact INFICON.

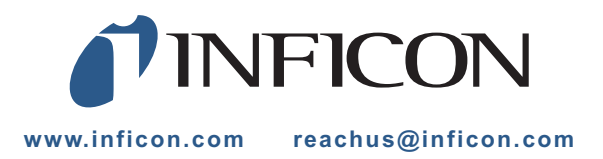

# *Table Of Contents*

[Cover Page](#page-0-0)

[Title Page](#page-2-0)

**[Trademarks](#page-3-0)** 

[Disclaimer](#page-3-1)

[Copyright](#page-3-2)

**[Warranty](#page--1-0)** 

# **[Chapter 1](#page-10-0)**

### **Introduction**

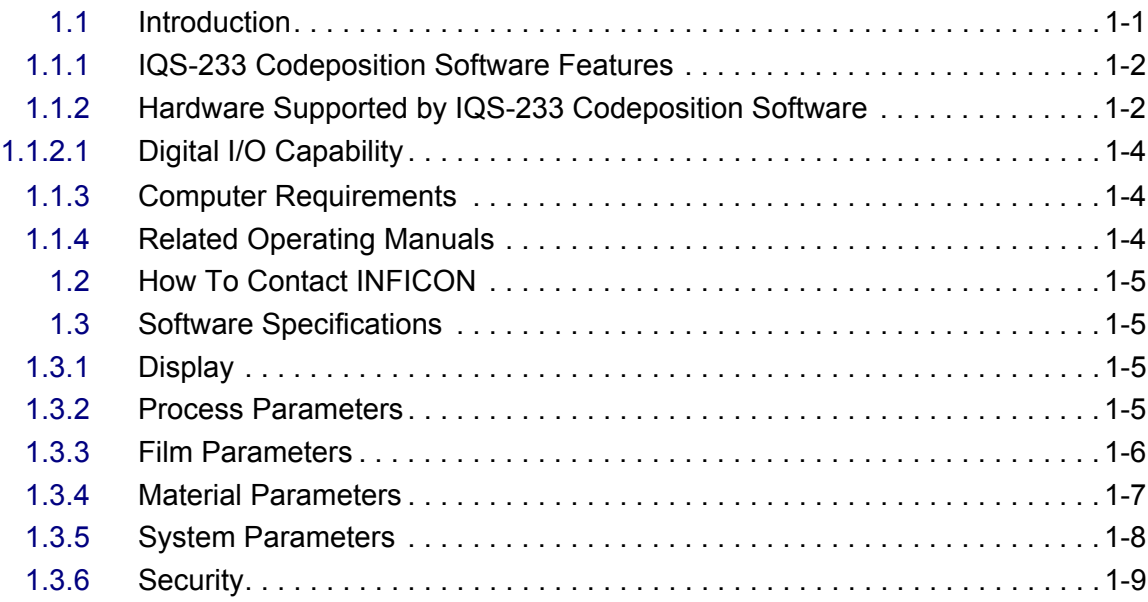

### **[Chapter 2](#page-20-0)**

# **IQS-233 Codeposition Software**

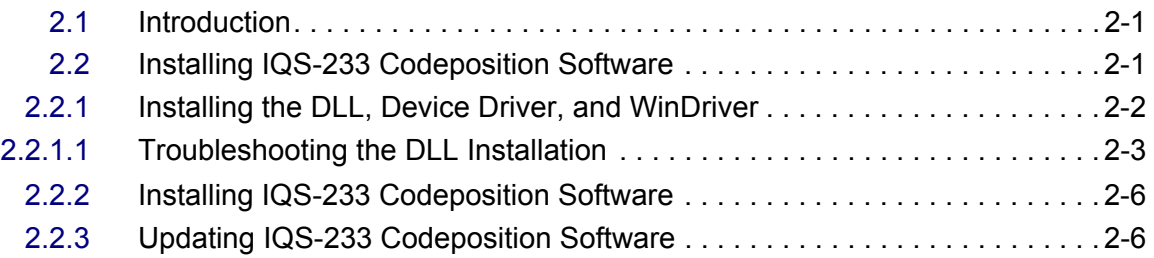

# TINFICON

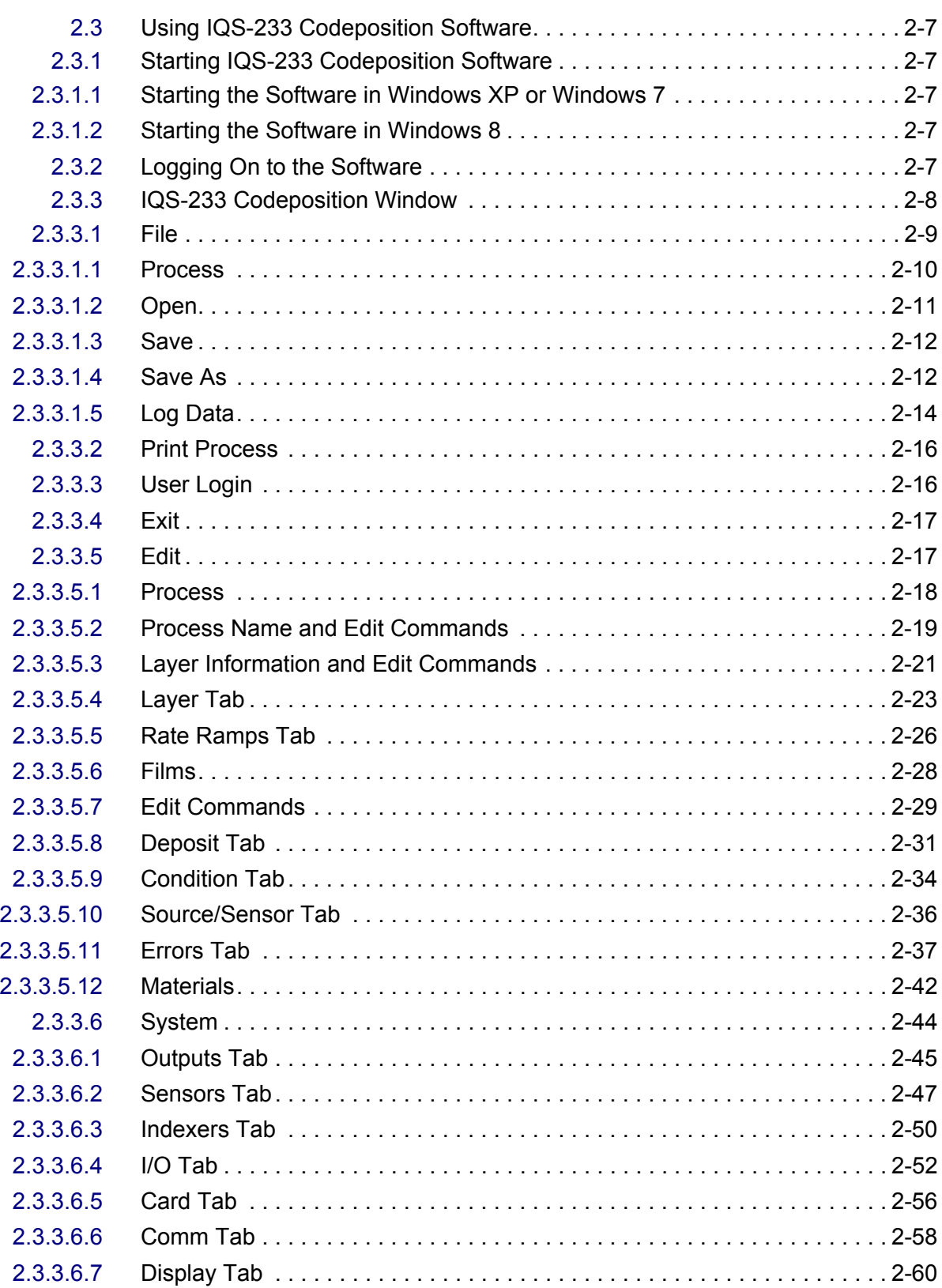

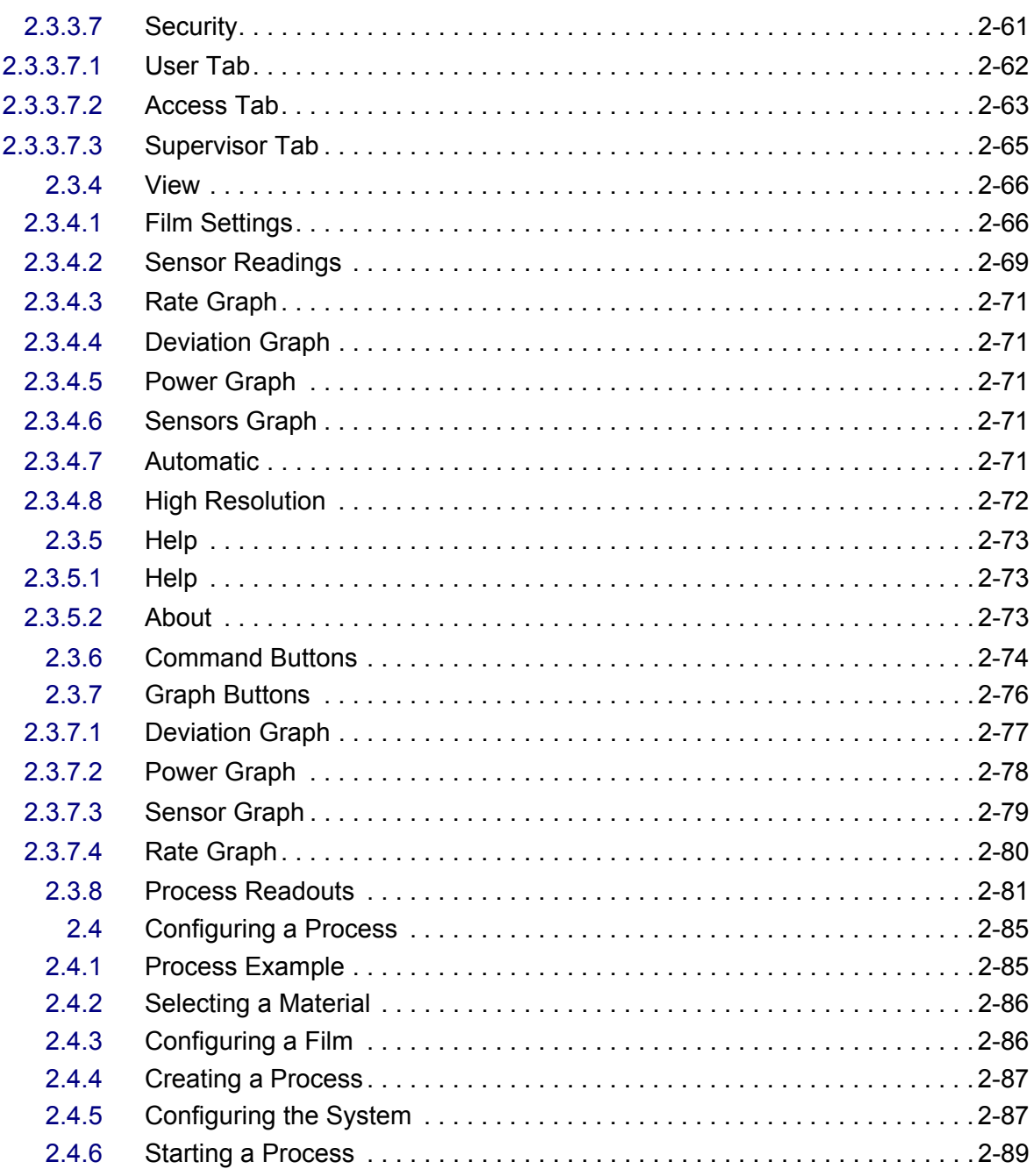

# **Chapter 3**

# Digital I/O

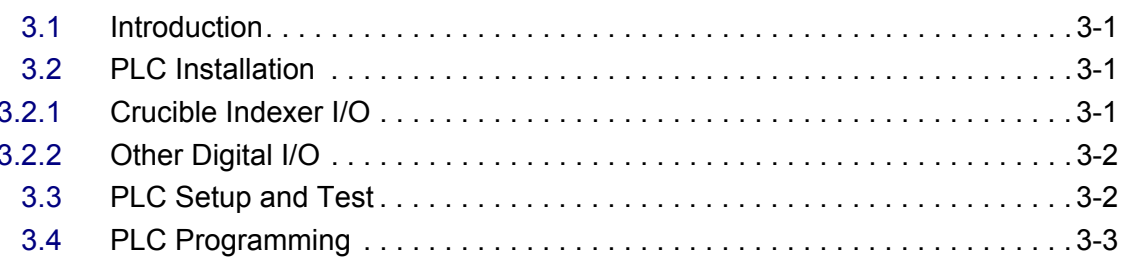

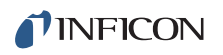

# **[Chapter 4](#page-114-0)**

# **Calibration Procedures**

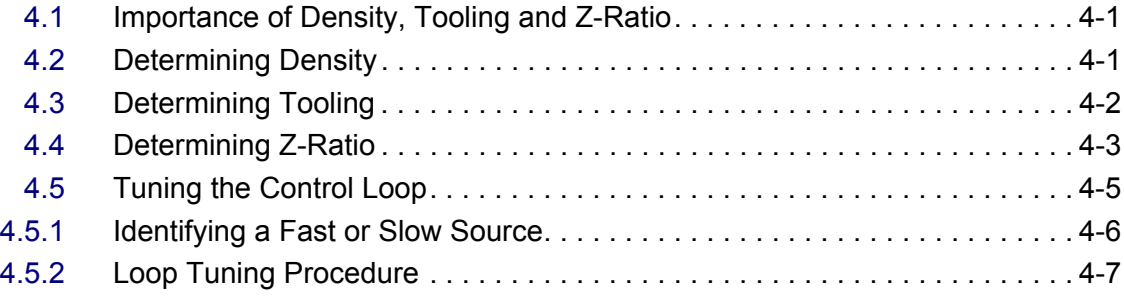

# **[Appendix A](#page-126-0)**

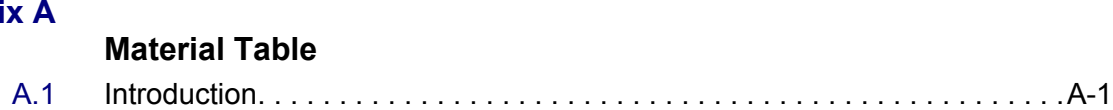

# *Chapter 1 Introduction*

# <span id="page-10-1"></span><span id="page-10-0"></span>*1.1 Introduction*

IQS-233 Codeposition software works with INFICON IQM-233 or SQM-242 cards to provide a powerful, Windows computer-based, thin film deposition controller. See [Figure 1-1.](#page-10-2)

1QS-233 Codeposition  $\overline{\mathbf{x}}$  $\begin{array}{c|c|c|c|c|c} \hline \multicolumn{3}{c|}{\multicolumn{3}{c|}{\multicolumn{3}{c|}{\multicolumn{3}{c|}{\multicolumn{3}{c|}{\multicolumn{3}{c|}{\multicolumn{3}{c|}{\multicolumn{3}{c|}{\multicolumn{3}{c|}{\multicolumn{3}{c}}}}}}}} \hline \multicolumn{3}{c|}{\hline \multicolumn{3}{c|}{\hline \multicolumn{3}{c|}{\multicolumn{3}{c|}{\multicolumn{3}{c|}{\multicolumn{3}{c|}{\multicolumn{3}{c|}{\multicolumn{3}{c|}{\multicolumn{3}{c|$ File Edit View Help > Manual | Zero All | <mark>Logging Off</mark> Deviation Graph | Power Graph | Sensor Graph | Rate Graph Auto Process: Sample<br>Time/Run: 00:01:40 / 3 Layer: 1 of 1<br>Time: 00:01:40 Phase:<br>Time: Deposit<br>00:02:17 / 00:01:38 Sample Film<br>Sample Film Progress  $\frac{1}{100.0}$ Ramp 1 Power<br>Ramp 1 Time<br>Soak 1 Time sec<br>sec<br>%  $\overline{0}$  $80.0$ Ramp 2 Power<br>Ramp 2 Time  $0.00$ sec Soak 2 Time<br>Shutter Acc.  $\frac{\sec x}{\cos x}$ Output Power (%)  $50$ 60.0 Shutter Wait<br>Shutter Hold sec  $\overline{3}$ sec<br>kÅ  $\frac{1}{2.000}$ **Final Thickness** Rate<br>Rate<br>Thick End Pt  $1000$ Á/s<br>kÁ  $3.000$ 40.0 Time End Pt<br>P Term<br>I Term **a**  $\overline{25}$  $3.0$ D Tem  $0.00$  $20.0$ Ctrl Acc Max Power<br>Slew Rate 100.00  $10$  $\frac{v}{\sqrt{3}}$ Feed Power 0.00 Feed Ramp  $\overline{a}$  $0.0$ sec sec<br>% Feed Time  $0.0$  $20.0$ 40.0 60.0 80.0  $100.0$ Idle Power  $n \circ n$ Idle Ramp Elapsed Time (sec) sec Sensor/Output Pairing Disable Dev (%)<br>0.1<br>0.0 Rate A/s<br>10.01 Power (%)<br>51.8<br>54.2 Film<br>Sample Film Thickness kÅ<br>0.3696 Sensor 1  $\overline{0}$ utput  $\begin{array}{c} \square \\ \square \end{array}$ Sensor 2 Output 2 15.01 0.83 ed InitConfig.xml

<span id="page-10-2"></span>*Figure 1-1 IQS-233 Codeposition software display*

### <span id="page-11-0"></span>*1.1.1 IQS-233 Codeposition Software Features*

- Supports up to two IQM-233 cards
	- Measures up to six quartz crystal sensors simultaneously
	- Controls up to six deposition source power supplies simultaneously for codeposition.
- Supports up to two SQM-242 cards (SAM-242 card not supported)
	- Measures up to eight quartz crystal sensors simultaneously
	- Controls up to four deposition source power supplies simultaneously for codeposition
- Allows multi-layer processes
- Provides preconditioning, multiple rate ramps, and feed/idle phases
- Provides graphs of deposition rate, rate deviation, or power output
- Stores process, film and material parameters.
- Can be controlled remotely from another computer using the RS-232 or Ethernet command protocol
- Provides flexible and reliable digital I/O using an external Programmable Logic Controller (PLC)
	- Easy PLC integration for event selectable relay commands and shutter control

**NOTE:** PLC is not provided by INFICON.

### <span id="page-11-1"></span>*1.1.2 Hardware Supported by IQS-233 Codeposition Software*

IQS-233 Codeposition software supports IQM-233 or SQM-242 cards (see [Figure 1-2](#page-12-0) and [Figure 1-3](#page-12-1)). Up to two IQM-233 or up to two SQM-242 cards can be installed in the same computer with IQS-233 Codeposition software.

**NOTE:** If IQM-233 and SQM-242 cards are installed in the same computer, IQS-233 Codeposition software will automatically select IQM-233 card(s) and ignore SQM-242 card(s).

Refer to the IQM-233 or SQM-242 operating manuals for detailed information on installing and using IQM-233 and SQM-242 cards.

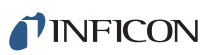

*IQS-233 Operating Manual* 

<span id="page-12-0"></span>*Figure 1-2 IQM-233 card*

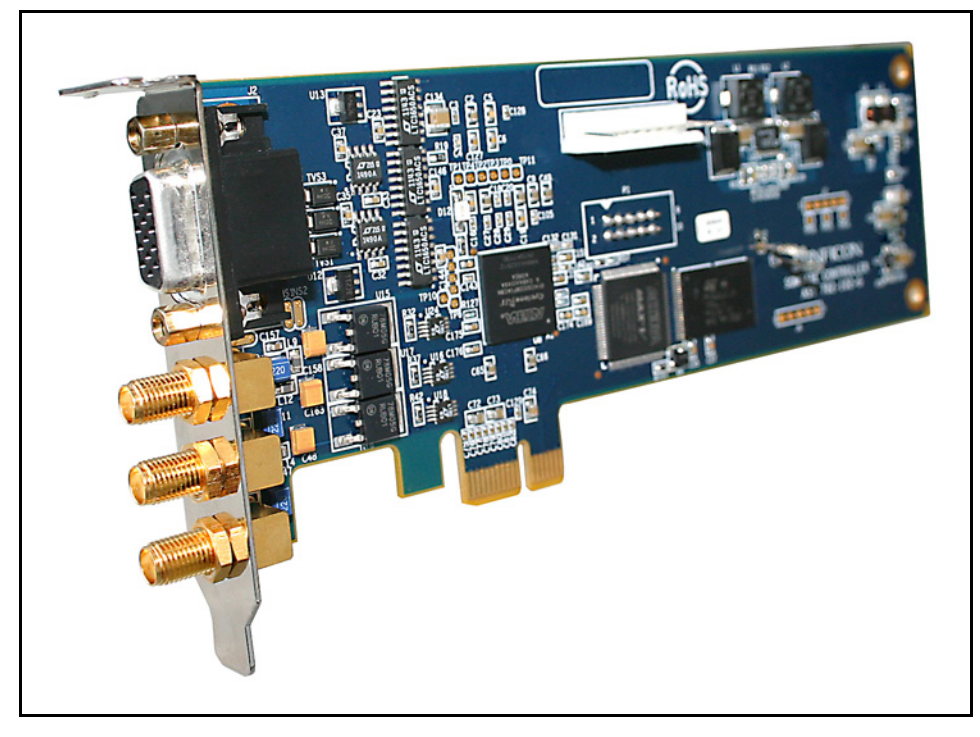

*Figure 1-3 SQM-242 card*

<span id="page-12-1"></span>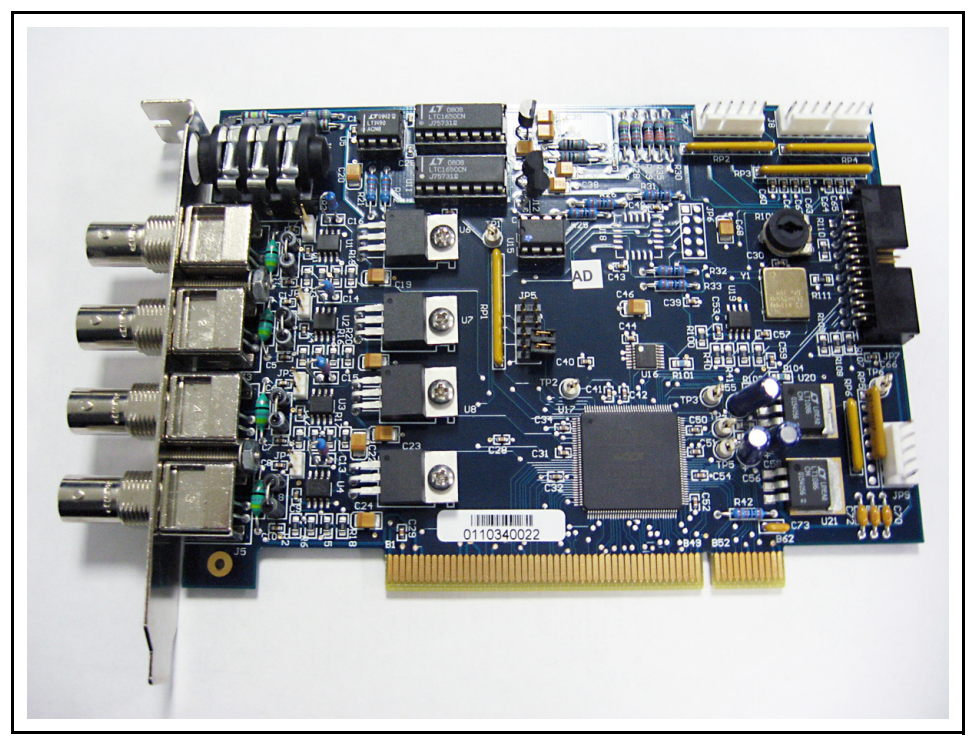

### <span id="page-13-0"></span>*1.1.2.1 Digital I/O Capability*

IQM-233 and SQM-242 cards do not provide the digital inputs and outputs needed to automatically control source and sensor shutters, rotate source pockets, etc. However, digital I/O capability can be added by interfacing an external, Programmable Logic Controller (PLC) with IQS-233 Codeposition software. The PLC is not provided by INFICON. See [Chapter 3, Digital I/O](#page-110-4).

### <span id="page-13-1"></span>*1.1.3 Computer Requirements*

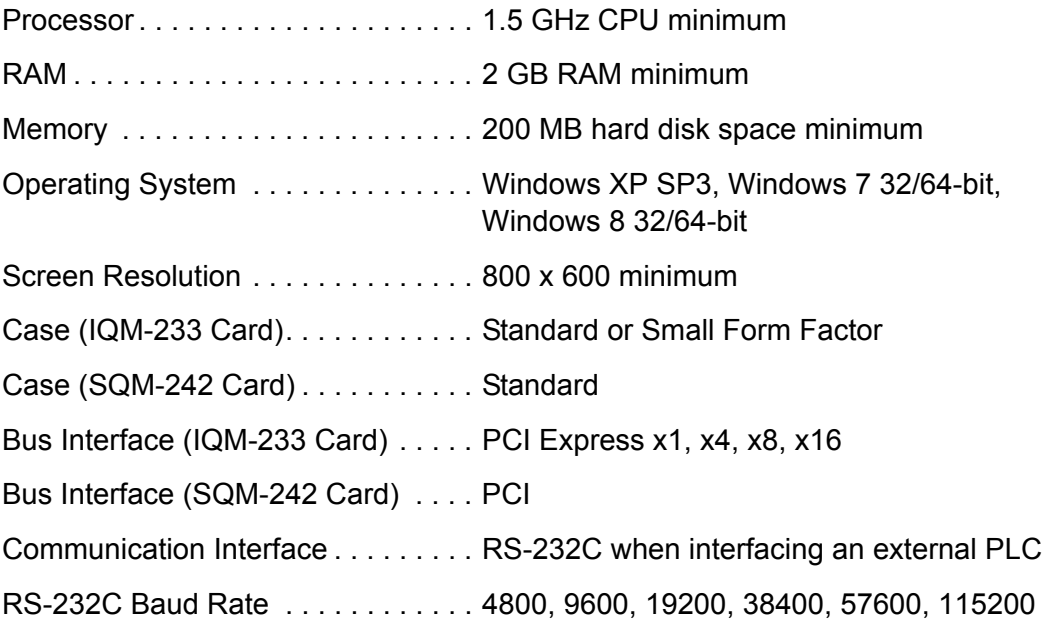

### <span id="page-13-2"></span>*1.1.4 Related Operating Manuals*

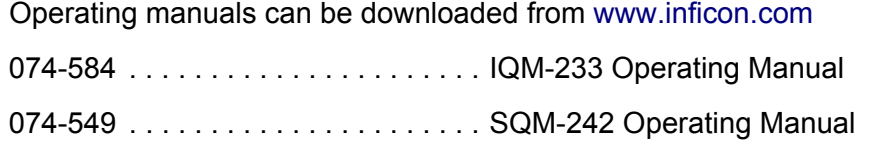

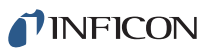

# <span id="page-14-0"></span>*1.2 How To Contact INFICON*

Worldwide customer support information is available under **Contact >> Support Worldwide** at [www.inficon.com](http://www.inficon.com):

- Sales and Customer Service
- Technical Support
- Repair Service

If you are experiencing a problem with your IQS-233 Codeposition software, please have the following information readily available:

- The Sales Order or PO number of the software purchase.
- The version of IQS-233 Codeposition software. See [Figure 2-54 on page 2-72.](#page-91-1)
- The version of Windows operating system.
- A description of the problem.
- An explanation of any corrective action that you may have already attempted.
- The exact wording of any error messages that you may have received.

# <span id="page-14-1"></span>*1.3 Software Specifications*

<span id="page-14-2"></span>*1.3.1 Display*

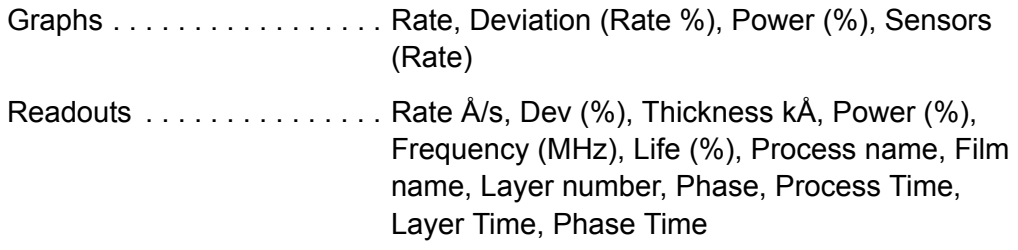

### <span id="page-14-3"></span>*1.3.2 Process Parameters*

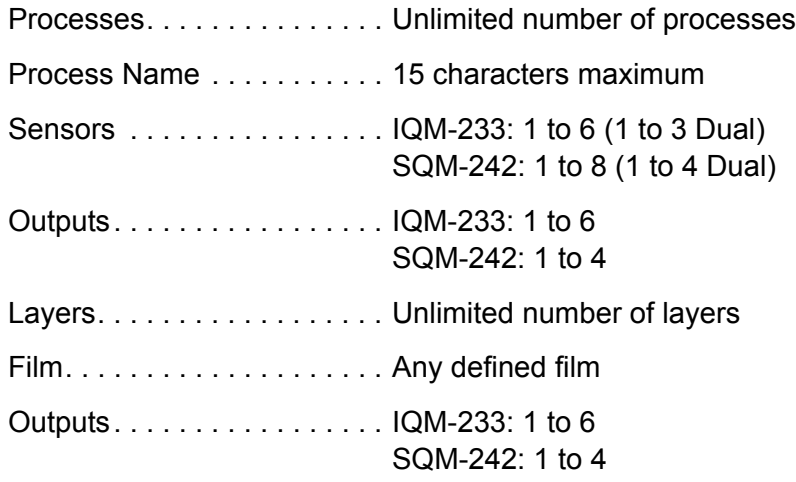

# TINFICON

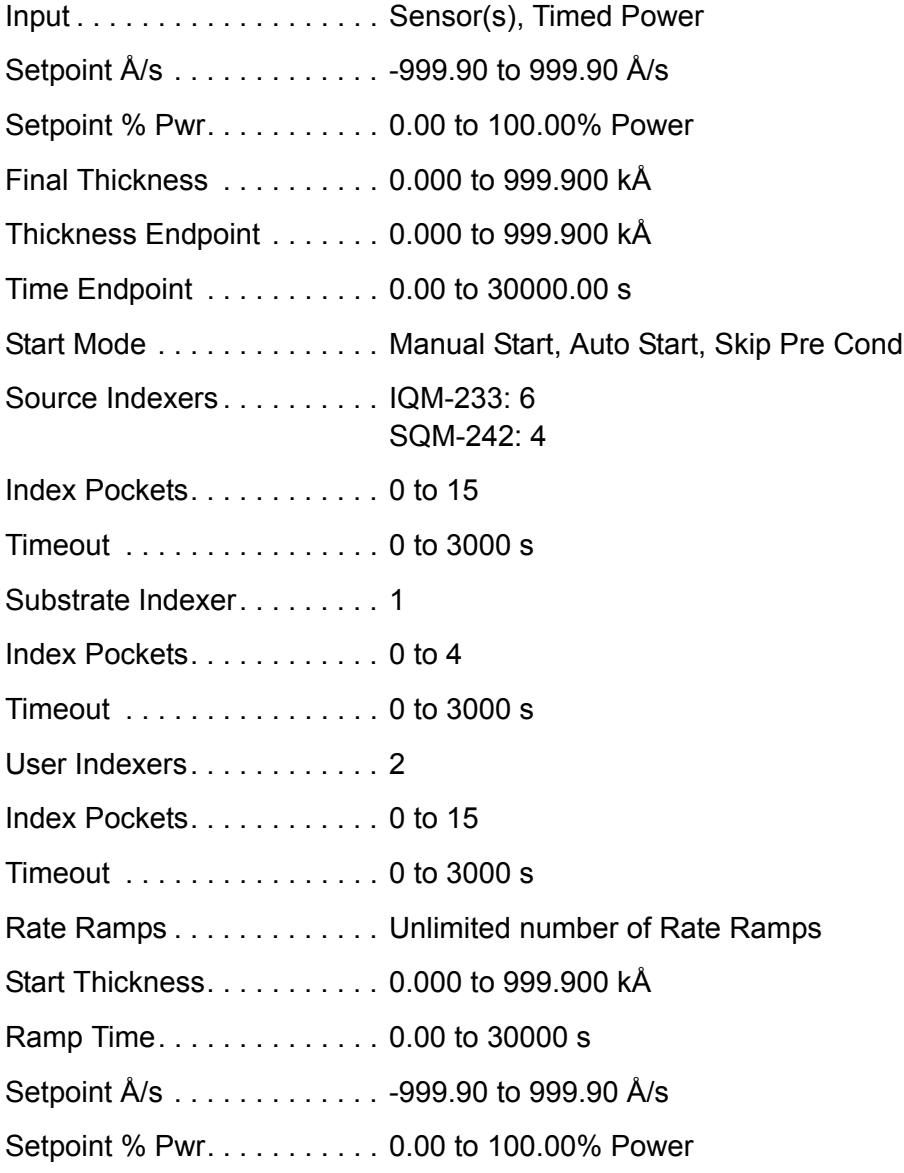

# <span id="page-15-0"></span>*1.3.3 Film Parameters*

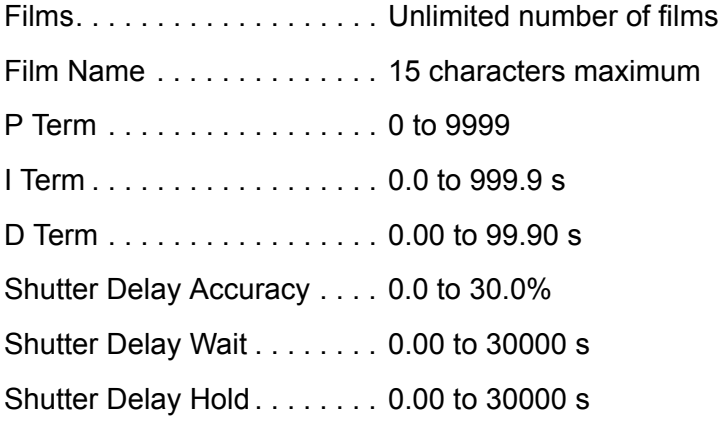

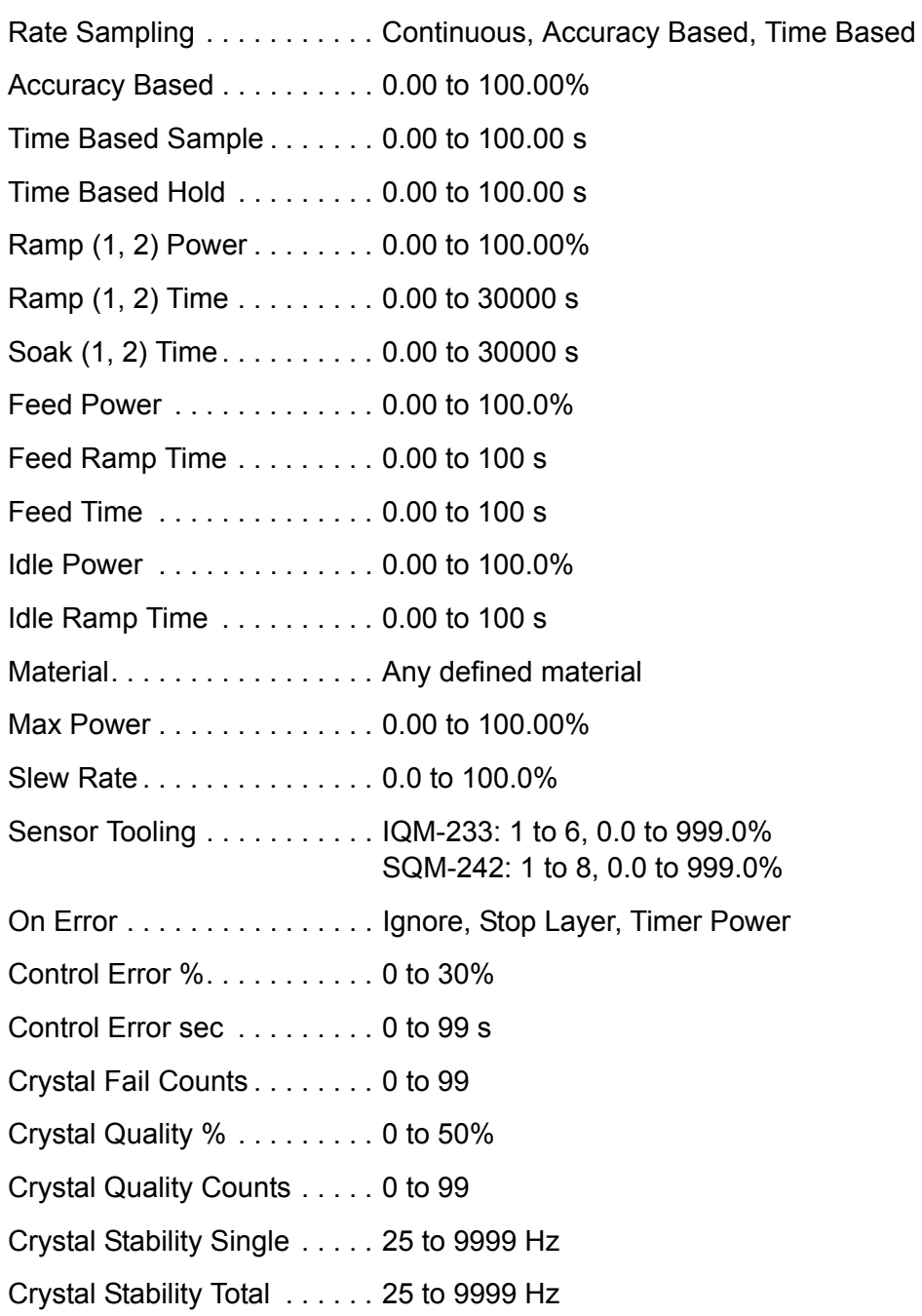

# <span id="page-16-0"></span>*1.3.4 Material Parameters*

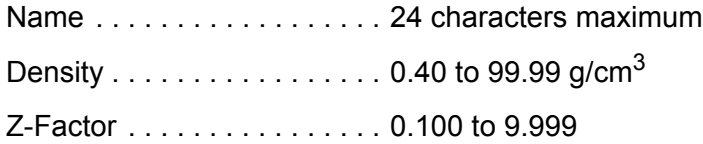

# <span id="page-17-0"></span>*1.3.5 System Parameters*

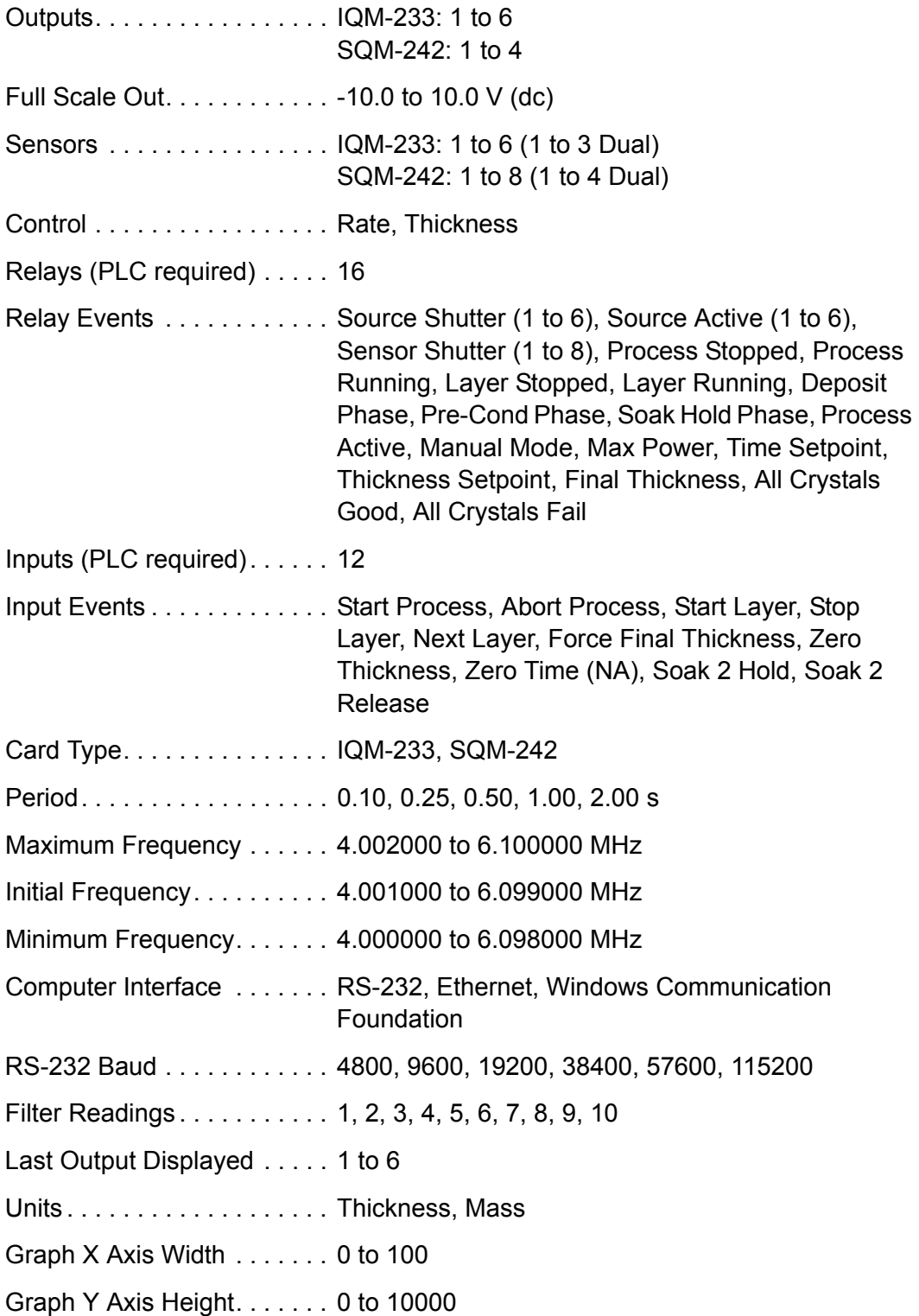

# <span id="page-18-0"></span>*1.3.6 Security*

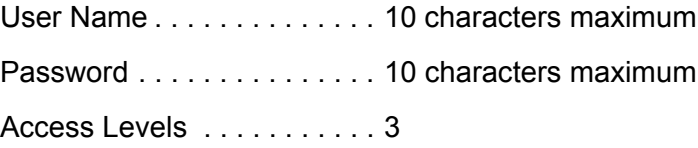

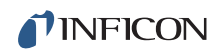

*This page is intentionally blank.*

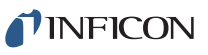

# *Chapter 2 IQS-233 Codeposition Software*

# <span id="page-20-1"></span><span id="page-20-0"></span>*2.1 Introduction*

This chapter covers the installation and operation of IQS-233 Codeposition software. Refer to the IQM-233 or SQM-242 operating manual for installation instructions of an IQM-233 card or SQM-242 card.

# <span id="page-20-2"></span>*2.2 Installing IQS-233 Codeposition Software*

IQS-233 Codeposition software supports up to two IQM-233 cards or up to two SQM-242 cards.

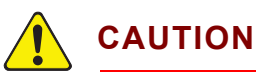

**If IQM-233 and SQM-242 cards are installed together in the same computer, IQS-233 Codeposition software will communicate with up to two IQM-233 cards and ignore the SQM-242 card(s).** 

**IQM-233 card(s) must be removed to use IQS-233 Codeposition software with SQM-242 card(s).**

The required Dynamic Link Library (DLL), device driver, and WinDriver are installed by the **IQM233 DLL** or the **SQM242 with IQM DLL** setup file. To install the DLL, device driver, and WinDriver, see [section 2.2.1.](#page-21-0)

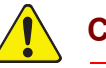

### **CAUTION**

**IQM233 DLL and SQM242 with IQM DLL cannot be installed together on the same computer.** 

**NOTE:** IQS-233 Codeposition software and the **IQM233 DLL** or **SQM242 with IQM DLL** may be installed before or after the installation of the IQM-233 or SQM-242 card(s). Refer to the IQM-233 or SQM-242 operating manual for card installation instructions.

### <span id="page-21-0"></span>*2.2.1 Installing the DLL, Device Driver, and WinDriver*

*1* If the operating system is Windows 7 or 8, click **Start >> Control Panel >> System**. Note the operating system size (32-bit or 64-bit) displayed under **System type**.

If the operating system is Windows XP, click **Start >> Settings >> Control Panel >> System >> System Properties >> General** tab. Determine the operating system size from the operating system name displayed under **System**:

- Windows XP Home, Windows XP Media Center Edition, and Windows XP Professional are 32-bit operating systems.
- Windows XP Professional x64 Edition is a 64-bit operating system.
- **NOTE:** The operating system size will generally match the performance capabilities of the computer processor. However, it is possible to have a 64-bit processor and a 32-bit operating system. In this case, the 64-bit installation is required.
- *2* Insert the **IQS-233 Codeposition Operating Manual CD** into the computer's CD drive.
- *3* Click **Windows Explorer** or **File Explorer >> Computer >> (CD drive letter:) IQS-233 >> IQM-233 Drivers**.
- *4* If IQS-233 Codeposition software is to be used with an IQM-233 card:
	- For a 32-bit operating system, double-click **IQM233 DLL x86 v x.x.x.x Setup.exe**
	- For a 64-bit operating system, double-click **IQM233 DLL x64 v x.x.x.x Setup.exe**

If IQS-233 Codeposition software is to be used with an SQM-242 card:

- For a 32-bit operating system, double-click **SQM242 with IQM DLL x86 v x.x.x.x Setup.exe**
- For a 64-bit operating system, double-click **SQM242 with IQM DLL x64 v x.x.x.x Setup.exe**

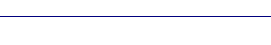

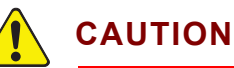

**IQM233 DLL and SQM242 DLL can be installed in the same computer.** 

*IQS-233 Operating Manual* 

**However, when IQM-233 and SQM-242 cards are installed in the same computer, IQS-233 Codeposition software will interface only with IQM-233 card(s) and ignore the SQM-242 card(s).** 

**IQM-233 card(s) must be removed for IQS-233 Codeposition software to communicate with SQM-242 card(s).**

- *5* The **InstallShield Wizard** window will display.
- *6* Click **Next**.
- *7* Read the license agreement.
- *8* If it is acceptable, click **I accept the terms in the license agreement**.
- *9* Click **Next**.
- *10* Type the requested information into the **User Name** and **Organization** boxes.
- *11* Click **Next**.
- *12* Click **Install** to start the installation of the device driver and the DLL.
- *13* When **Install Wizard Completed** is displayed, click **Finish** to close the InstallShield Wizard.

#### <span id="page-22-0"></span>*2.2.1.1 Troubleshooting the DLL Installation*

If the **WDREG Error** window appears (see [Figure 2-1\)](#page-22-1), an existing version of WinDriver is preventing the installation of the DLL.

<span id="page-22-1"></span>*Figure 2-1 WDREG Error*

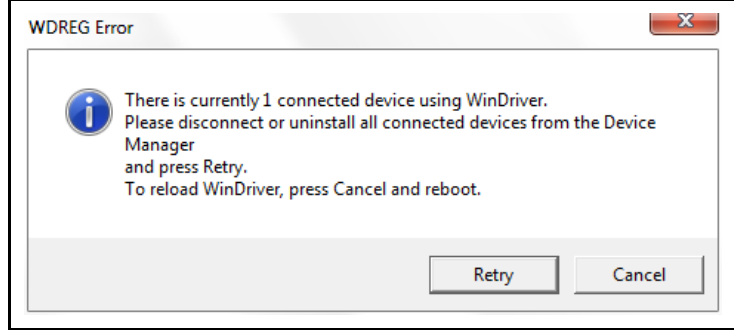

To remove the existing WinDriver and install the required WinDriver:

*1* In **Windows Device Manager**, click the expansion button ( $\triangleright$ ) next to **Jungo** to display **WinDriver**. See [Figure 2-2](#page-23-0).

<span id="page-23-0"></span>*Figure 2-2 Jungo and WinDriver*

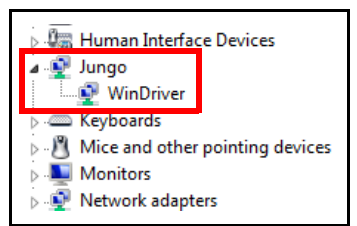

*2* Right-click **WinDriver** and click **Uninstall**. See [Figure 2-3](#page-23-1).

<span id="page-23-1"></span>*Figure 2-3 Uninstall WinDriver*

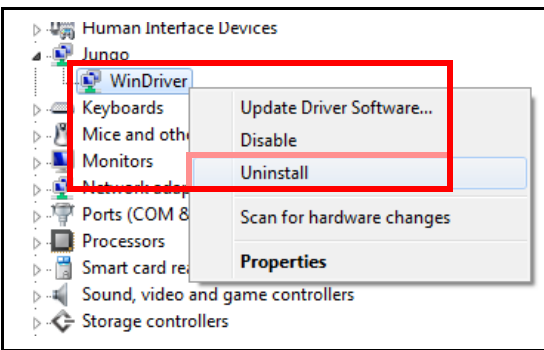

*3* When the **Confirm Device Uninstall** window appears, click **OK** to uninstall WinDriver. See [Figure 2-4](#page-23-2).

<span id="page-23-2"></span>*Figure 2-4 Confirm Device Uninstall*

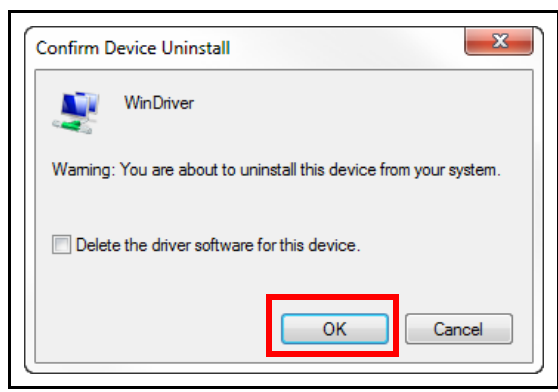

*4* In the **WDREG Error** window, click **Retry** to continue with the DLL installation. Refer to [Figure 2-1](#page-22-1).

If the **Windows Installer** window appears (see [Figure 2-5](#page-24-0)), another DLL (**IQM233 DLL** or **SQM242 with IQM DLL**) is already installed. **IQM233 DLL**  and **SQM242 with IQM DLL** cannot be installed together on the same computer.

*IQS-233 Operating Manual* 

<span id="page-24-0"></span>*Figure 2-5 Windows Installer window*

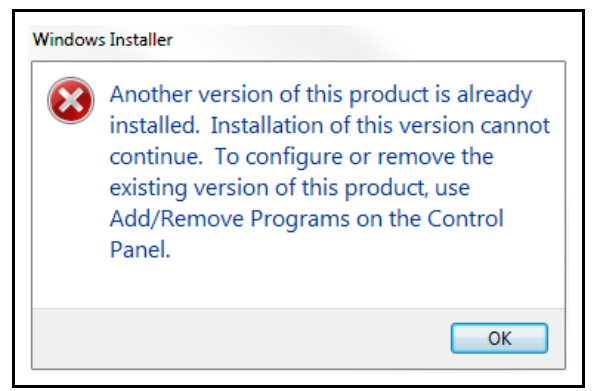

- *4a* Click **OK** to keep the previously installed DLL, or
- **4b** To remove the previously installed DLL and install a different DLL:
	- *4b1* Click **OK** to close the Windows Installer window.
	- *4b2* Click **Control Panel >> Programs** to display a list of installed programs.
	- *4b3* Select the **IQM233 DLL** or the **SQM242 with IQM DLL** from the list.
	- *4b4* Click **Uninstall** to remove the selected DLL.
	- *4b5* Install the DLL again. Refer to [section 2.2.1 on page 2-2](#page-21-0).

### <span id="page-25-0"></span>*2.2.2 Installing IQS-233 Codeposition Software*

- **NOTE:** To update an existing installation of IQS-233 Codeposition software to a newer version, see [section 2.2.3](#page-25-1).
- *1* Click **Windows Explorer** or **File Explorer >> Computer >> (CD drive letter:) IQS-233**.
- *2* Double-click **IQS-233 SETUP.EXE**.
- *3* The **InstallShield Wizard** will display.
- *4* Click **Next**.
- **5** Read the license agreement.
- *6* If it is acceptable, click **I accept the terms in the license agreement**.
- *7* Click **Next**.
- *8* Type the requested information into the **User Name** and **Organization** boxes.
- *9* Click **Next**.
- *10* Click **Install** to start the software installation.
- *11* When **Install Wizard Completed** is displayed, click **Finish** to close the **InstallShield Wizard** window.

### <span id="page-25-1"></span>*2.2.3 Updating IQS-233 Codeposition Software*

To update an existing installation of IQS-233 Codeposition software to a newer version:

- *1* Click **Control Panel >> Programs**.
- *2* If the IQS-233 Codeposition software was used with an IQM-233 card, select **IQM233 DLL x86** or **IQM233 DLL x64**.

If the IQS-233 Codeposition software was used with an SQM-242 card, select **SQM242 with IQM DLL x86** or **SQM242 with IQM 233 DLL x64**.

- *3* Click **Uninstall** to remove **IQM233 DLL** or **SQM242 with IQM DLL**.
- *4* In **Programs**, select **IQS-233 Codeposition**.
- *5* Click **Uninstall** to remove the previous version of IQS-233 Codeposition software.
- *6* Install the latest version of IQM233 DLL or SQM242 with IQM DLL, as appropriate. Refer to [section 2.2.1 on page 2-2.](#page-21-0)
- *7* Install the latest version of IQS-233 Codeposition software. Refer to [section](#page-25-0)  [2.2.2](#page-25-0).

**TINFICON** 

# <span id="page-26-0"></span>*2.3 Using IQS-233 Codeposition Software*

### <span id="page-26-1"></span>*2.3.1 Starting IQS-233 Codeposition Software*

### <span id="page-26-2"></span>*2.3.1.1 Starting the Software in Windows XP or Windows 7*

- *1* Click **Start >> All Programs >> INFICON >> IQS-233 Codeposition**.
- *2* The **User Login** window will display. See [Figure 2-6.](#page-26-5)

### <span id="page-26-3"></span>*2.3.1.2 Starting the Software in Windows 8*

- *1* In the **Start** window, click the **IQS-233 Codeposition** icon.
- *2* If the icon cannot be found:
	- *2a* Click **Search >> Apps**.
	- *2b* Type **IQS-233** in the **Search** text box.
	- *2c* Click the **IQS-233 Codeposition** icon.

### <span id="page-26-4"></span>*2.3.2 Logging On to the Software*

On the initial login, the **User Login** window will display **Super** as the default **User** name. See [Figure 2-6](#page-26-5).

<span id="page-26-5"></span>*Figure 2-6 User Login window*

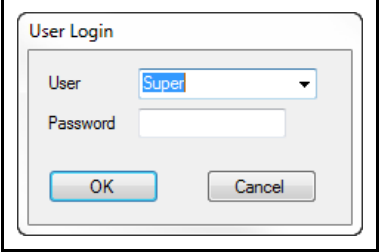

A **Password** is not required to log on to a user session with the default **User** name. Click **OK** to close the **User Login** window and display the **IQS-233 Codeposition** window. See [Figure 2-7.](#page-27-1)

**NOTE:** If security settings are changed from the default values, a different **User** name and **Password** may be required. See [section 2.3.3.7 on page 2-61.](#page-80-0)

### <span id="page-27-0"></span>*2.3.3 IQS-233 Codeposition Window*

The **IQS-233 Codeposition** window displays readouts for Film, Rate, Deviation, Thickness and Power simultaneously for each active output. This window also provides Process, Layer, Phase, Run, and Time for each active output as well as customizable process parameters, graphical information, and access to File, Edit, View, and Help menus. See [Figure 2-7.](#page-27-1)

**NOTE:** The Rate, Deviation, and Thickness readings displayed represent an average of the sensors assigned to each film.

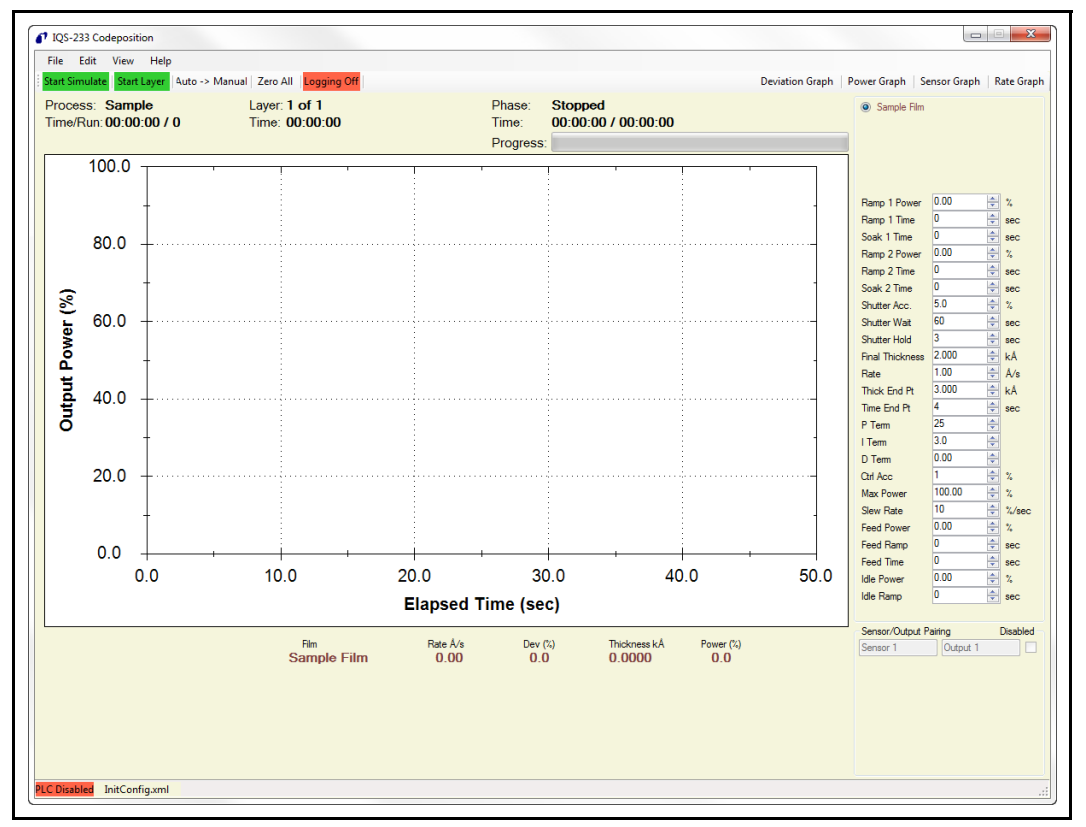

<span id="page-27-1"></span>*Figure 2-7 IQS-233 Codeposition window*

- **NOTE:** To zoom in the graph pane, click in the graph pane on the IQS-233 Codeposition window and drag to draw a box over the data needing to be enlarged. To further zoom in, or to zoom out, rotate the wheel button up or down, respectively, with the pointer in the graph pane.
- **File**, see [section 2.3.3.1](#page-28-0)
- **Edit**, see [section 2.3.3.5 on page 2-17](#page-36-1)
- **View**, see [section 2.3.4.1 on page 2-66](#page-85-1)
- **Help**, see [section 2.3.5.1 on page 2-73](#page-92-1)

**TINFICON** 

### <span id="page-28-0"></span>*2.3.3.1 File*

Click **File** to display the list of File commands. See [Figure 2-8.](#page-28-1)

**NOTE:** File commands are not available once a process is started or while a process is running.

<span id="page-28-1"></span>*Figure 2-8 File commands*

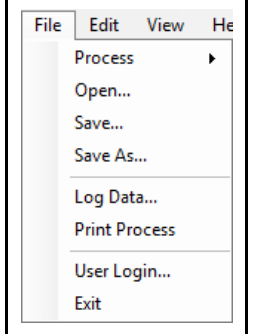

- **Process**, see [section 2.3.3.1.1](#page-29-0)
- **Open**, see [section 2.3.3.1.2 on page 2-11](#page-30-0)
- **Save**, see [section 2.3.3.1.3 on page 2-12](#page-31-0)
- **Save As**, see [section 2.3.3.1.4 on page 2-12](#page-31-1)
- **Log Data**, see [section 2.3.3.1.5 on page 2-14](#page-33-0)
- **Print Process**, see [section 2.3.3.2 on page 2-16](#page-35-0)
- **User Login**, see [section 2.3.3.3 on page 2-16](#page-35-1)
- **Exit**, see [section 2.3.3.4 on page 2-17](#page-36-0)

### <span id="page-29-0"></span>*2.3.3.1.1 Process*

Click **File >> Process** to display a list of saved process configurations (see [Figure](#page-29-1)  [2-9\)](#page-29-1). A check mark next to the current process name indicates that the process configuration has been loaded for that process name.

**NOTE:** The current process name is also displayed in the **IQS-233 Codeposition** window (refer to [Figure 2-7 on page 2-8\)](#page-27-1).

The process configuration consists of all of the parameters in the **Process** window (see [Figure 2-16 on page 2-18\)](#page-37-1). System and security parameters are not included in the process configuration. System parameters are contained in the .xml configuration file. A different set of system parameters can be selected by loading a previously saved configuration file (see [section 2.3.3.1.2](#page-30-0)).

<span id="page-29-1"></span>*Figure 2-9 Process list*

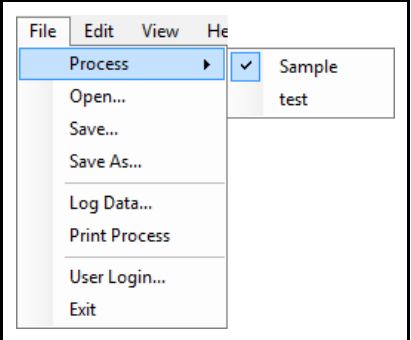

**TINFICON** 

### <span id="page-30-0"></span>*2.3.3.1.2 Open*

Click **File >> Open** to display the **Load Configuration** window (see [Figure 2-10](#page-30-1)) where a previously saved configuration file containing a set of parameters used for a previous deposition can be selected and loaded.

Configuration files are in .xml format. **InitConfig.xml** is loaded when IQS-233 Codeposition software is started. Once the software is running, a different configuration file can be selected and loaded. Another process can be selected without altering the system parameters loaded by the configuration file (refer to [section 2.3.3.1.1\)](#page-29-0).

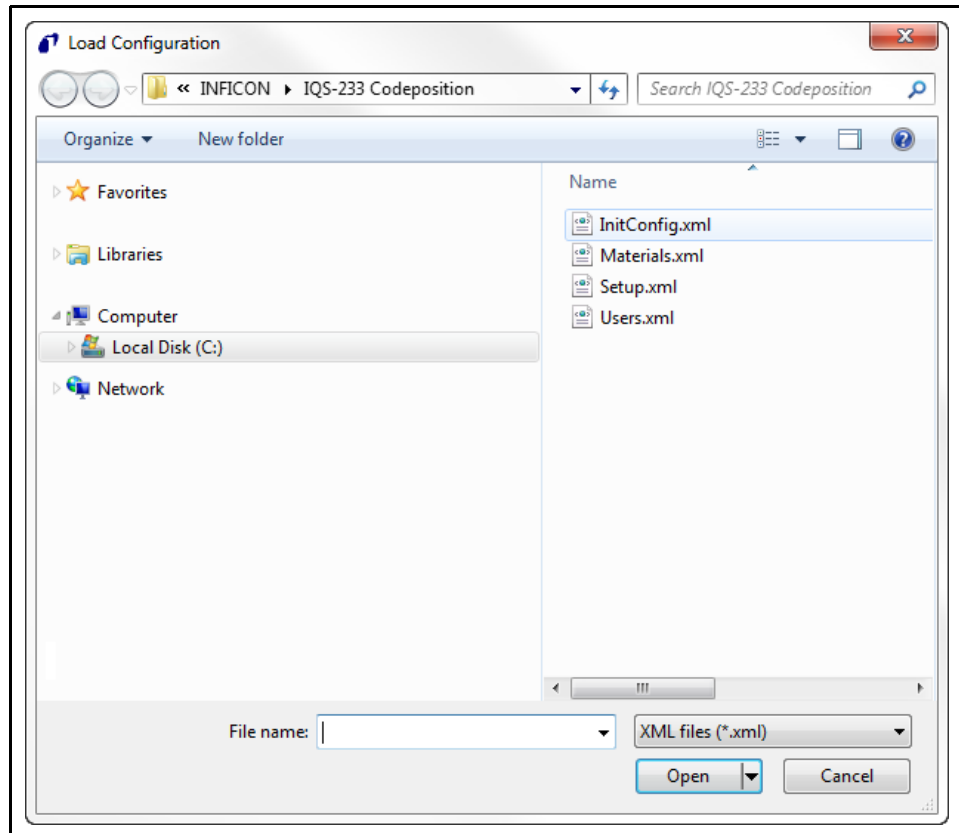

<span id="page-30-1"></span>*Figure 2-10 Load Configuration window*

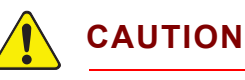

**Do not delete or alter the InitConfig.xml, Materials.xml, Setup.xml, or Users.xml files located in the C:\ProgramData\INFICON\IQS-233 Codeposition folder.** 

**Do not move these files to another folder.**

### <span id="page-31-0"></span>*2.3.3.1.3 Save*

Click **File >> Save** to save the current Process and System parameter values to the configuration filename displayed in the message pane on the IQS-233 Codeposition window.

If the default configuration filename, InitConfig.xml, is displayed, the default parameters loaded when IQS-233 Codeposition software is started will be overwritten by any changes made to the Process and System parameters.

### <span id="page-31-1"></span>*2.3.3.1.4 Save As*

Click **File >> Save As** to save the current Process and System configuration under a different name. Configuration files are saved in .xml format. The default folder for saving a configuration file is **C:\ProgramData\INFICON\IQS-233 Codeposition**; however, the configuration file may be saved to another folder location if desired (see [Figure 2-11\)](#page-32-0).

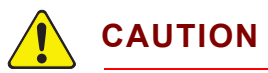

**Do not delete or alter the InitConfig.xml, Materials.xml, Setup.xml, and Users.xml files located in the C:\ProgramData\INFICON\IQS-233 Codeposition folder.** 

**Do not move these files to another folder.**

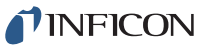

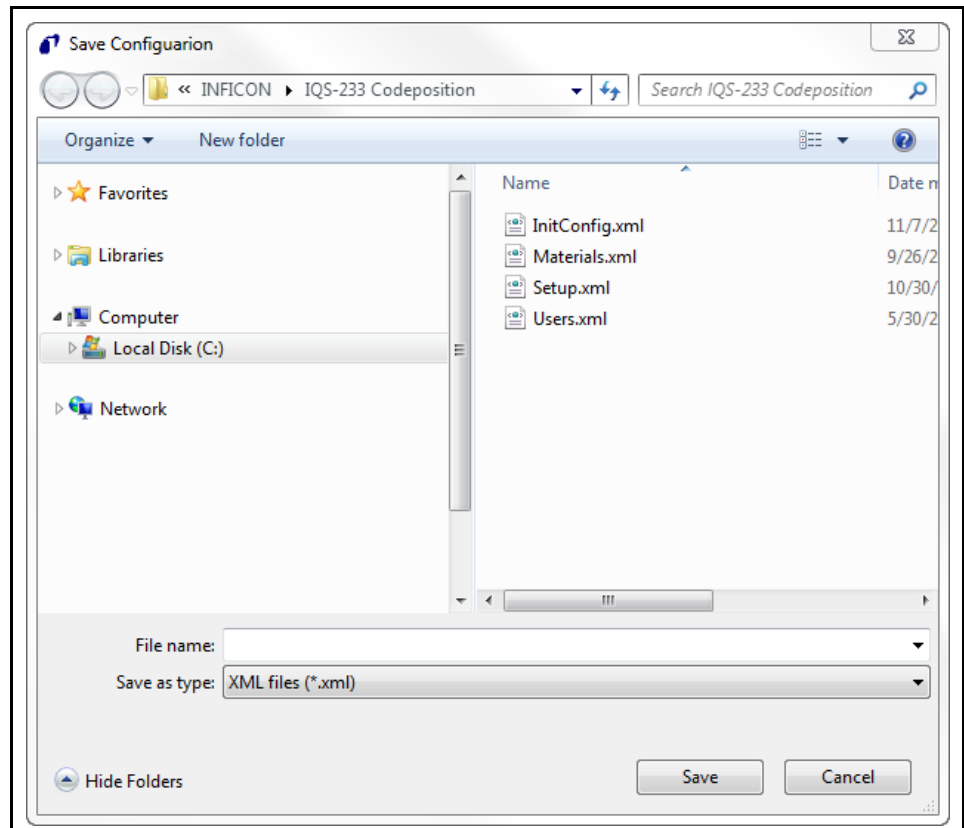

<span id="page-32-0"></span>*Figure 2-11 Save Configuration window*

### <span id="page-33-0"></span>*2.3.3.1.5 Log Data*

Click **File >> Log Data** to display the **DataLog** window where data log preferences can be configured and saved to a .csv format data log file (see [Figure 2-12\)](#page-33-1).

<span id="page-33-1"></span>*Figure 2-12 DataLog window*

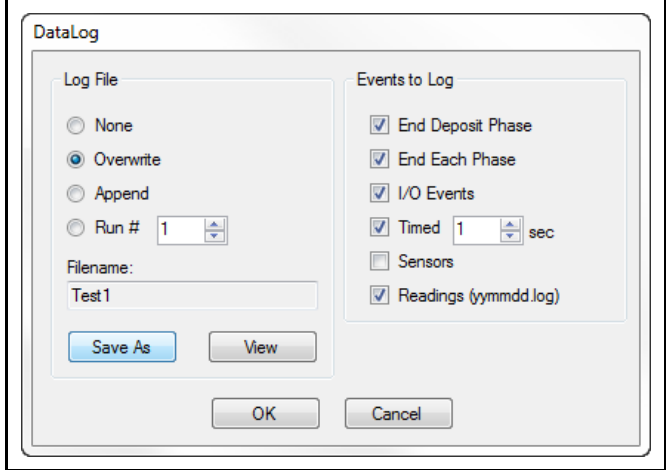

When data logging is activated, data is recorded for the following parameters:

- ◆ Process Name
- ◆ Run Number
- ◆ Date Time
- Event
- Layer
- ◆ Process Time
- Layer Time
- Deposit Time
- Output Number
- $\leftarrow$  Film
- Thickness
- $\leftarrow$  Rate
- Rate Deviation
- Power
- **\*** Sensor Number
- Sensor Rate
- **\*** Sensor Thickness
- **\*** Frequency

**NOTE:** The parameters recorded in the data log file depend on the parameter selections in the **Events to Log** pane of the **DataLog** window.

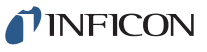

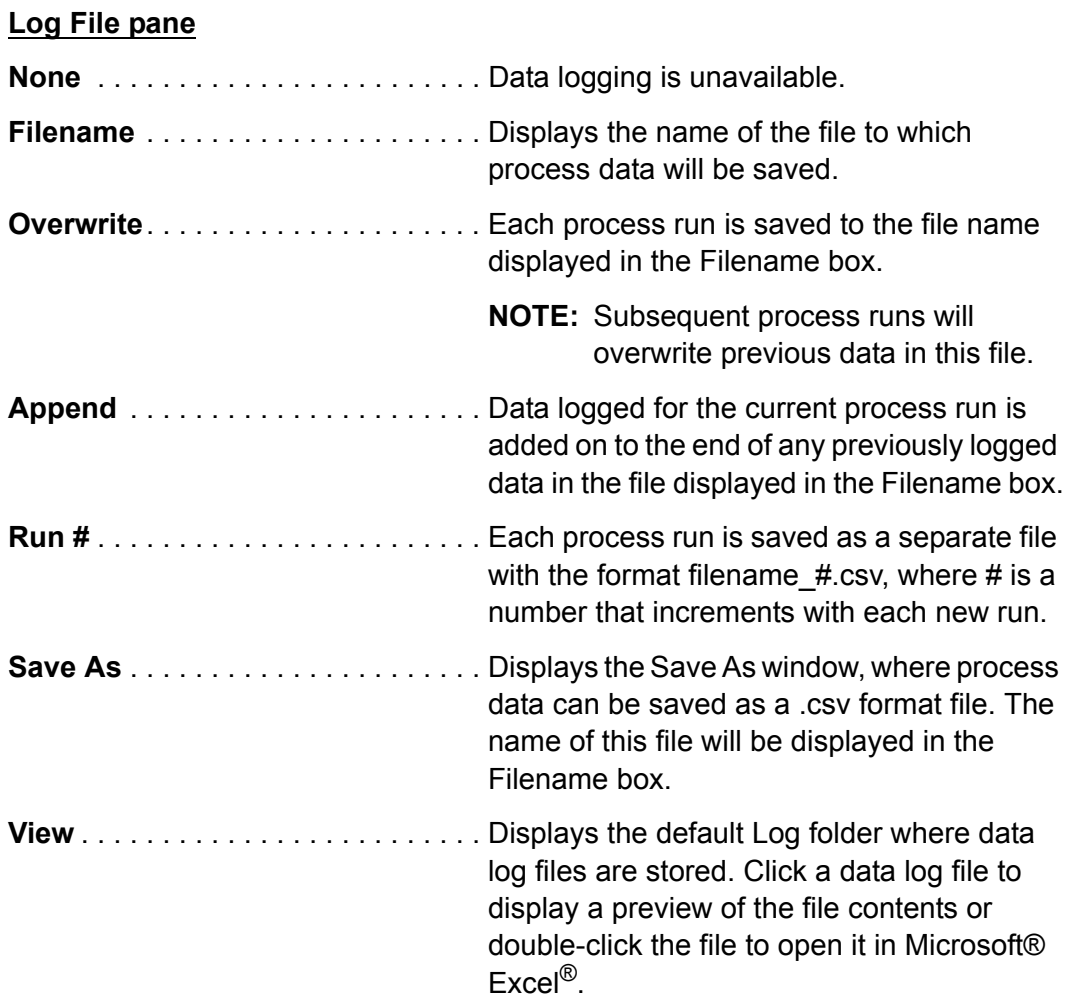

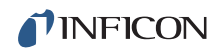

### **Events to Log pane**

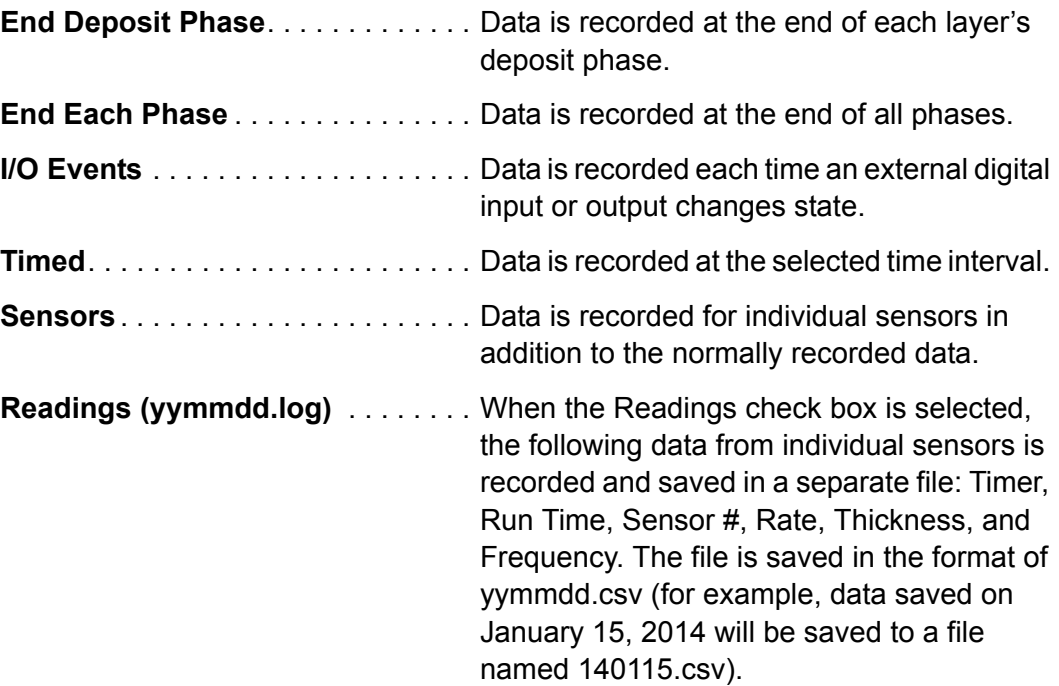

#### <span id="page-35-0"></span>*2.3.3.2 Print Process*

Click **File >> Print Process** to print the configuration parameters for the current Process to the default printer.

#### <span id="page-35-1"></span>*2.3.3.3 User Login*

Click **File >> User Login** to display the **User Login** window (see [Figure 2-13\)](#page-35-2) allowing a different user to log on to IQS-233 Codepostion software. When a different **User** name and its associated **Password** are entered, the current session is ended and the security access levels change to that of the new user. See [section 2.3.3.7 on page 2-61](#page-80-0) for more information.

<span id="page-35-2"></span>*Figure 2-13 User Login window*

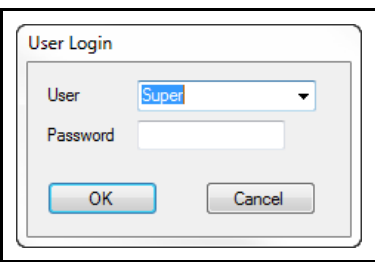
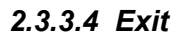

Click **File >> Exit** to display the **Exit** window (see [Figure 2-14](#page-36-1)). When exiting the software, changes made to the current Process, Film, and System parameters can be saved to the configuration filename displayed in the **Exit** window by selecting the **Save any changes to (name).xml** check box and clicking **Yes**. Refer to [section 2.3.3.1.4 on page 2-12](#page-31-0) to save parameter changes to a different configuration filename.

<span id="page-36-1"></span>*Figure 2-14 Exit window*

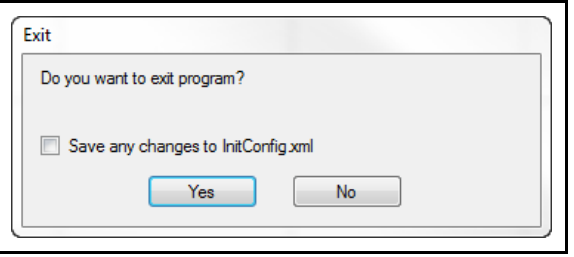

#### *2.3.3.5 Edit*

Click **Edit** to display the list of Edit commands. See [Figure 2-15.](#page-36-0)

**NOTE:** The Edit commands are not available once a process is started or while a process is running.

<span id="page-36-0"></span>*Figure 2-15 Edit items list*

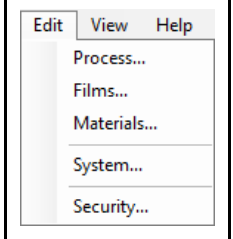

- **Process**, see [section 2.3.3.5.1](#page-37-0)
- **Films**, see [section 2.3.3.5.6 on page 2-28](#page-47-0)
- **Materials**, see [section 2.3.3.5.12 on page 2-42](#page-61-0)
- **System**, see [section 2.3.3.6 on page 2-44](#page-63-0)
- **Security**, see [section 2.3.3.7 on page 2-61](#page-80-0)

# <span id="page-37-0"></span>*2.3.3.5.1 Process*

Click **Edit >> Process** to display the **Process** window. The **Process** window provides the commands needed to develop a thin film deposition process consisting of one or more Layers. See [Figure 2-16](#page-37-1).

<span id="page-37-1"></span>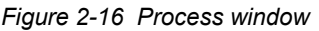

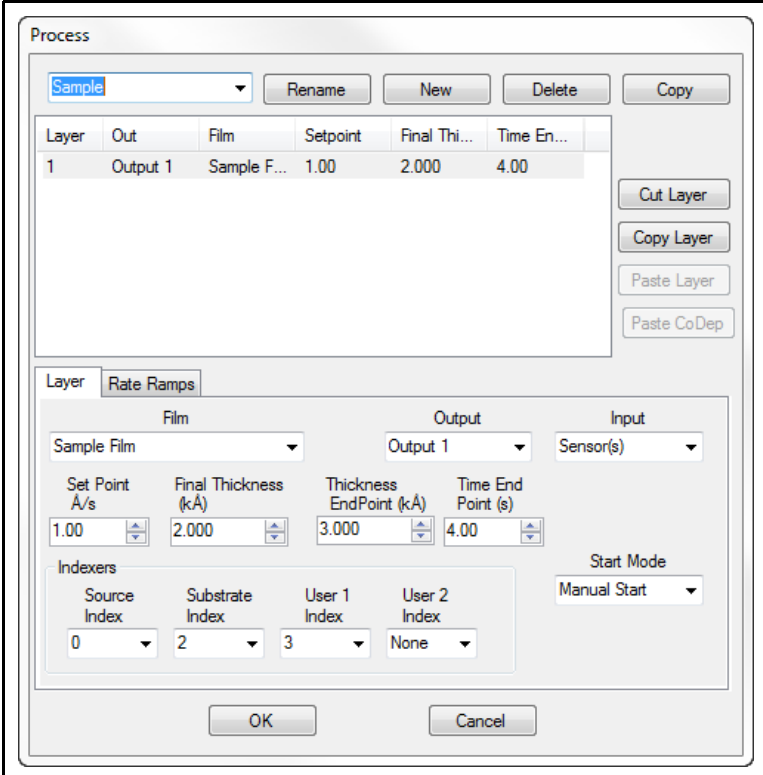

- **Process** name and edit commands, see [section 2.3.3.5.2](#page-38-0)
- **Layer** tab, see [section 2.3.3.5.4 on page 2-23](#page-42-0)
- **Rate Ramps** tab, see [section 2.3.3.5.5 on page 2-26](#page-45-0)

<span id="page-38-0"></span>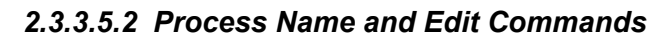

**Process name box** . . . . . . . Select a name from a list of previously saved Process names to load the configuration for that Process. See [Figure 2-17.](#page-38-1)

<span id="page-38-1"></span>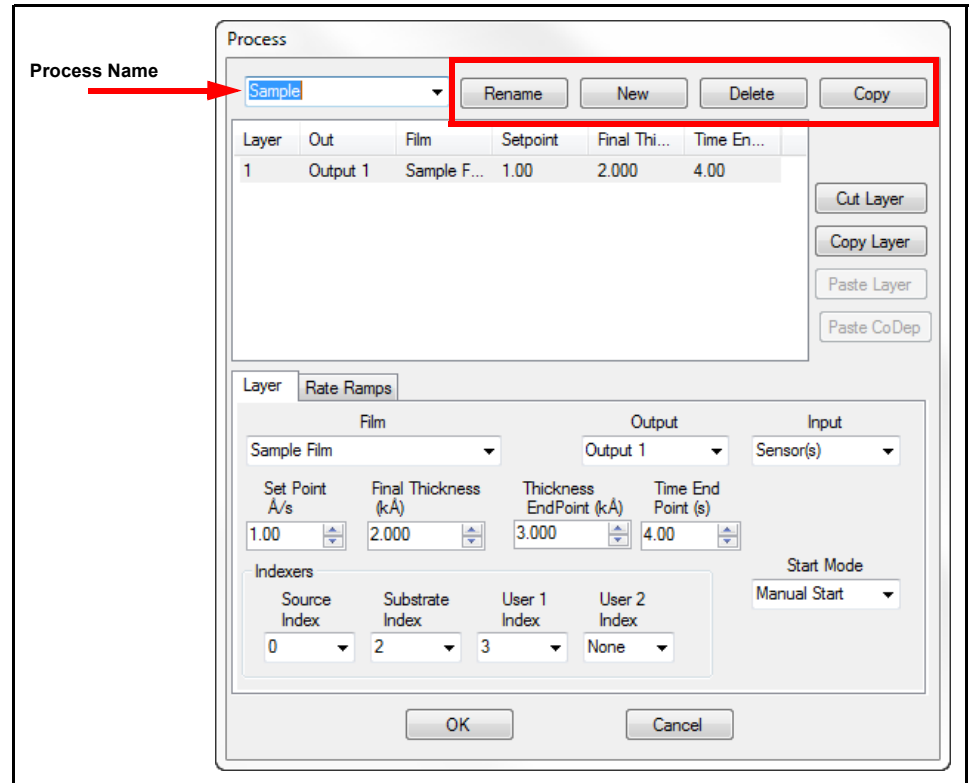

*Figure 2-17 Process window - Process name and edit commands*

<span id="page-38-2"></span>**Rename** . . . . . . . . . . . . . . . Displays the Rename Process Name window where the name of the current Process can be changed. The original Process name is replaced. See [Figure 2-18](#page-38-2).

*Figure 2-18 Rename Process Name window*

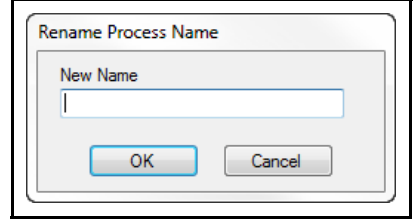

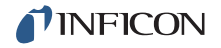

**New** . . . . . . . . . . . . . . . . . . . Displays the New Process Name window where the name for a new Process configuration can be entered. When the New Process Name window is closed (by clicking OK), the name for the new Process is displayed in the Process name box and the default Process configuration is displayed. The original Process name is not deleted. See [Figure 2-19](#page-39-0).

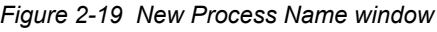

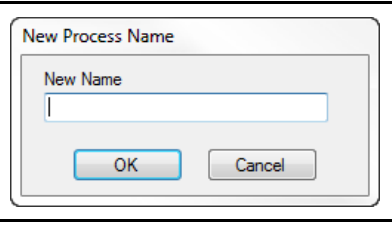

<span id="page-39-0"></span>**Delete** . . . . . . . . . . . . . . . . Deletes the current Process configuration from the database of Process configurations.

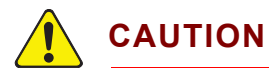

**Delete cannot be undone.**

<span id="page-39-1"></span>**Copy** . . . . . . . . . . . . . . . . . . Displays the Copy Selected Process to New Process Name window where a duplicate of the current Process configuration can be named and saved. See [Figure 2-20.](#page-39-1)

*Figure 2-20 Copy Selected Process to New Process Name window*

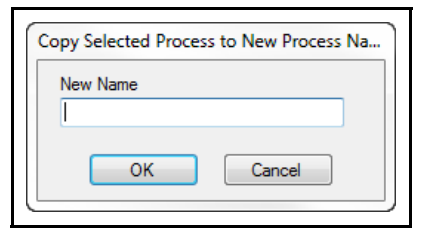

### *2.3.3.5.3 Layer Information and Edit Commands*

A Process consists of the Layer(s) displayed in the **Layer** information pane (see [Figure 2-21](#page-40-0)). A Layer consists of the parameters configured in the **Layer** tab (see [Figure 2-22 on page 2-23\)](#page-42-1) and **Rate Ramps** tab (see [Figure 2-23 on page 2-26\)](#page-45-1).

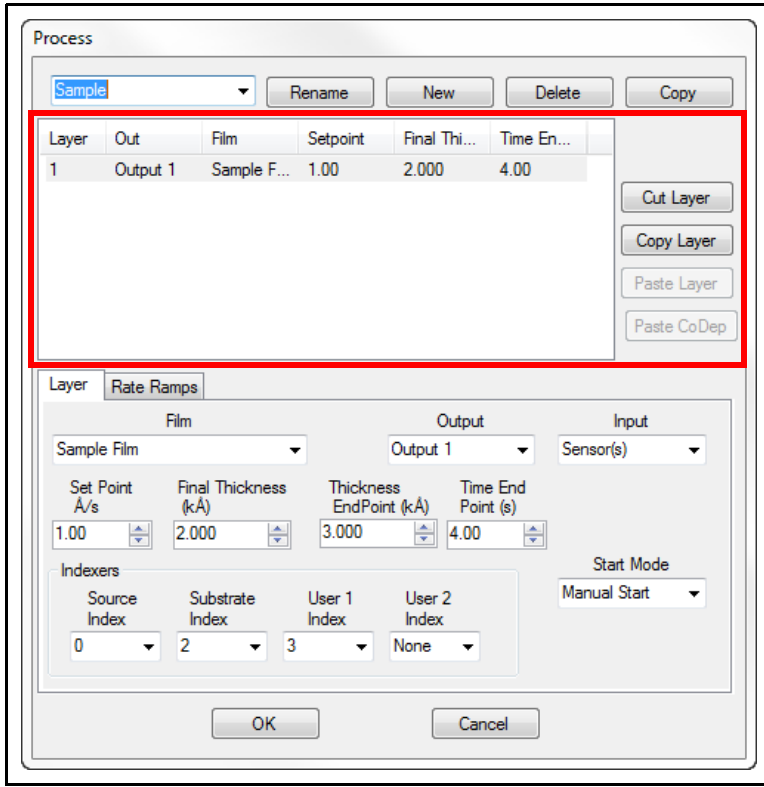

<span id="page-40-0"></span>*Figure 2-21 Process window - Layer information and edit commands*

- Layer . . . . . . . . . . . . . . . . . . Click the number of the desired Layer to display the parameters in the Layer and Rate Ramps tabs pertaining to that Layer. **NOTE:** All related Codeposition Layers have the same Layer number, but each Codeposition Layer must use a different Output.
- **Out** . . . . . . . . . . . . . . . . . . The name of the source Output mapped to a physical source output connection on the IQM-233 or SQM-242 card. Refer to the IQM-233 or SQM-242 operating manual for information about the source output connection. The Output name is selected in the Layer tab (see [Figure 2-22 on page 2-23](#page-42-1)). The relationship between the Output name and the physical output connection on the IQM-233 or SQM-242 card is configured in the Outputs tab of the System Setup window (see [Figure 2-37 on page](#page-64-0)  [2-45\)](#page-64-0).

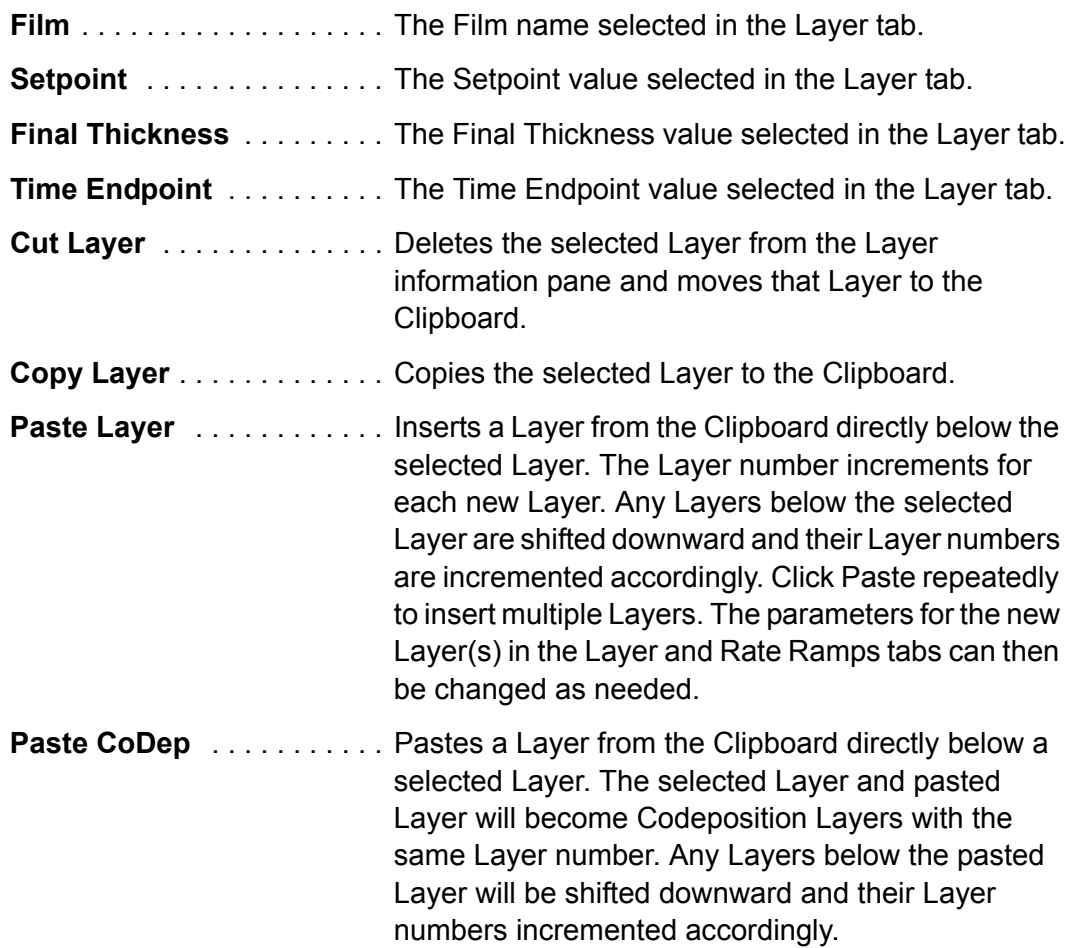

# **To create Codeposition Layers**

- *1* Click an existing Layer and click **Copy Layer**.
- *2* Change the **Output** in the **Layer** tab (see [Figure 2-22\)](#page-42-1) of the existing layer.
- *3* Click **Paste CoDep** to paste the cut Layer directly below the selected Layer. The Codeposition Layers will have the same Layer number.
- **NOTE:** Each Codeposition Layer must use a different Output.

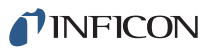

# <span id="page-42-0"></span>*2.3.3.5.4 Layer Tab*

The **Layer** tab (see [Figure 2-22](#page-42-1)), used to configure a Layer, consists of the following parameters:

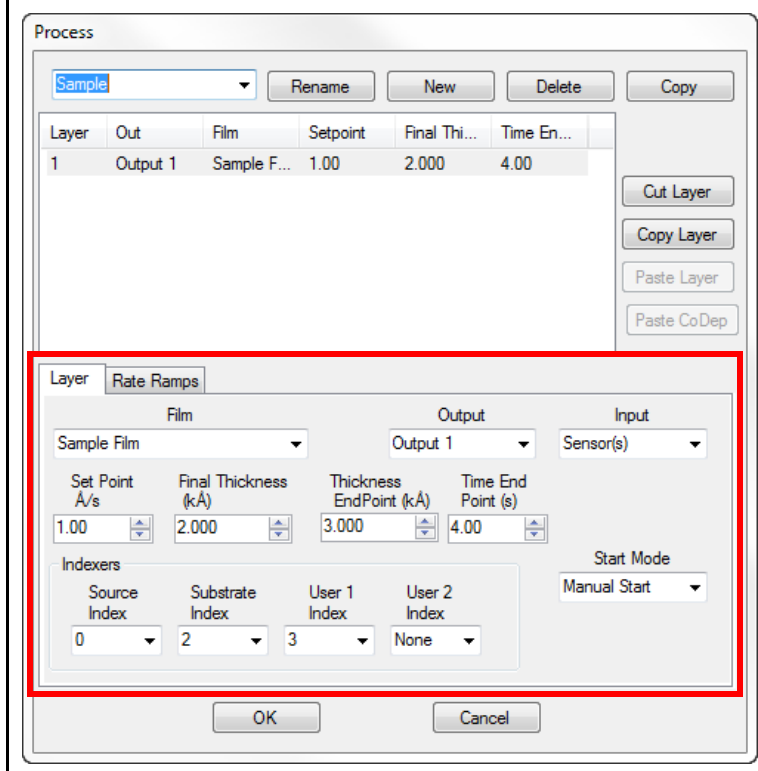

<span id="page-42-1"></span>*Figure 2-22 Process window - Layer tab*

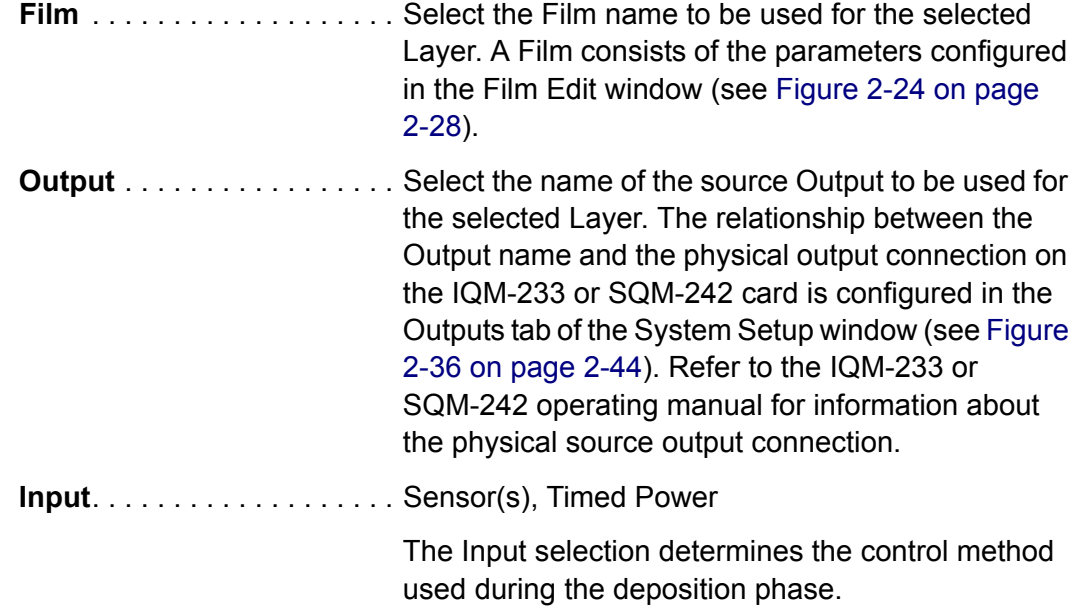

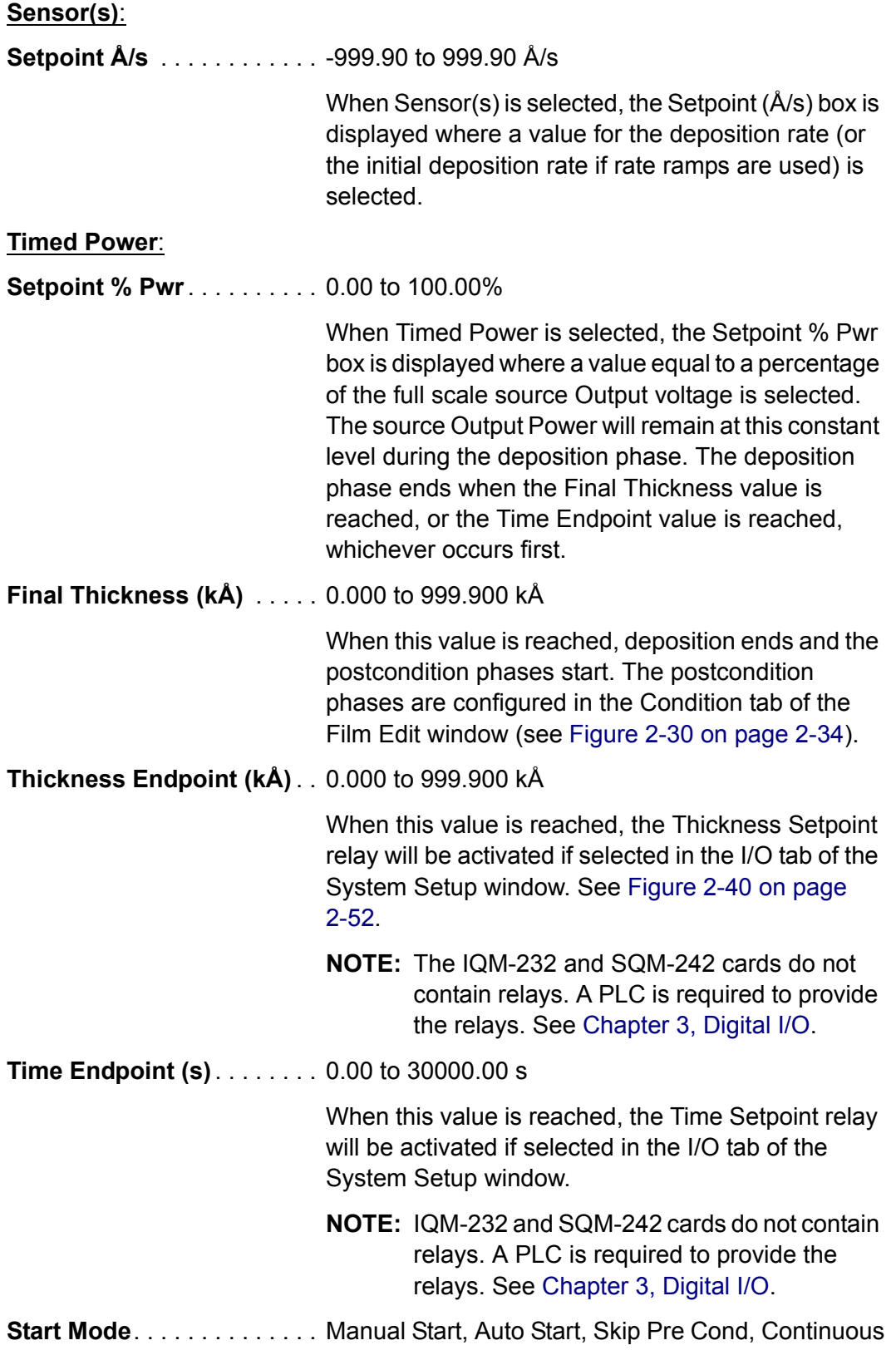

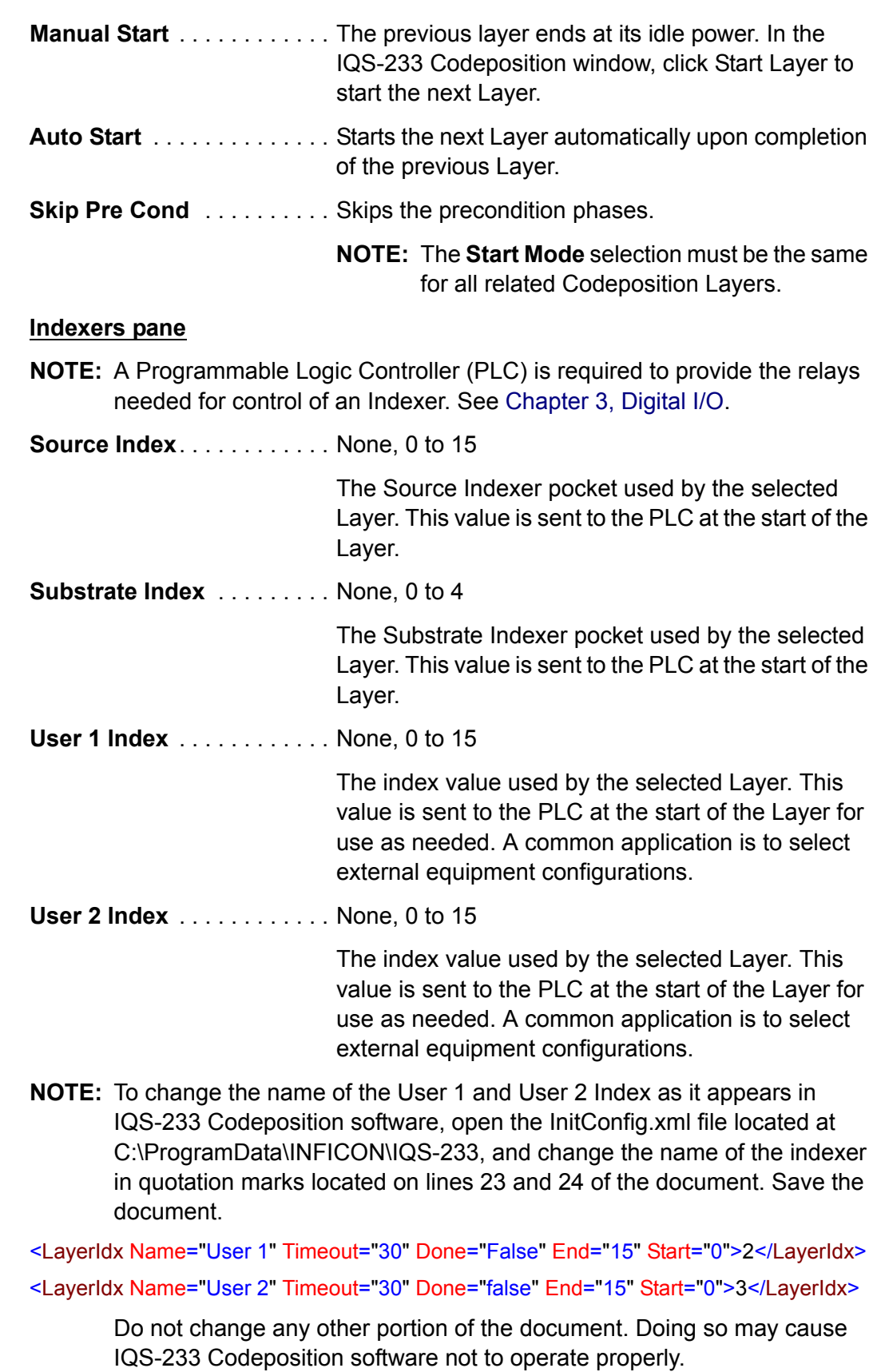

# <span id="page-45-0"></span>*2.3.3.5.5 Rate Ramps Tab*

Click the **Rate Ramps** tab to display the Rate Ramp parameters (see [Figure 2-23\)](#page-45-1). Rate Ramps allow for more than one deposition rate during the deposition phase. Each Layer of a Process can have an unlimited number of Rate Ramps. Each Rate Ramp consists of a Start Thickness value that initiates ramping to the Setpoint value of a new rate, and a Ramp Time value for the time required to ramp to the new rate Setpoint value.

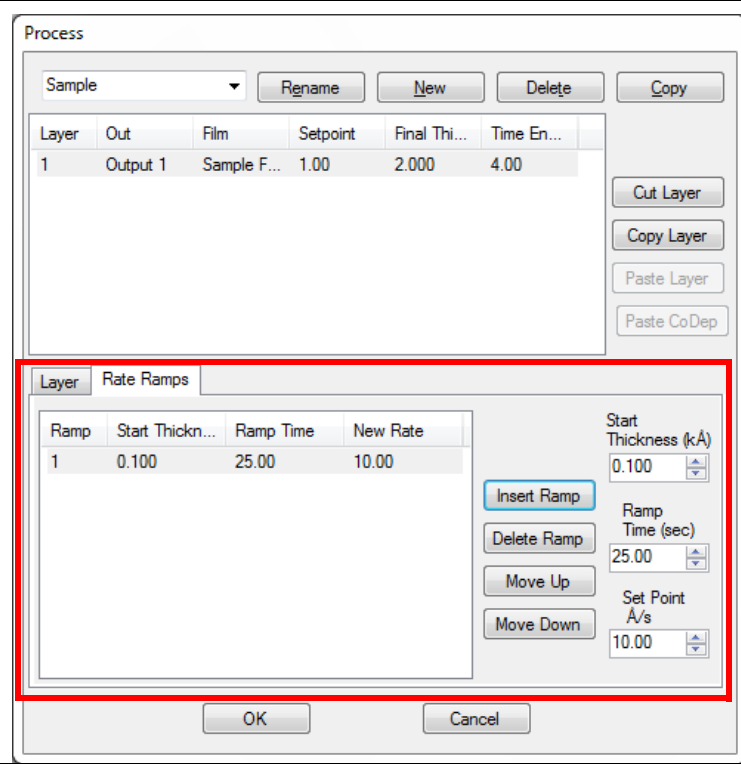

<span id="page-45-1"></span>*Figure 2-23 Process window - Rate Ramps tab*

**Start Thickness (kÅ)** . . . . . 0.000 to 999.900 kÅ

The value that, when reached, initiates a timed ramp to a new rate. The Start Thickness value should be greater for each subsequent ramp and less than the Final Thickness of the Layer; otherwise, the Rate Ramp is ignored.

**Ramp Time (sec)**. . . . . . . . . 0.00 to 30000 s

The time in seconds required to achieve the new rate Setpoint value.

**Setpoint (Å/s)** . . . . . . . . . . . -999.90 to 999.90 Å/s

Setpoint (Å/s) is displayed instead of Setpoint % Pwr when Sensor(s) is selected in the Input box on the Layer tab. Setpoint (Å/s) is the value of a new rate.

*IQS-233 Operating Manual* 

**Setpoint % Pwr** . . . . . . . . . . 0.00 to 100.00%

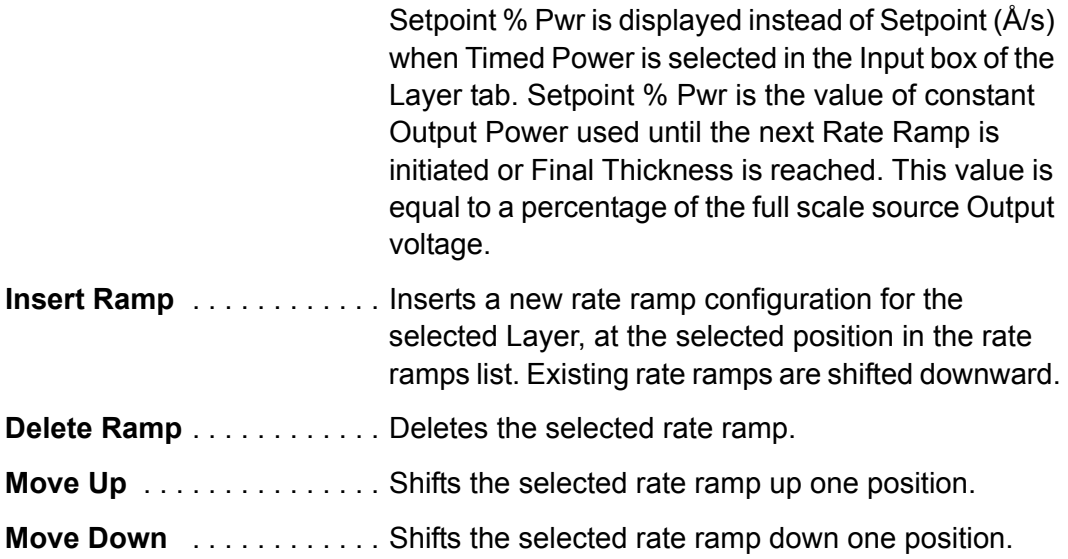

### <span id="page-47-0"></span>*2.3.3.5.6 Films*

Click **Edit >> Films** to display the **Film Edit** window where the configuration for a new Film can be created and an existing Film can be renamed, copied, or deleted. See [Figure 2-24.](#page-47-1)

<span id="page-47-1"></span>*Figure 2-24 Film Edit window*

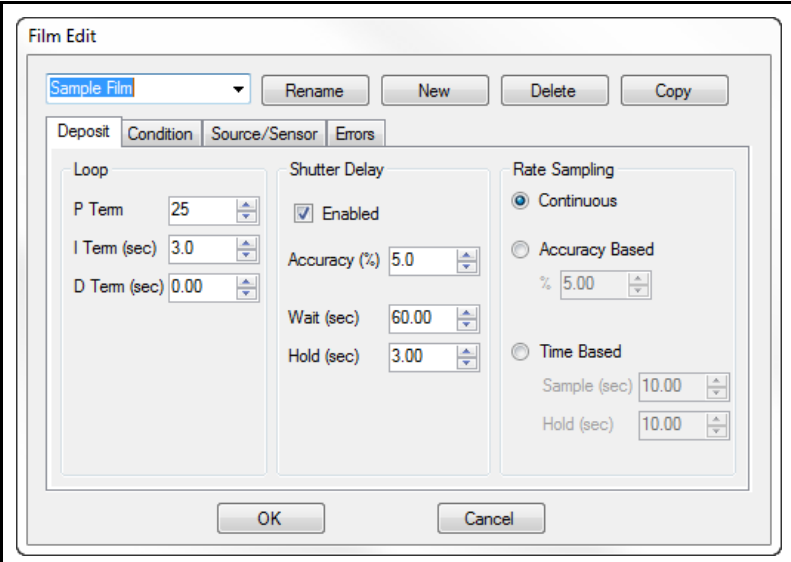

- **Edit commands**, see [section 2.3.3.5.7](#page-48-0)
- **Deposit tab**, see [section 2.3.3.5.8 on page 2-31](#page-50-0)
- **Condition tab**, see [section 2.3.3.5.9 on page 2-34](#page-53-1)
- **Source/Sensor tab**, see [section 2.3.3.5.10 on page 2-36](#page-55-0)
- **Errors tab**, see [section 2.3.3.5.11 on page 2-37](#page-56-0)

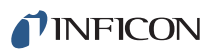

#### <span id="page-48-0"></span>*2.3.3.5.7 Edit Commands*

*Figure 2-25 Film Edit window - edit commands*

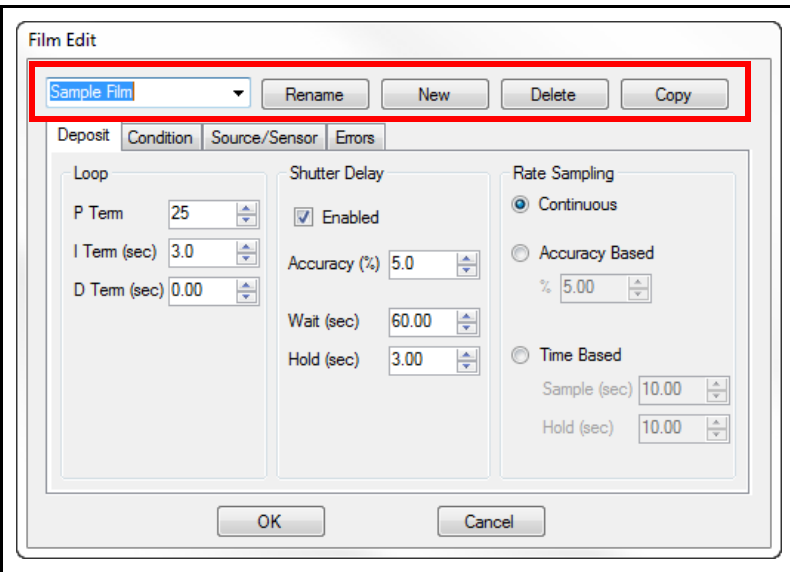

**NOTE:** Edits to a Film will affect any Process with Layers using that Film.

Film box . . . . . . . . . . . . . . . Displays a list of previously saved Film names. Select a name from the list to display the parameters for that Film in the Deposit, Condition, Source/Sensor, and Errors tabs. **Rename** . . . . . . . . . . . . . . . Displays the Rename Film Name window where a new name for the current Film name can be entered

<span id="page-48-1"></span>(see [Figure 2-26\)](#page-48-1). The original Film name is replaced.

*Figure 2-26 Rename Film Name window*

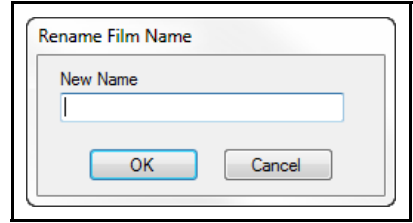

**New** . . . . . . . . . . . . . . . . . . . Displays the New Film Name window where a name for a new set of Film parameters can be entered. When a new name is entered and the New Film Name window is closed by clicking OK, the new name is displayed in the Film box and the default Process configuration is displayed in the Deposit, Condition, Source/Sensor, and Errors tabs. These Film parameters can then be changed as needed and saved under the new name. The original Film name is not deleted from the list of Film names. See [Figure 2-27](#page-49-1).

*Figure 2-27 New Film Name window*

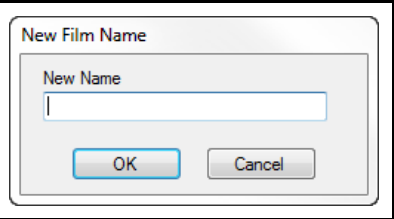

<span id="page-49-1"></span>**Delete** . . . . . . . . . . . . . . . . Deletes the currently displayed Film name from the list of Film names.

> **NOTE:** If the Film to be deleted is used in a Process, a message will display the name of any Process where the Film is used. The Film must be deleted from any Process where the Film is used before the Film can be deleted from the list of Film names.

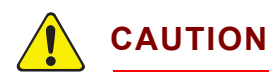

#### **Delete cannot be undone.**

<span id="page-49-0"></span>**Copy** . . . . . . . . . . . . . . . . . . Displays the **Copy Selected Film to New Film Name** window where a duplicate of the currently displayed Film parameters can be named and saved. See [Figure 2-28](#page-49-0).

*Figure 2-28 Copy Selected Film to New Film Name window*

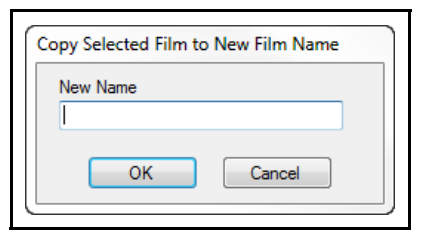

<span id="page-50-0"></span>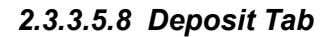

PID loop control, Shutter Delay, and Rate Sampling are configured in the Deposit tab. See [Figure 2-29](#page-50-1).

<span id="page-50-1"></span>*Figure 2-29 Film Edit window - Deposit tab*

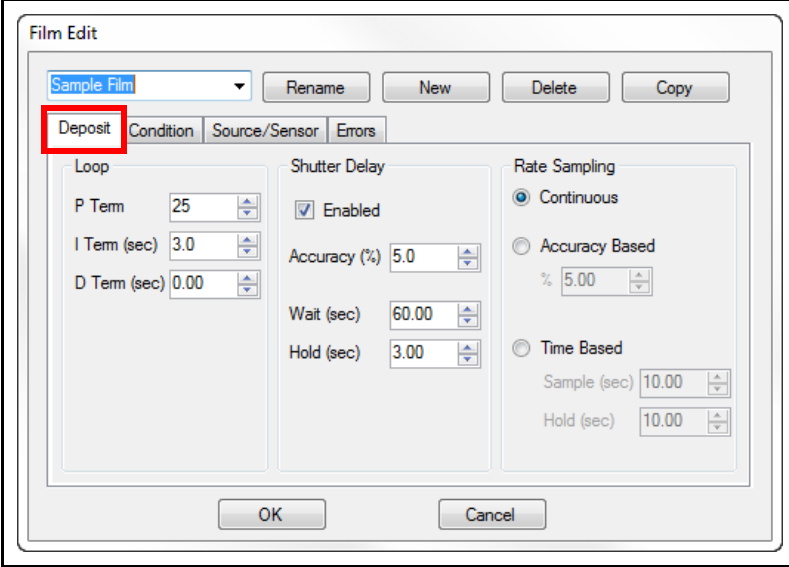

#### **Loop pane**

**P Term** . . . . . . . . . . . . . . . . . 0 to 9999

P is the proportional term that sets the gain of the control loop. A value of 0 makes this command unavailable. Enter a higher gain for a faster responding (but potentially unstable) control loop, and a lower gain for a slower responding control loop. Enter a value of 25, and then gradually increase or decrease the value to respond as desired to rate step changes.

# **I Term (sec)** . . . . . . . . . . . . . 0.0 to 999.9 s

I is the integral term that controls the time constant of the loop. A value of 0 makes this command unavailable. Enter a small I Term, such as 0.5 to 1 second, to smooth the response and minimize overshoot to rate step changes.

**D Term (sec)** . . . . . . . . . . . . 0.00 to 99.90 s

D is the derivative term that determines how quickly the control loop responds to changes. A value of 0 makes this command unavailable. Enter 0 or a very small value to avoid rate oscillations, especially with fast sources, such as electron beam guns. Slow sources, such as resistively heated sources, may require a large D value.

**NOTE:** For detailed information about determining the PID values, see [section 4.5,](#page-118-0)  [Tuning the Control Loop, on page 4-5](#page-118-0).

### **Shutter Delay pane**

Shutter Delay allows a stable rate to be achieved before the source shutter opens exposing the substrate to the deposition source.

**Enabled** . . . . . . . . . . . . . . . . Select the check box to active Shutter Delay.

**Accuracy (%)** . . . . . . . . . . . 0.0 to 30.0 %

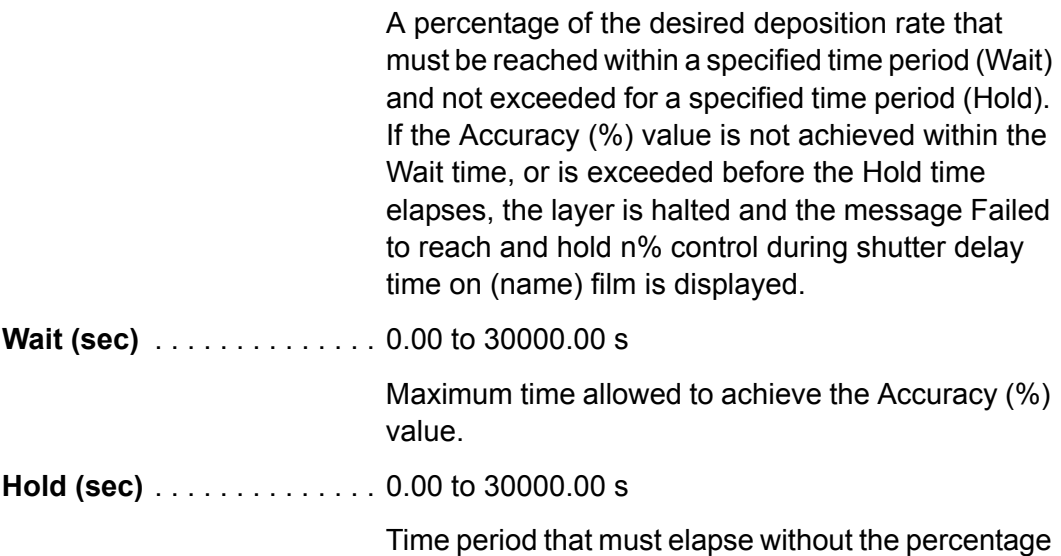

**Rate Sampling pane**

Rate sampling can extend the life of crystals. With rate sampling, the deposition rate is sampled by a sensor during the Sample time and the average Output Power required to maintain the rate during the Sample time is determined. The sensor shutter is then closed and the Output Power is held at a constant value during the Hold time. When the Hold time elapses, the sensor shutter is opened and the deposition rate is sampled again. This sample and hold cycle continues until the desired Final Thickness value is reached.

of desired rate being exceeded.

**Continuous** . . . . . . . . . . . . . Rate Sampling is unavailable and the sensor shutter remains open during deposition.

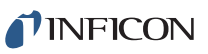

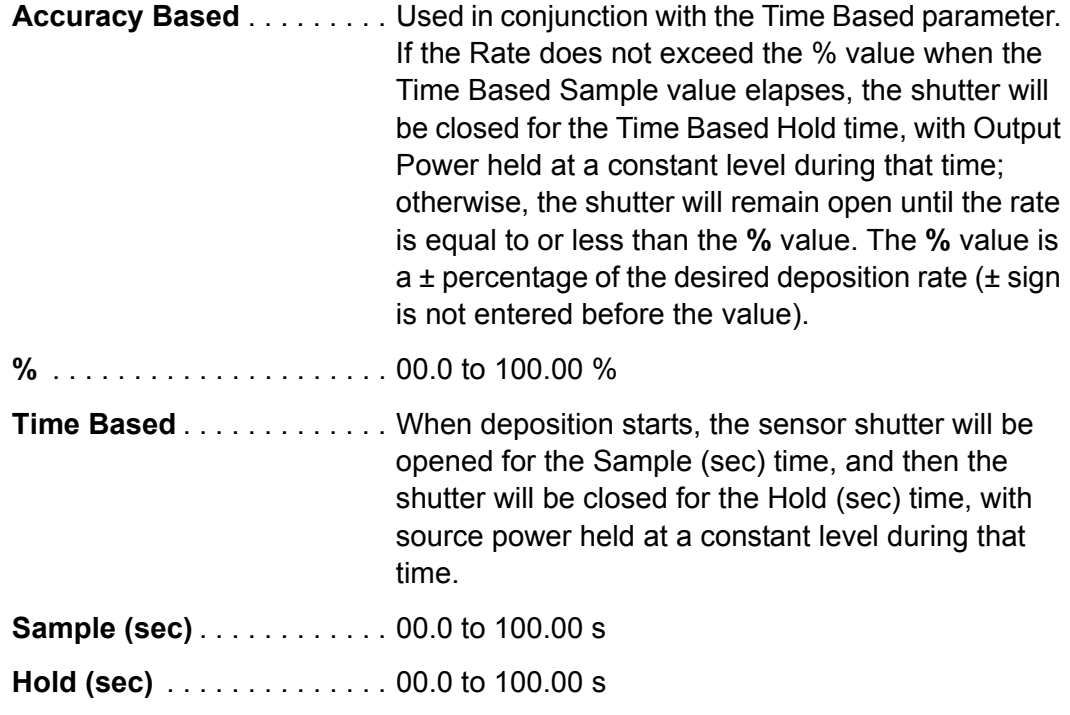

### <span id="page-53-1"></span>*2.3.3.5.9 Condition Tab*

Preconditioning and postconditioning phases are configured in the **Condition** tab. See [Figure 2-30.](#page-53-0)

<span id="page-53-0"></span>*Figure 2-30 Film Edit window - Condition tab*

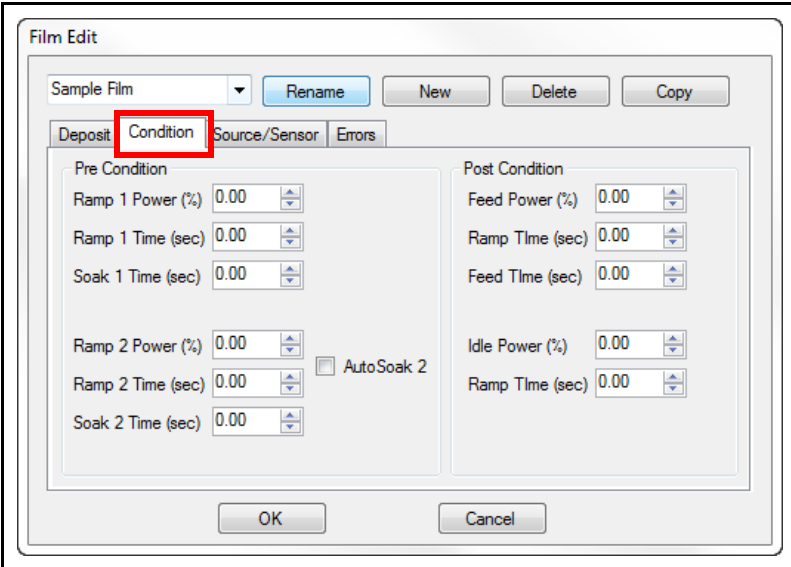

# **Pre Condition pane**

Before the deposition phase starts, it is often necessary to precondition the source material, especially when using a thermal source. At the end of the precondition phase, the power level should be at or near the power required for deposition.

**Ramp 1 Power (%)** . . . . . . . 0.00 to 100.00%

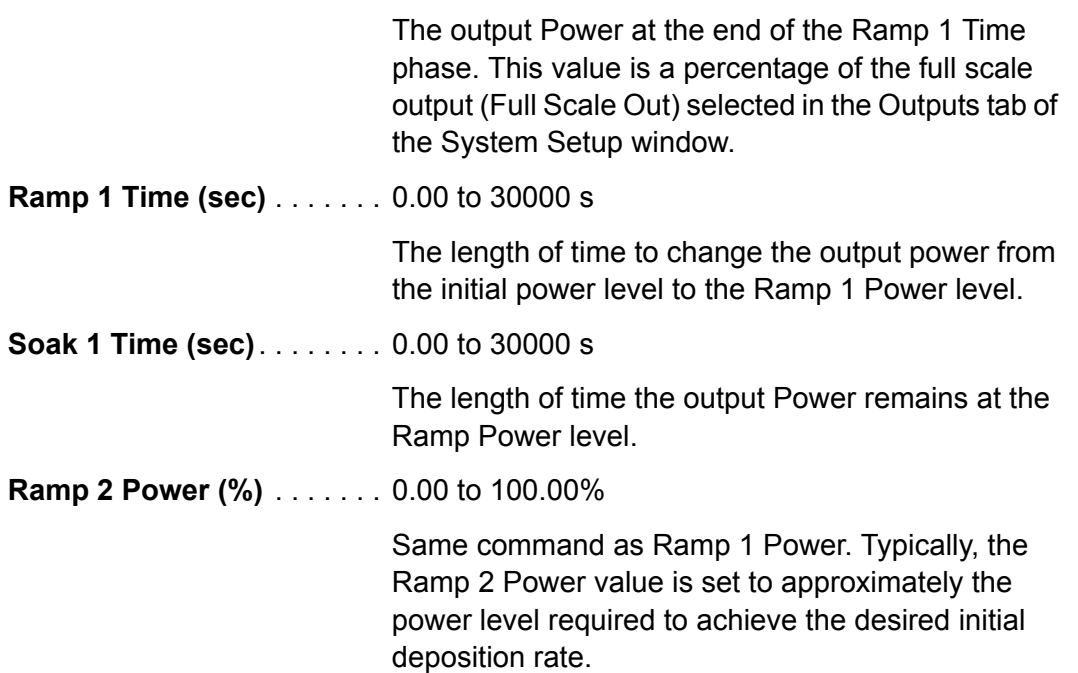

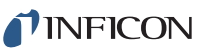

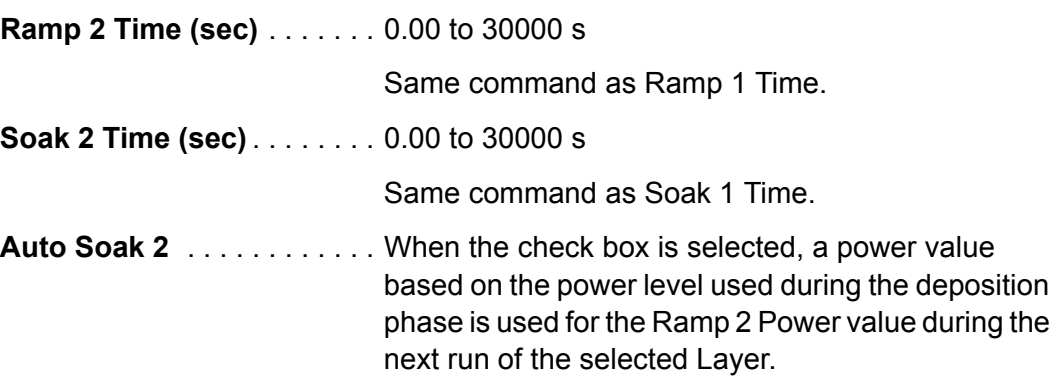

# **Post Condition pane**

Feed parameters are used with systems that provide wire-fed material to the source. The Feed phase starts immediately after the deposition phase ends. If the Feed parameters are at 0, the Feed phase is skipped and the Idle phase starts.

**Feed Power (%)**. . . . . . . . . . 0.00 to 100.0%

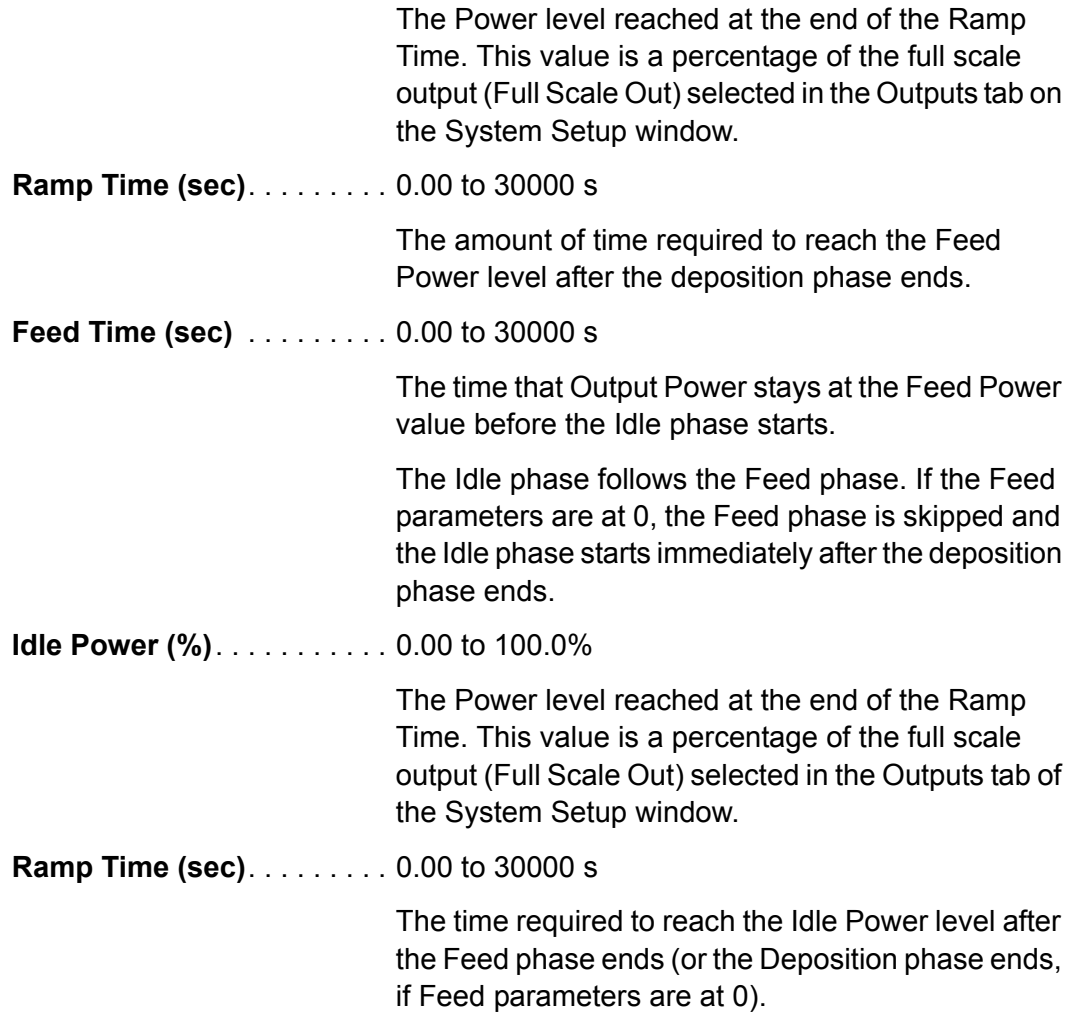

### <span id="page-55-0"></span>*2.3.3.5.10 Source/Sensor Tab*

Max Power, Slew Rate, and Sensor Tooling are configured in the Source/Sensor tab, and the material to be deposited is selected in this tab. See [Figure 2-31.](#page-55-1)

<span id="page-55-1"></span>*Figure 2-31 Film Edit window - Source/Sensor tab*

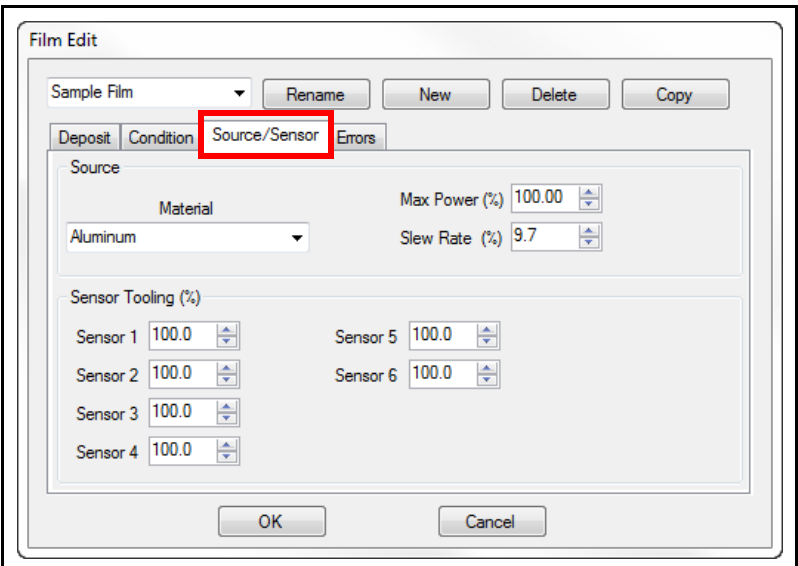

# **Source pane**

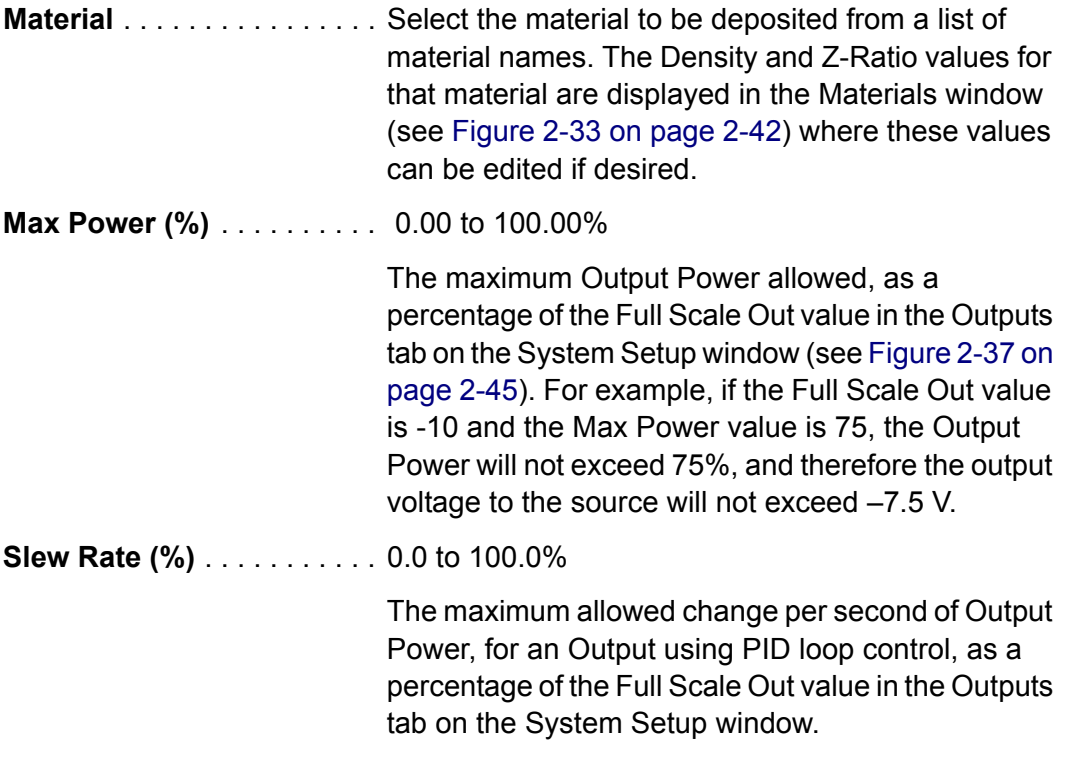

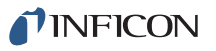

### **Sensor Tooling (%) pane**

Compensates for differences due to sensor and substrate geometry of the Thickness measured by the sensor and the actual Thickness of material deposited on the substrate (see [section 4.3 on page 4-2](#page-115-0)). A value of 0.0 makes a sensor unavailable.

**Sensor 1 to 6** (IQM-233) . . . 0.0 to 999.0%

**Sensor 1 to 8** (SQM-242) . . 0.0 to 999.0%

#### <span id="page-56-0"></span>*2.3.3.5.11 Errors Tab*

Error detection and the action to occur upon the error are configured in the Errors tab. See [Figure 2-32](#page-56-1).

<span id="page-56-1"></span>*Figure 2-32 Film Edit window - Errors tab*

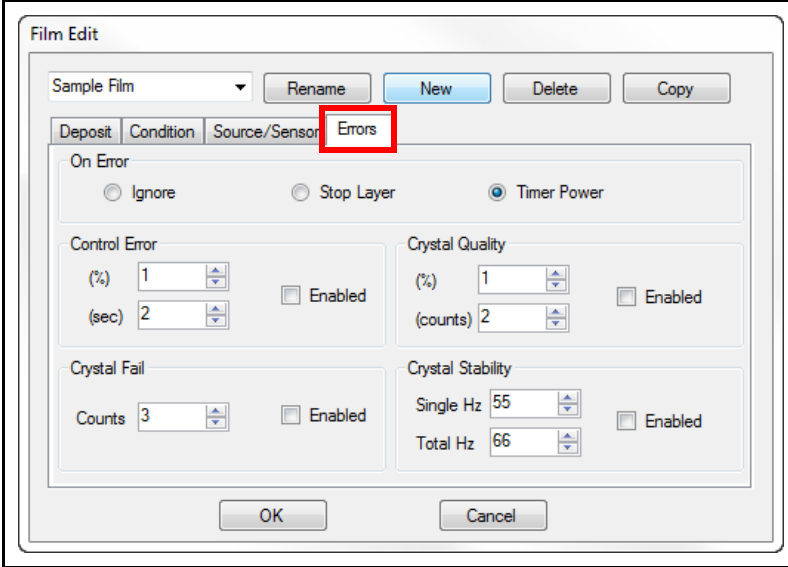

**HINT:** Until the stability and repeatability of the Process has been established, the **Enabled** check boxes for **Control Error**, **Crystal Quality**, and **Crystal Stability** should be cleared, and the check box for Crystal Fail be selected.

# **On Error pane**

The selected action is initiated if an error condition occurs as determined by the Control Error pane selections. The possible actions are:

**Ignore** . . . . . . . . . . . . . . . . . All error conditions are ignored. The PID loop attempts to control the rate until the deposition phase is completed.

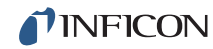

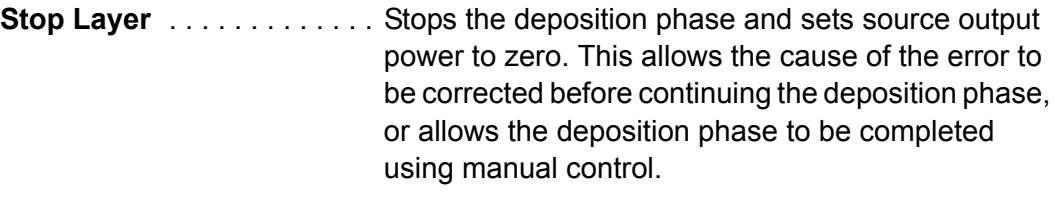

- **Timer Power** . . . . . . . . . . . . A constant power level, based on the last "good" rate measurements before the error occurs, is used to complete the deposition phase.
- **NOTE:** A good rate is defined as a rate not exceeding the Control Error % value (if Control Error is selected), or not exceeding ±10% rate deviation (if Control Error is cleared).

#### **Control Error pane**

If the PID control loop cannot achieve a deposition rate within a specified percentage of the desired rate for a specified time period, the action selected in the On Error pane is initiated.

**HINT:** Shutter Delay can ensure adequate rate control before the deposition phase starts. Refer to [section 2.3.3.5.8 on page 2-31](#page-50-0).

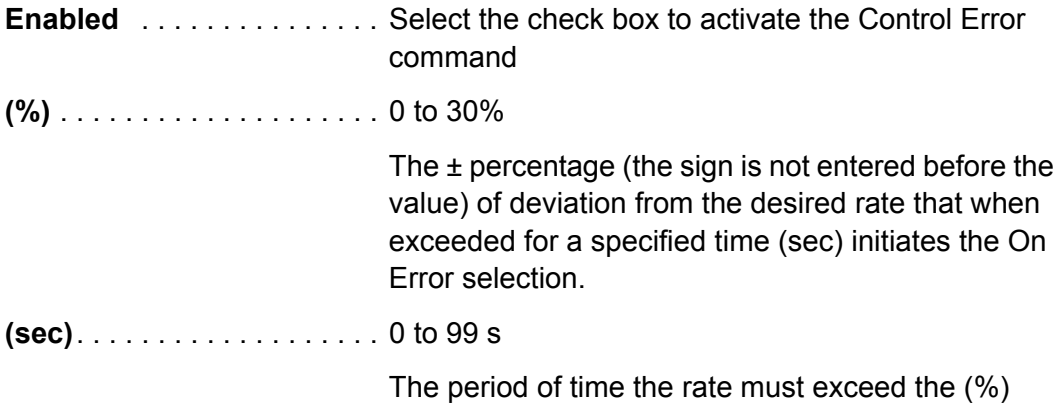

value before the On Error selection is initiated.

# **Crystal Fail pane**

A Crystal Fail error occurs if the crystal frequency of any Sensor used by the Film is invalid for a specified number of measurements.

**Enabled** . . . . . . . . . . . . . . . Select the check box to activate the Crystal Fail command.

**Counts** . . . . . . . . . . . . . . . . . 0 to 99

The quantity of invalid crystal frequency measurements. If this value is exceeded the On Error action is initiated and the message Xtal Fail: Sensor x Freq is displayed. An invalid frequency measurement is defined as no frequency, or a frequency above the Max. Freq value or below the Min. Freq value in the Card tab of the System Setup window.

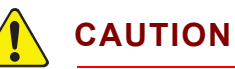

**If Ignore is selected as the On Error action and a Crystal Fail occurs, Output Power can increase to maximum. Selecting the Crystal Fail Enabled check box in conjunction with selecting Stop Layer or Timed Power as the On Error action is recommended.**

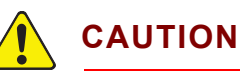

**When using a dual sensor, the Crystal Fail Enabled check box must be selected for the Dual sensor shutter to open if a Crystal Fail error occurs.**

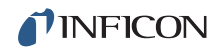

# **Crystal Quality pane**

A Crystal Quality error occurs if the deposition rate exceeds a percentage of the desired rate for a specified number of measurements.

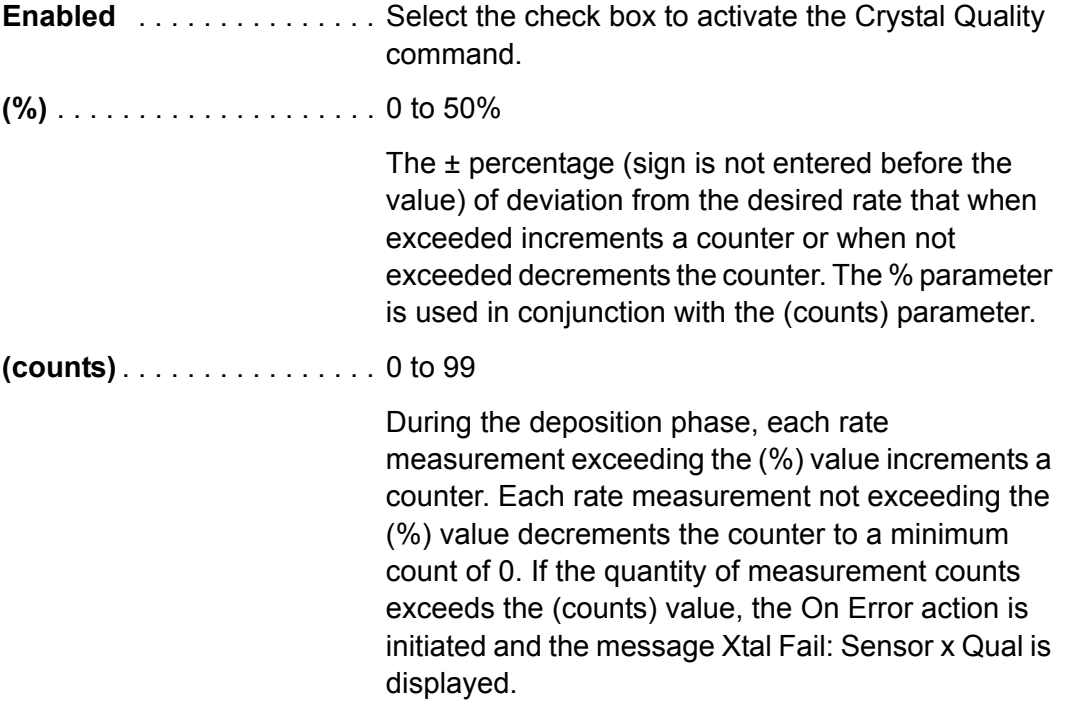

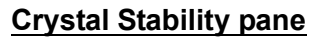

When material is being deposited, crystal frequency normally decreases. However, near the end of crystal life, the crystal frequency may briefly "mode hop" to higher frequencies. Other causes of a frequency increase include thermal effects, material stress, and e-beam arcing. A Crystal Stability error will occur if the specified magnitude of positive frequency increase is exceeded or the specified sum of positive frequency increases is exceeded.

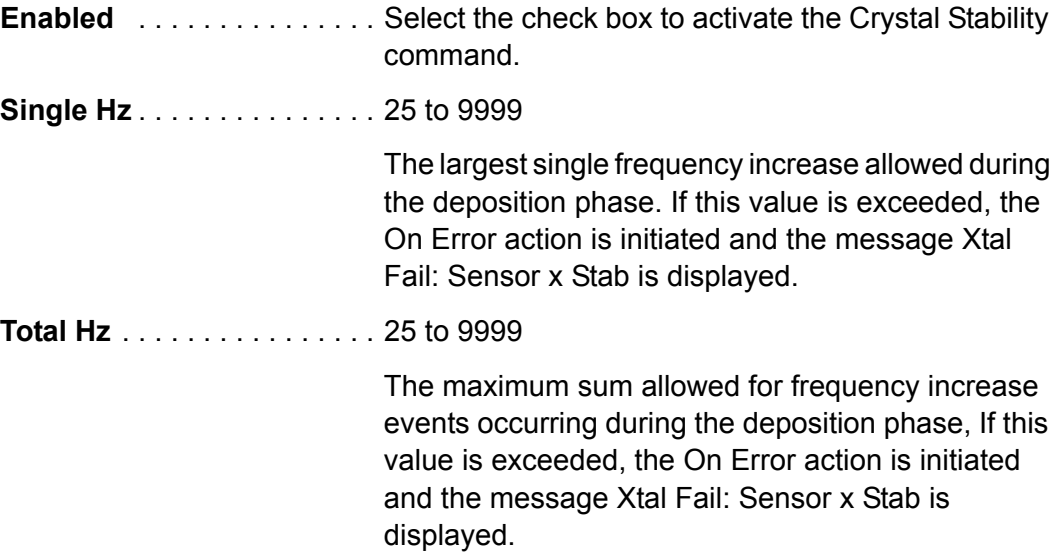

### <span id="page-61-0"></span>*2.3.3.5.12 Materials*

Click **Edit >> Materials** to display the **Materials** window where the Density and Z-Ratio values can be edited and saved, and the name of the material can be edited and saved. See [Figure 2-33.](#page-61-1)

<span id="page-61-1"></span>*Figure 2-33 Materials window*

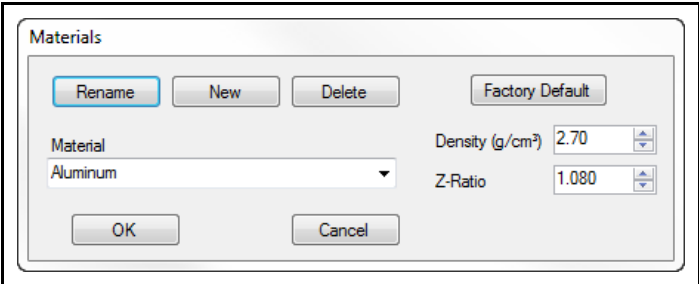

- **Material** . . . . . . . . . . . . . . . . Select a Material from the Material library list to display the Density and Z-Ratio for that material. The Density and Z-Ratio values can be edited and the new values can be saved under the existing Material name. An existing Material name can be renamed or a new Material name can be created.
- **Rename** . . . . . . . . . . . . . . . Displays the Rename Material Name window where the currently displayed name can be changed and saved to the Material library (the original name is removed from the library).
	- **NOTE:** If the renamed material is used by a Film, the material name displayed in the Source/Sensor tab of the Film Edit window will automatically change to the new name.

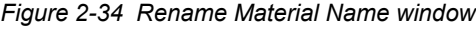

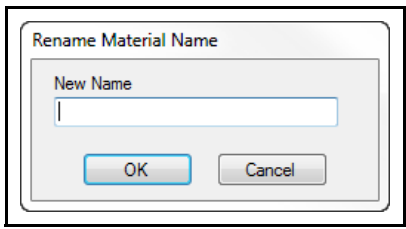

**New** . . . . . . . . . . . . . . . . . . . Displays the New Material Name window where a name for a new material can be entered and saved to the Material library. To display the new material name, select the new name from the Material library list. The Density and Z-Ratio values for that material can then be edited and saved under the new name.

*Figure 2-35 New Material Name window*

**TINFICON** 

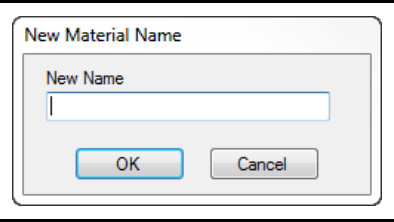

**Delete** . . . . . . . . . . . . . . . . . Deletes the currently displayed material name from the material library.

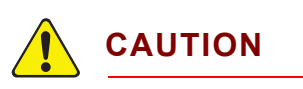

**Delete cannot be undone.**

**Factory Default** . . . . . . . . . Restores the Material Name, Density, and Z-Ratio values to the factory default values for all Materials.

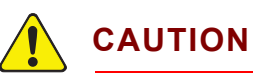

**Any custom changes or added materials will be lost.**

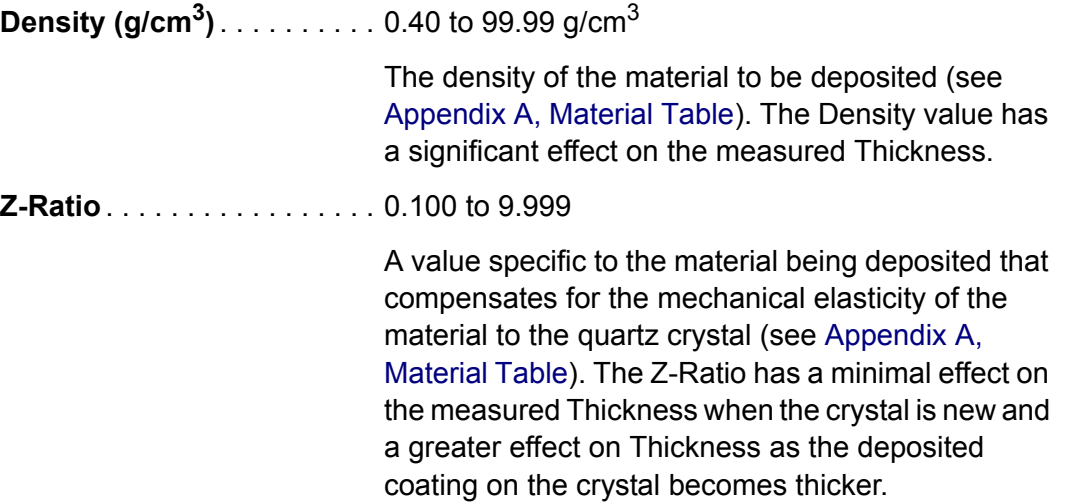

### <span id="page-63-0"></span>*2.3.3.6 System*

Click **Edit >> System** to display the **System Setup** window where system hardware and IQS-233 Codeposition software displays can be configured. See [Figure 2-36](#page-63-1).

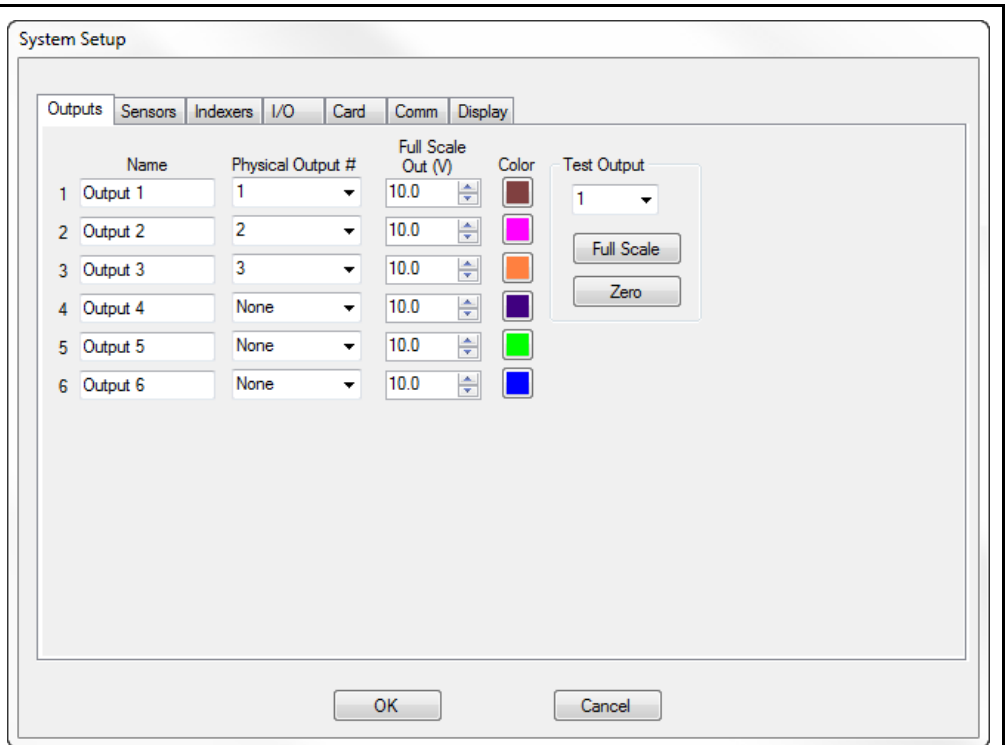

<span id="page-63-1"></span>*Figure 2-36 System Setup window*

- **Outputs** tab, see [section 2.3.3.6.1](#page-64-1)
- **Sensors** tab, see [section 2.3.3.6.2 on page 2-47](#page-66-0)
- **Indexers** tab, see [section 2.3.3.6.3 on page 2-50](#page-69-0)
- **I/O** tab, see [section 2.3.3.6.4 on page 2-52](#page-71-1)
- **Card** tab, see [section 2.3.3.6.5 on page 2-56](#page-75-0)
- **Comm** tab, see [section 2.3.3.6.6 on page 2-58](#page-77-0)
- **Display** tab, see [section 2.3.3.6.7 on page 2-60](#page-79-0)

<span id="page-64-1"></span>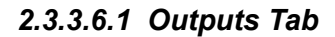

The source Outputs are configured in the **Outputs** tab. See [Figure 2-37.](#page-64-0)

<span id="page-64-0"></span>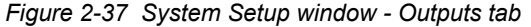

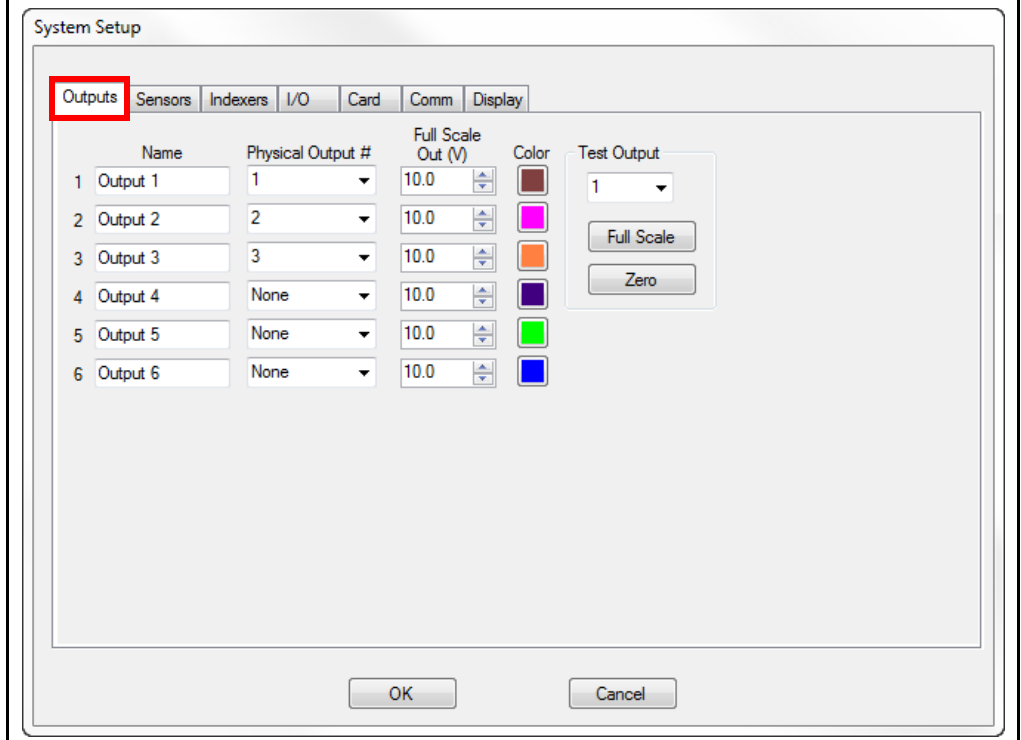

**Name** . . . . . . . . . . . . . . . . . . Outputs 1 to 6 (IQM-233 cards) Outputs 1 to 4 (SQM-242 cards)

A new name for an Output can be entered in the Name box.

- **NOTE:** Output 1 to Output 3 are displayed if one IQM-233 card is installed. Output 1 and Output 2 are displayed if one SQM-242 card is installed.
- **Physical Output #** . . . . . . . . None, 1 to 6 (IQM-233 cards) None, 1 to 4 (SQM-242 cards)

The Physical Output number mapped to the same numbered source output connection on the IQM-233 or SQM-242 card. Refer to the IQM-233 or SQM-242 operating manual for information about the source output connections.

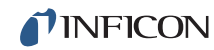

**Full Scale Out (V)** . . . . . . . . 0.0 to ±10.0

Enter the desired value for the source output voltage at 100% Power. This value can be from -10.0 to +10.0 (the + sign is not required), but must not exceed the maximum input voltage allowed for the equipment connected to the source output on the IQM-233 or SQM-242 card.

**Color** . . . . . . . . . . . . . . . . . . Click the Color box corresponding to an Output and select a color from the color palette to be used for the corresponding Output Power, Rate, and Deviation graph. The Color also changes the color of the Film, Rate, Deviation, Thickness, and Power values on the IQS-233 Codeposition window (see [Figure 2-54](#page-91-0)  [on page 2-72\)](#page-91-0).

**Test Output** . . . . . . . . . . . . . 1 to 6

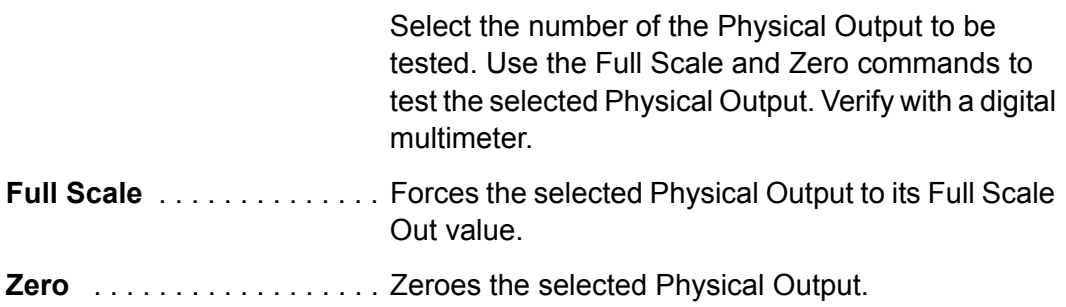

<span id="page-66-0"></span>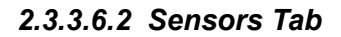

Sensor assignments, Output-Sensor mapping, and Sensor/Output control method are configured in the Sensors tab. See [Figure 2-38.](#page-66-1)

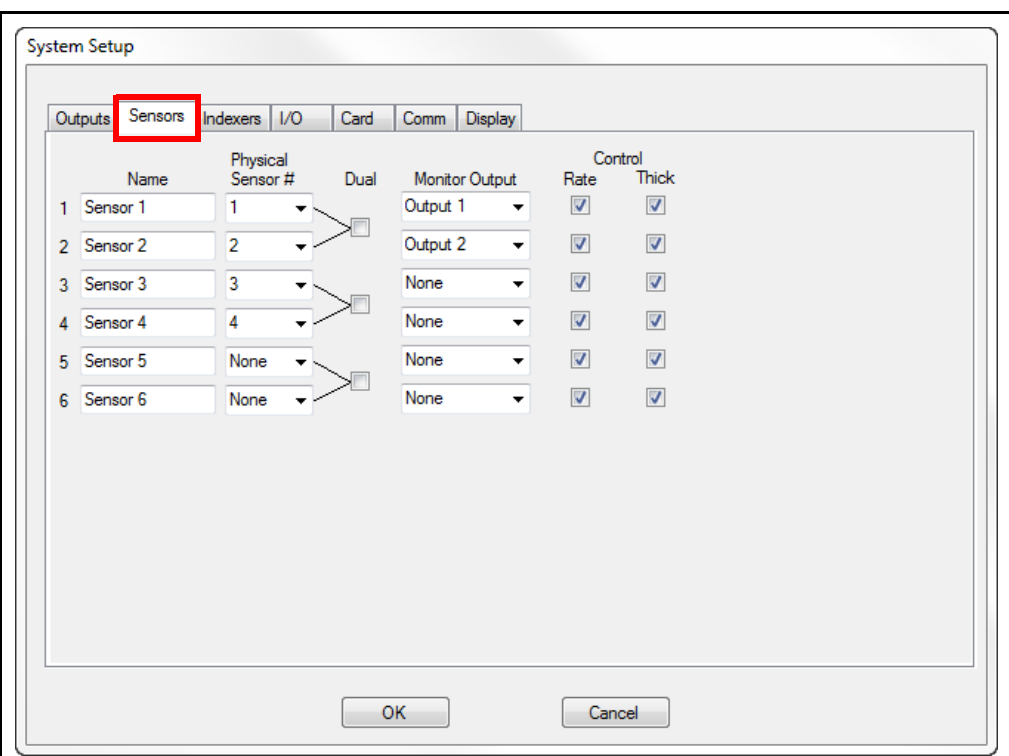

<span id="page-66-1"></span>*Figure 2-38 System Setup window - Sensors tab*

**Name** . . . . . . . . . . . . . . . . . . Sensor 1 to 6 (IQM-233 cards) Sensor 1 to 8 (SQM-242 cards)

> A new name for a Sensor can be entered in the Name text box.

**NOTE:** Sensor 1 to Sensor 3 are displayed if one IQM-233 card is installed. Sensor 1 to Sensor 4 are displayed if one SQM-242 card is installed.

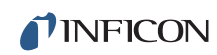

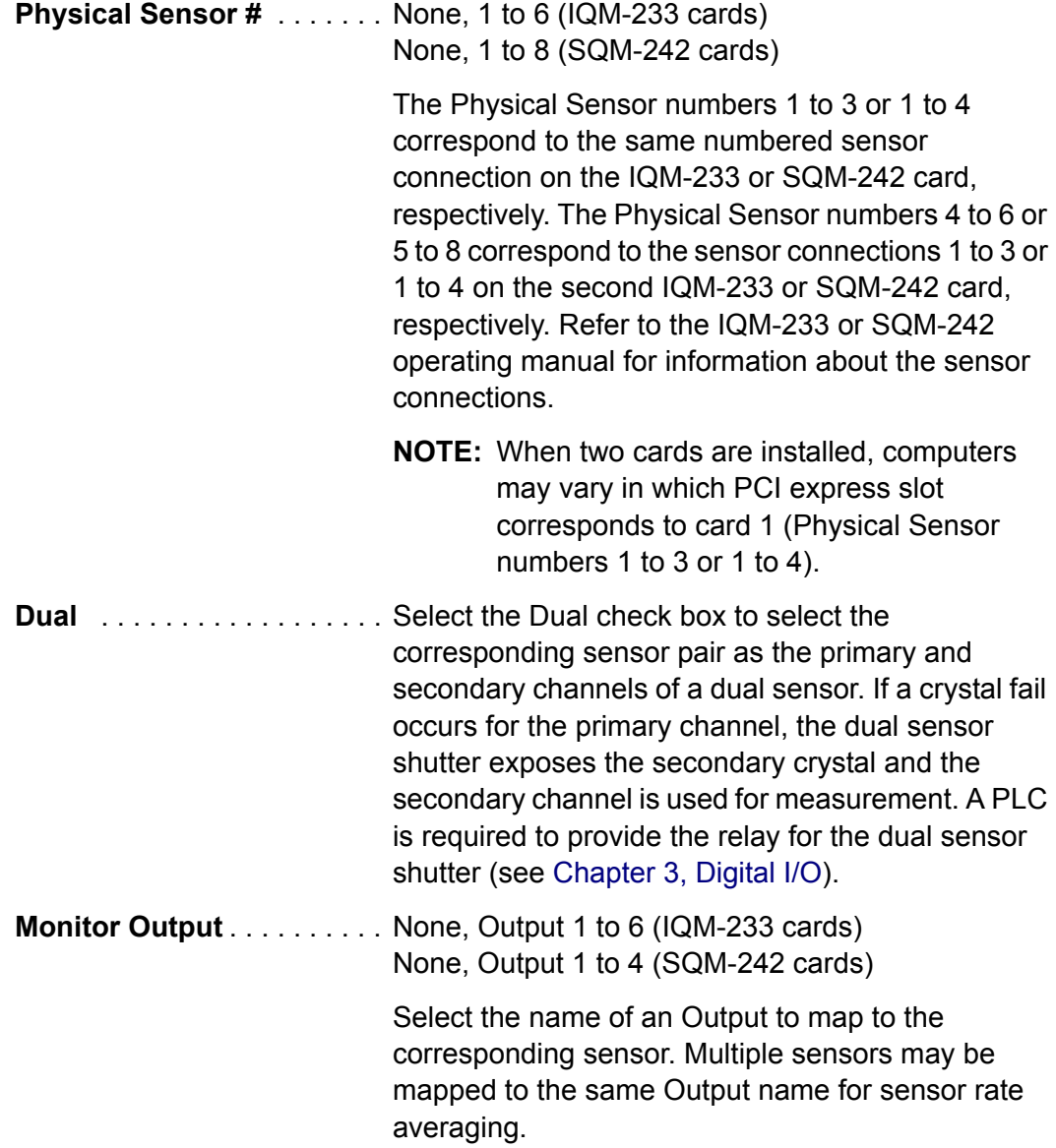

**Control**. . . . . . . . . . . . . . . . . Rate, Thick

Select the Rate check box to use the corresponding sensor for PID control of the mapped output and contribute to rate averaging if other sensors are mapped to the same output.

Select the Thick check box to have the corresponding sensor provide a Thickness reading in the Reading window (View >> Sensor Readings) and contribute to the aggregate Thickness reading in the IQS-233 Codeposition window.

Clear the Rate and Thick check boxes for the corresponding sensor to monitor a deposition with no PID control of the mapped output. This sensor will be removed from rate averaging if other sensors are mapped to the same output. The deposition phase will not stop when the Final Thickness value is reached assuming no other sensors being used have the Thick check box selected.

### <span id="page-69-0"></span>*2.3.3.6.3 Indexers Tab*

Source Indexers, a Substrate Indexer, and User Indexers are configured in the Indexers tab. See [Figure 2-39](#page-69-1).

**NOTE:** A Programmable Logic Controller (PLC) is required to provide the I/O required to control indexers.

A unique Source Indexer is available for each source Output. The Source Indexer will move to the Index number it is assigned to at the start of each Layer.

The Substrate Indexer and User Indexers will move to the Index number they are assigned to at the start of each Layer.

User Indexers are useful for controlling external equipment.

Any of the indexers can be tested from within the Indexer tab without having to start a Process.

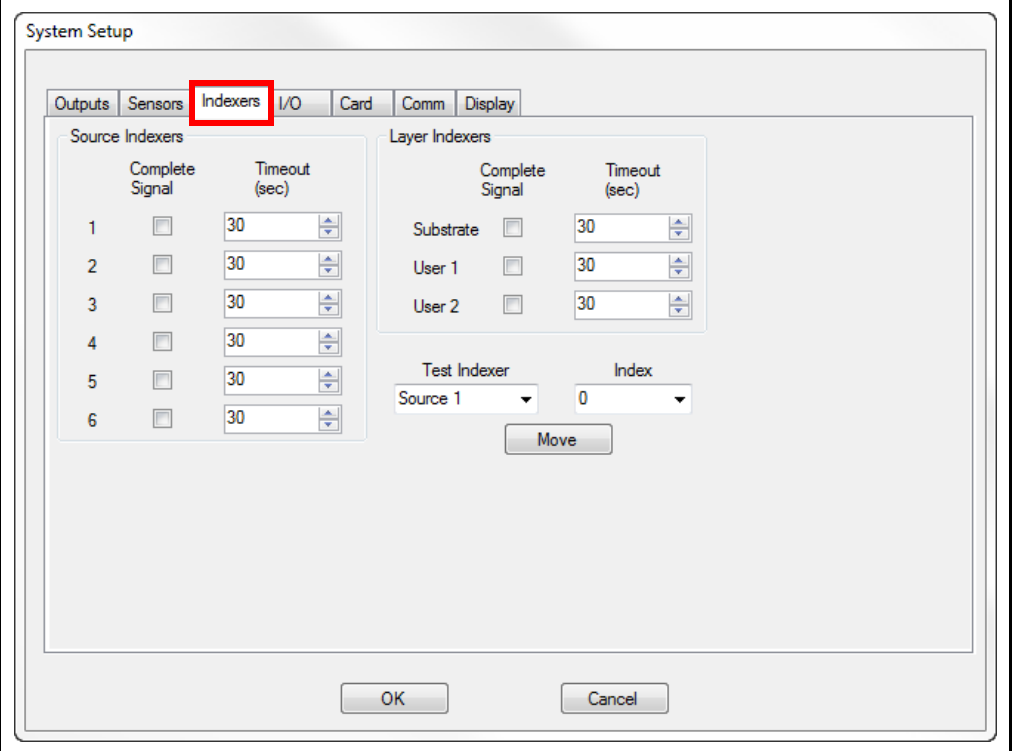

<span id="page-69-1"></span>*Figure 2-39 System Setup window - Indexers tab*

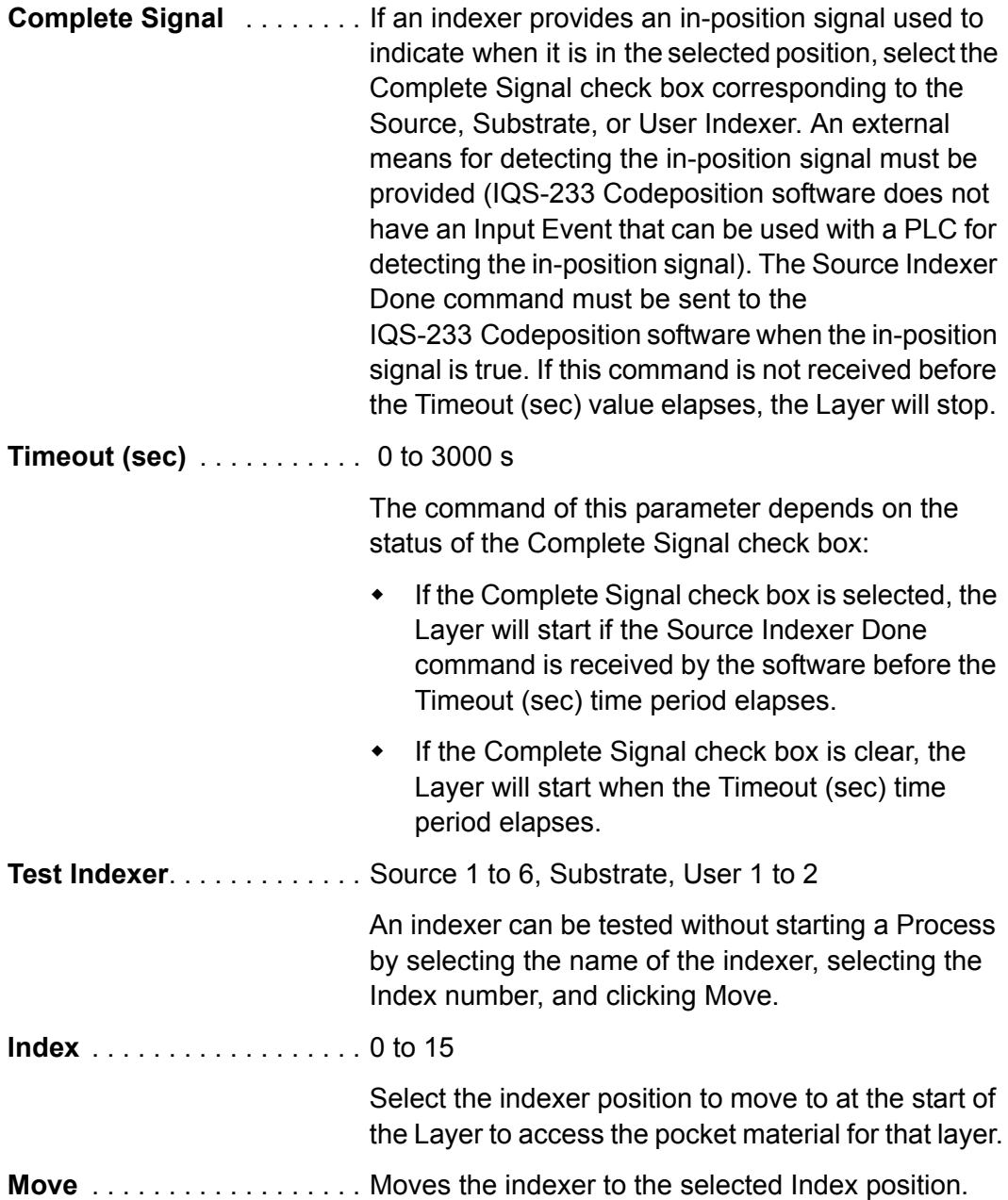

### <span id="page-71-1"></span>*2.3.3.6.4 I/O Tab*

Various events can be assigned in the I/O tab (see [Figure 2-40](#page-71-0)) to correspond to the relays and inputs of an external Programmable Logic Controller (PLC). IQM-233 and SQM-242 cards do not provide digital I/O. The PLC can provide the relays and inputs needed for automatic control of source and sensor shutters, rotation of source indexer pockets, etc.

**NOTE:** Programmable Logic Controllers use relay and input addressing. Relay addresses correspond to relays 1 to 16 in the Relay Events pane. Input addresses correspond to inputs 1 to 12 in the Input Events pane. (Refer to the PLC operating manual for addressing.)

<span id="page-71-0"></span>*Figure 2-40 System Setup window - I/O tab* 

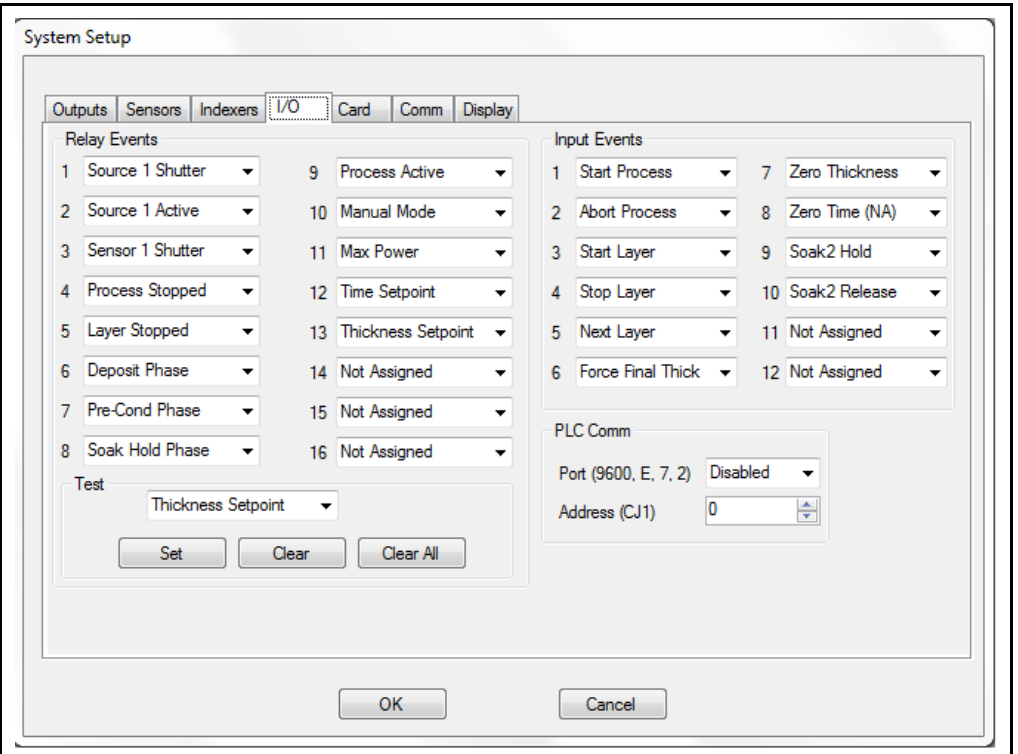

### **Relay Events pane**

Selecting an event in a Relay Events box will activate the corresponding PLC relay when the event is true and deactivate the relay when the event is false.

**Not Assigned** . . . . . . . . . . . The corresponding PLC relay cannot be activated.

**Source Shutter (1 to 6)** . . . The relay controlling the deposition source shutter will activate at the start of the deposition phase and deactivate at the start of the postconditioning phase.
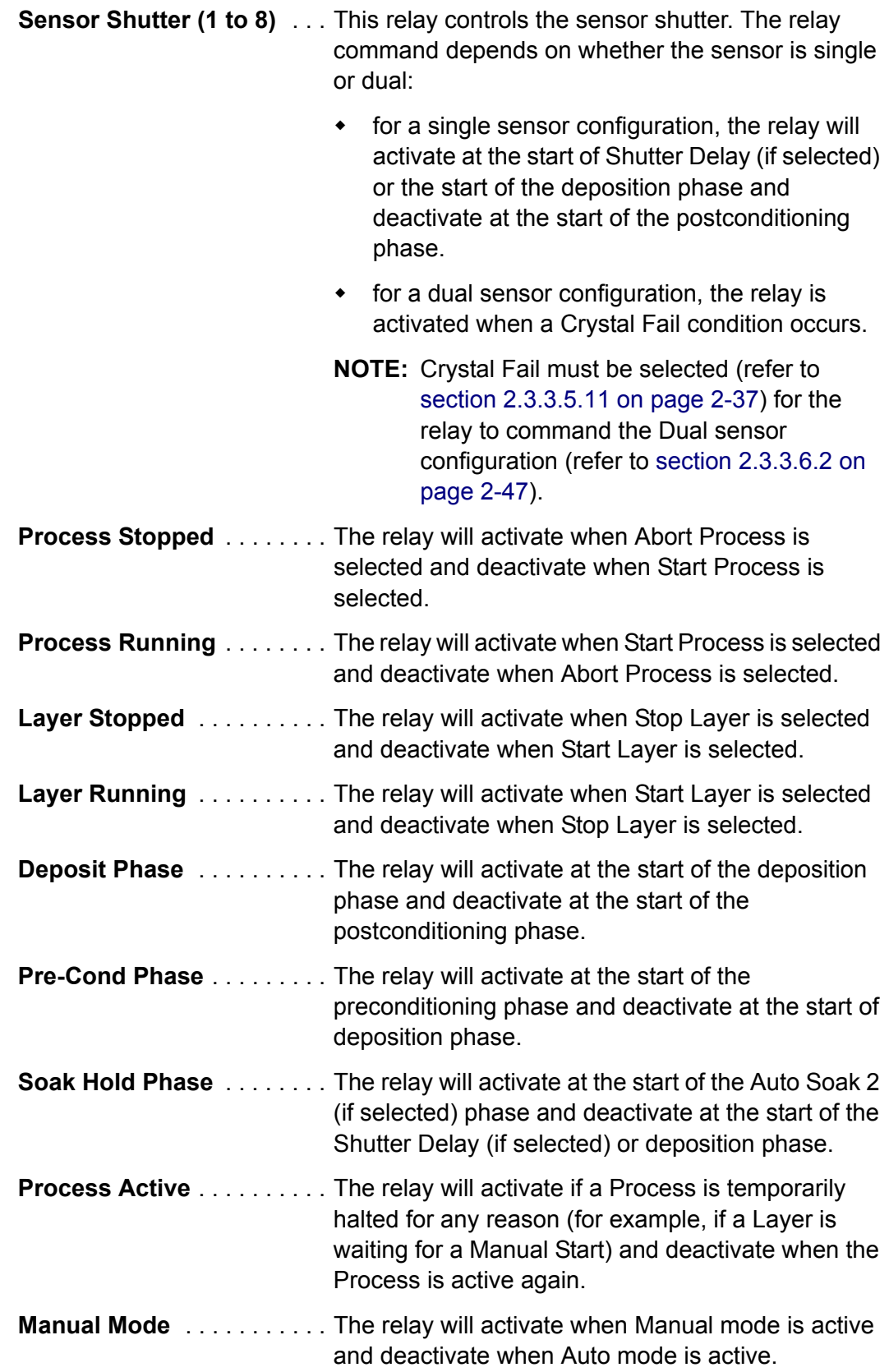

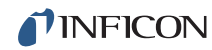

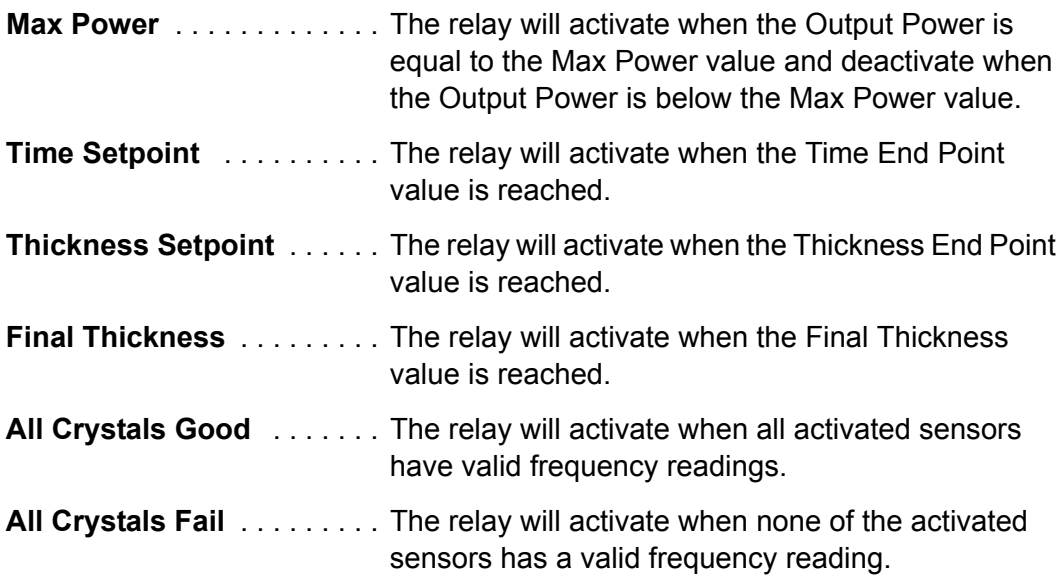

#### **Test pane**

The PLC relays can be tested without starting a Process. Select a relay event in the **Test** box that matches the relay event assigned to the relay to be tested. Use the Set, Clear, and Clear All commands to test the relay.

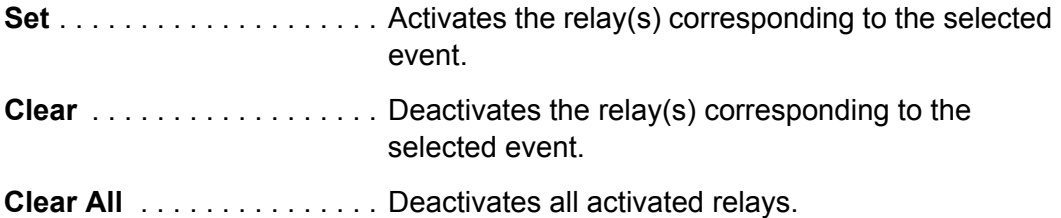

#### **Input Events pane**

Selecting an event from an **Input Events** box will initiate this event when the corresponding PLC input is activated.

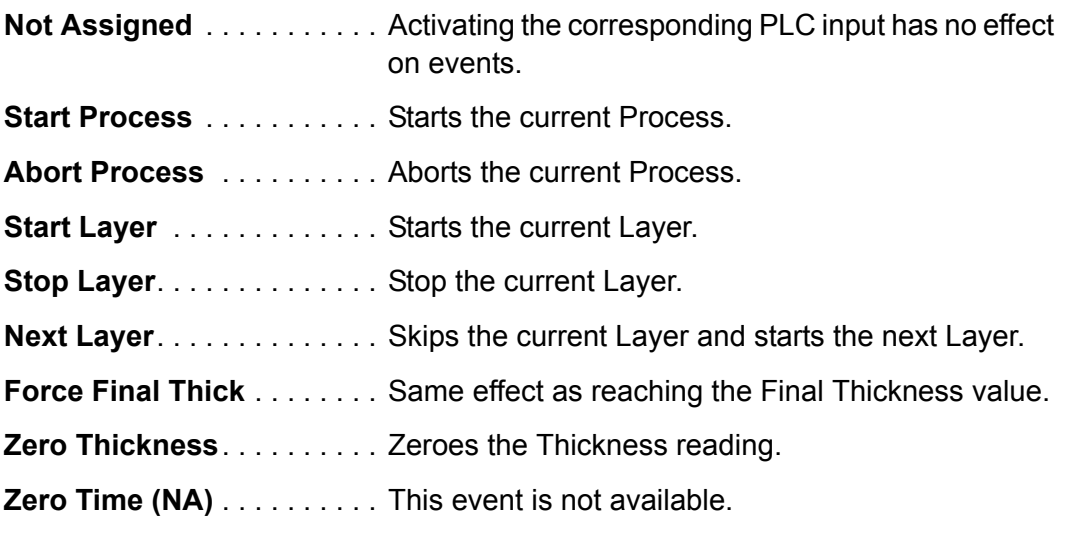

*IQS-233 Operating Manual* 

TINFICON

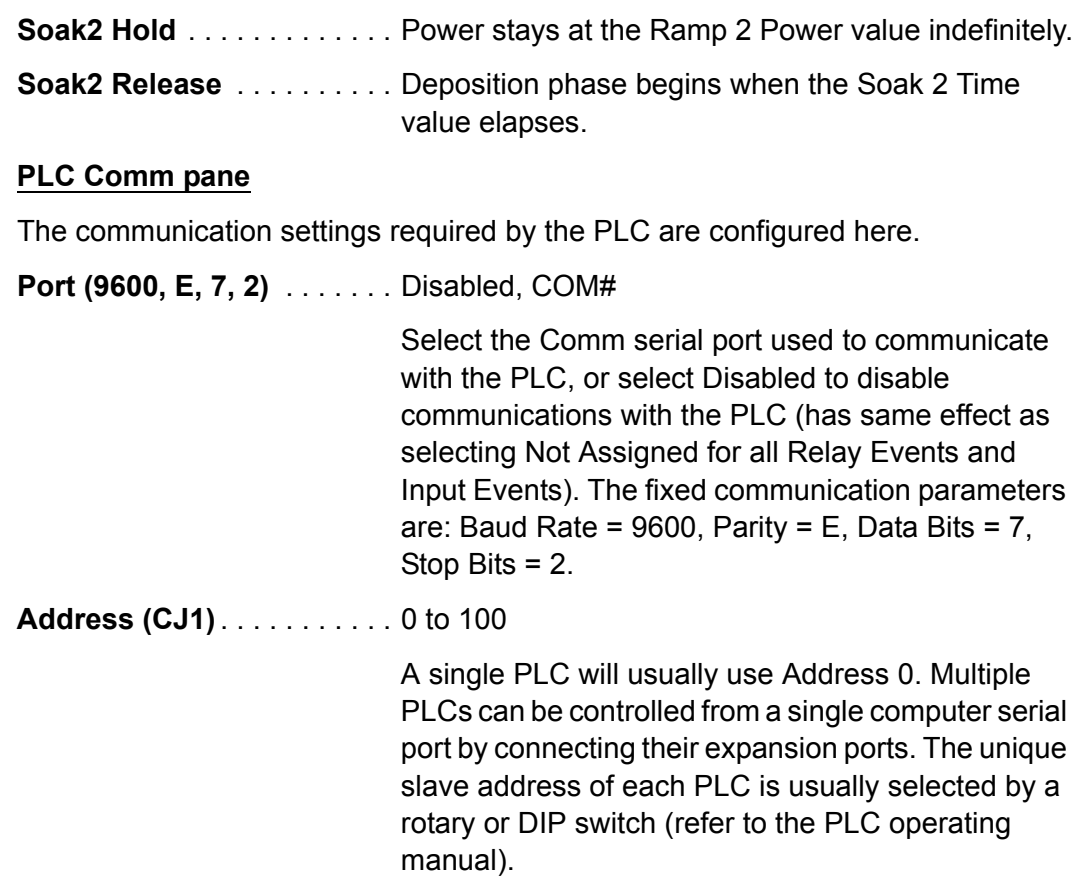

# <span id="page-75-1"></span>*2.3.3.6.5 Card Tab*

Measurement properties are configured in the Card tab, and Simulate mode can be selected in this tab. Computer assignments for the IQM-233 or SQM-242 cards, card firmware revision, and DLL revision are displayed. See [Figure 2-41](#page-75-0).

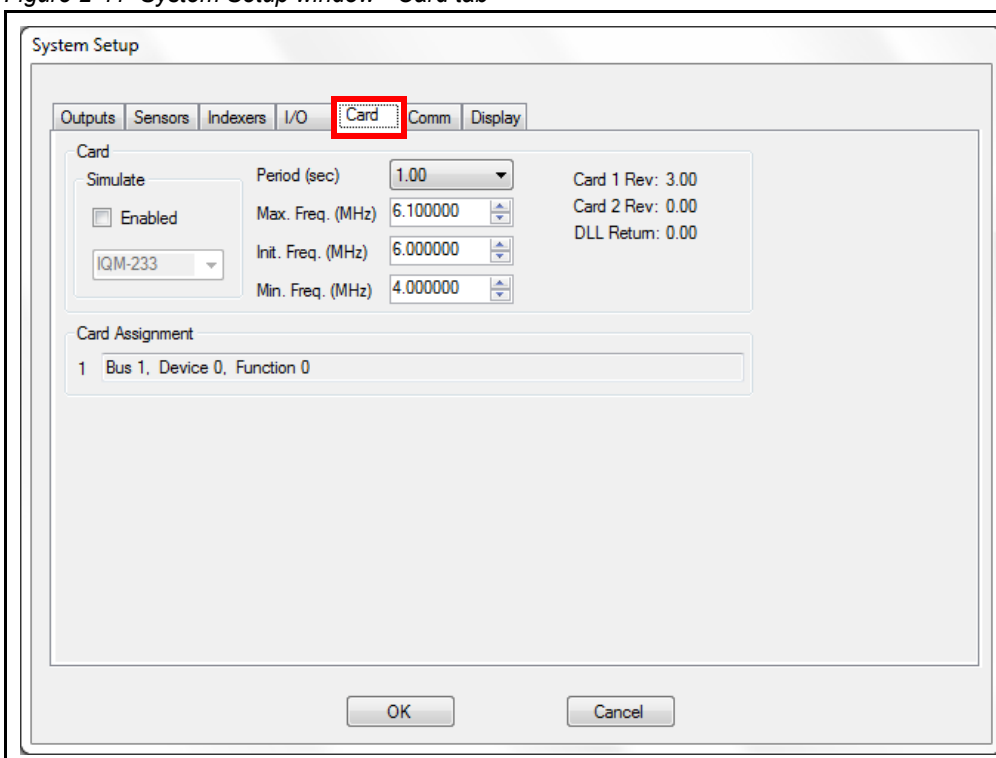

<span id="page-75-0"></span>*Figure 2-41 System Setup window - Card tab*

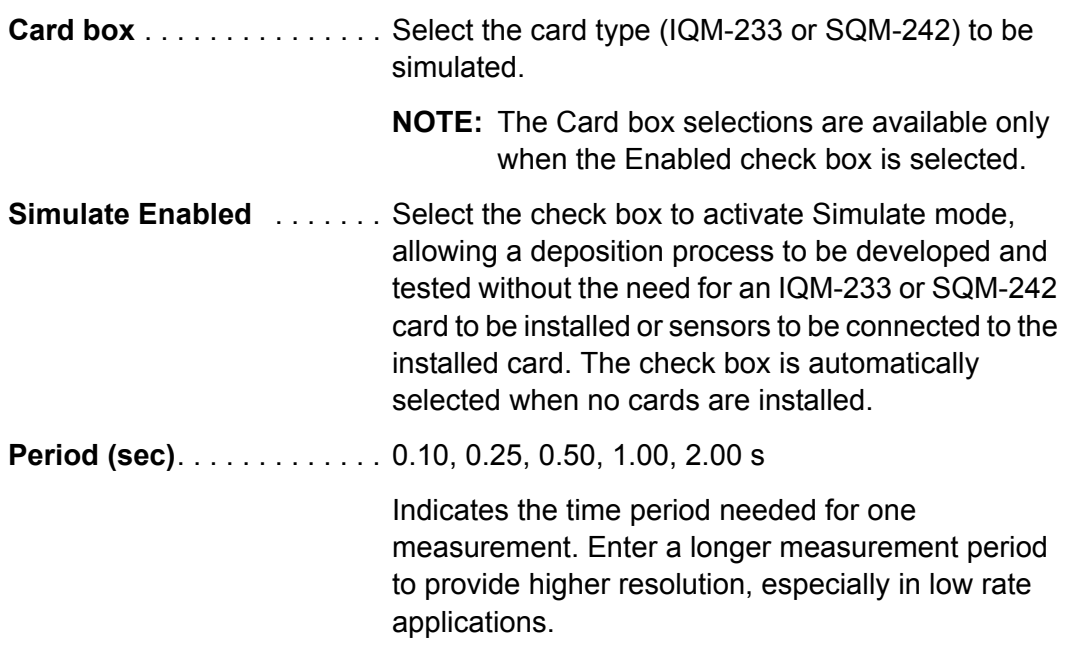

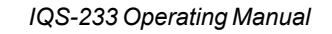

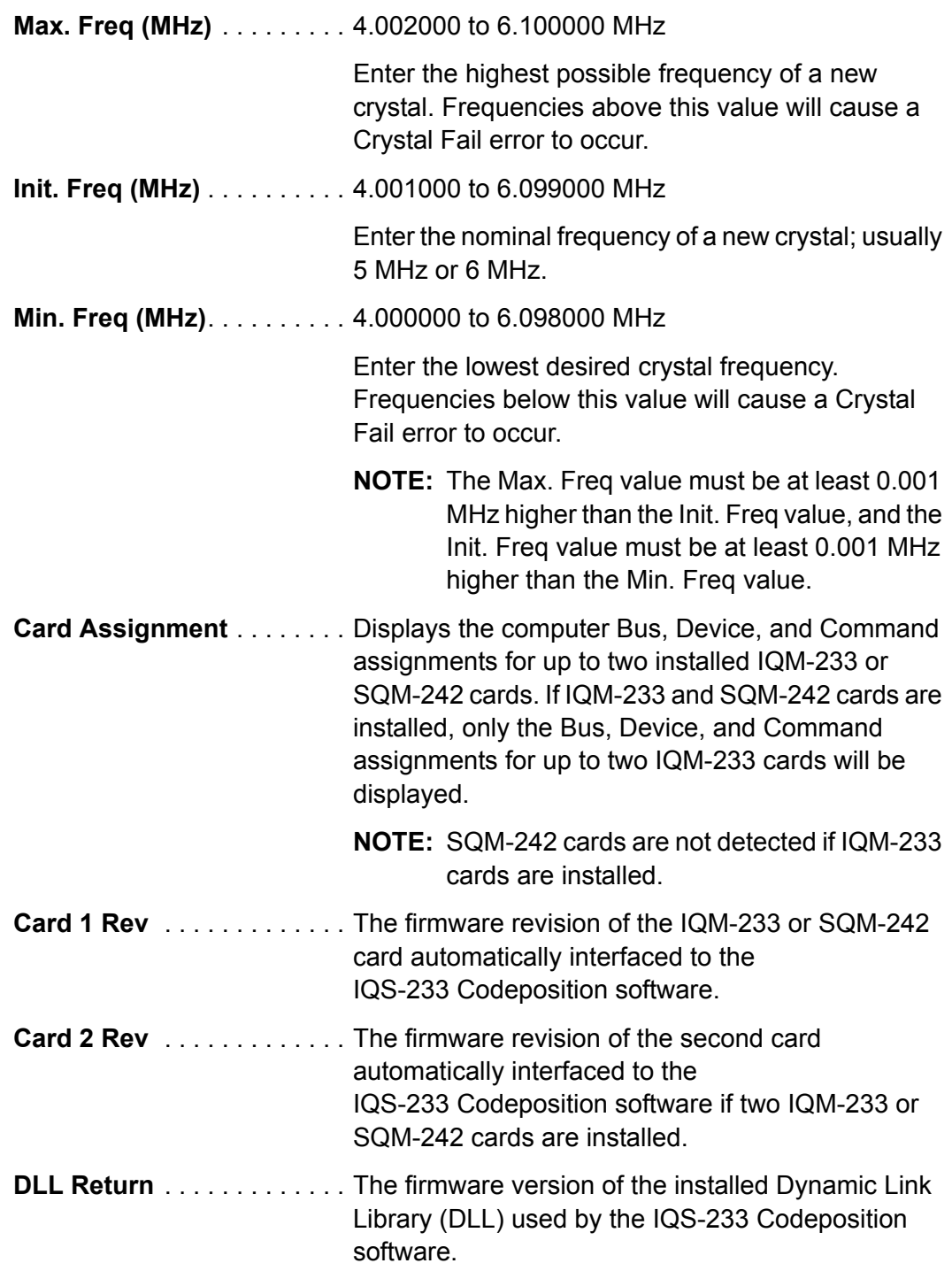

## *2.3.3.6.6 Comm Tab*

When controlling the IQS-233 Codeposition software from a remote computer, the RS-232 or Ethernet communications are configured in the Comm tab. See [Figure](#page-77-0)  [2-42.](#page-77-0)

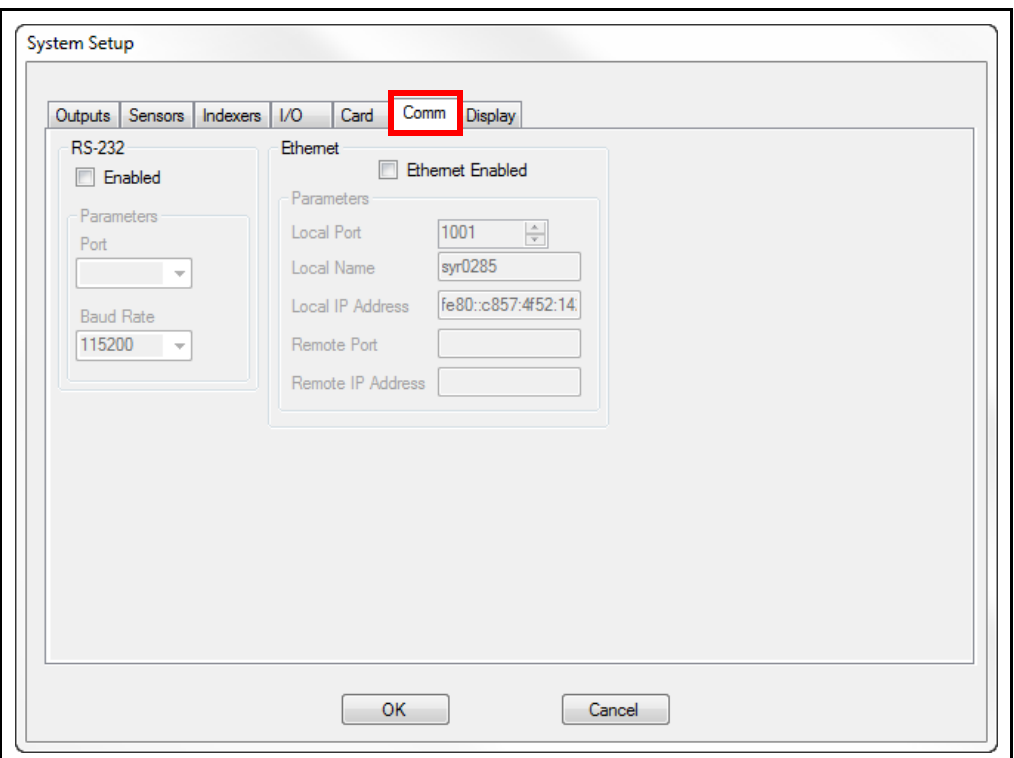

<span id="page-77-0"></span>*Figure 2-42 System Setup window - Comm tab*

## **RS-232 pane**

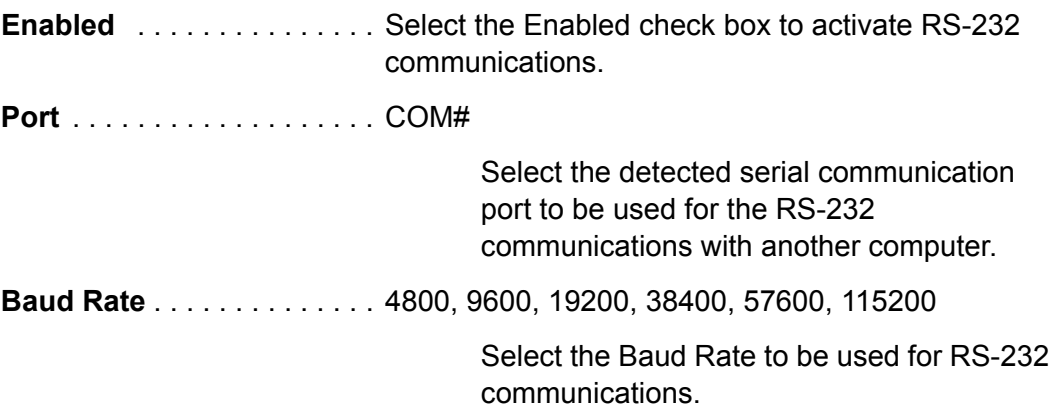

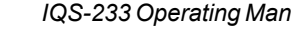

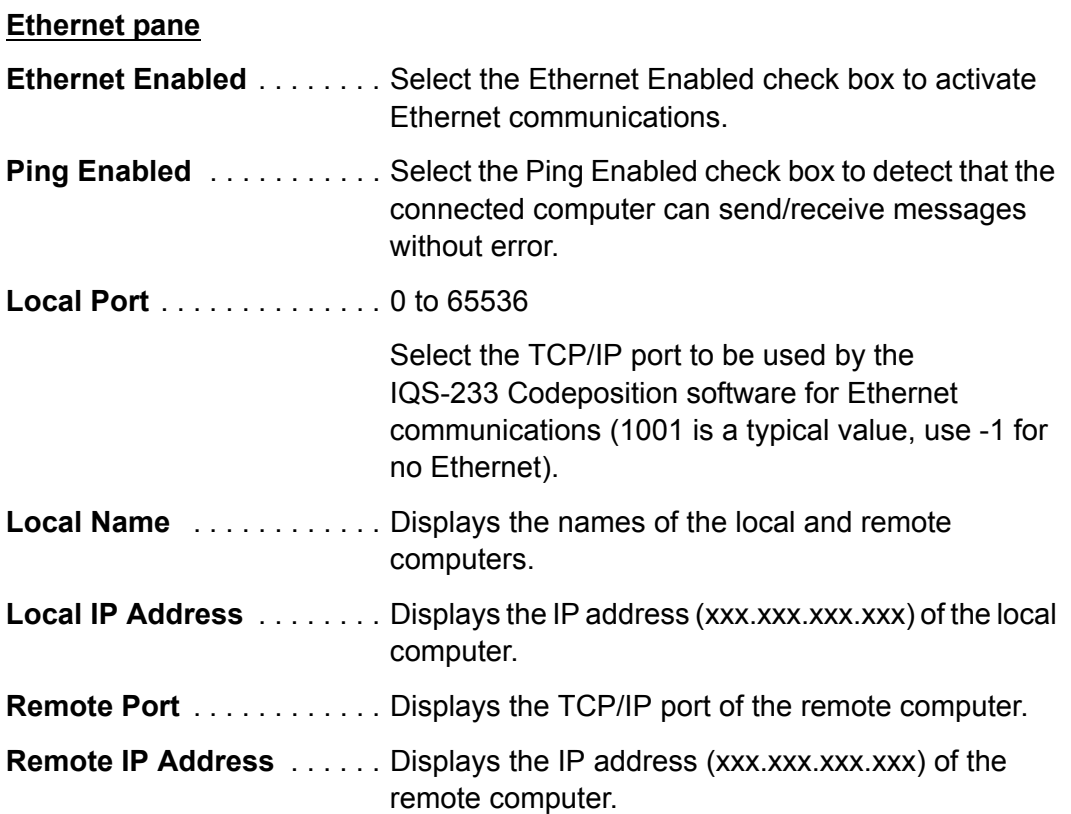

## *2.3.3.6.7 Display Tab*

The IQS-233 Codeposition software display properties are configured in the **Display** tab. See [Figure 2-43](#page-79-0).

<span id="page-79-0"></span>*Figure 2-43 System Setup window - Display tab*

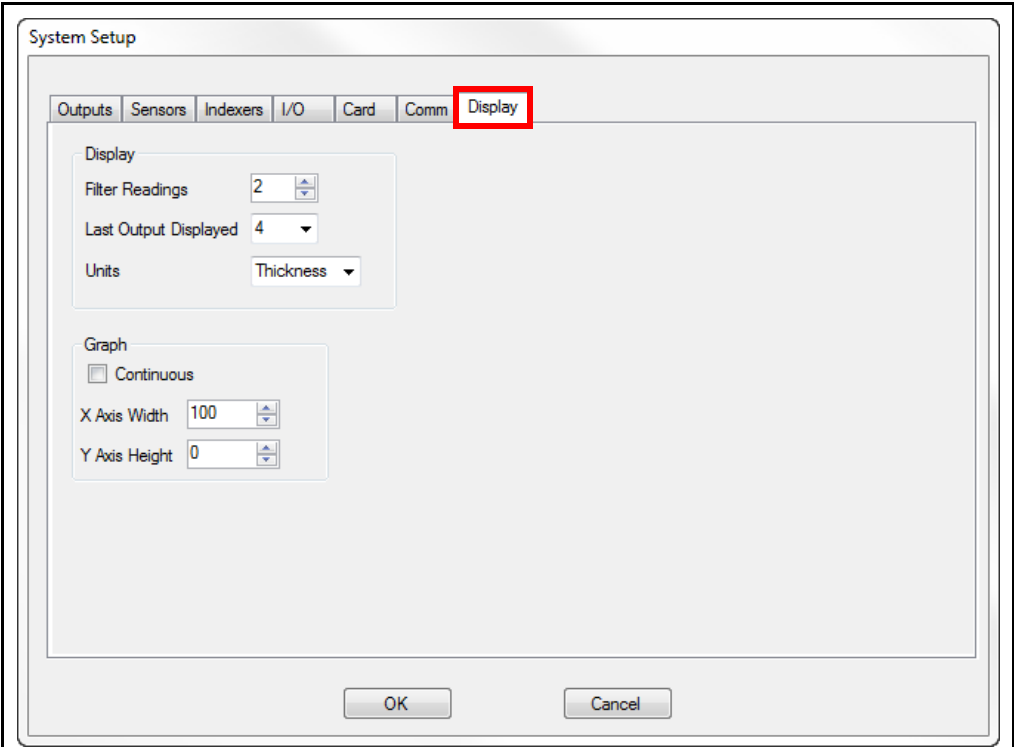

## **Display pane**

**Filter Readings** . . . . . . . . . . 1 to 10

Select the number of desired readings between display updates. A value of 1 updates the display as fast as possible, while a higher value provides greater filtering of graphed data between display updates. Filter Readings only filters readings for Power and Thickness on the display.

**NOTE:** The IQM-233 card resolution for PID control is unchanged.

**Last Output Displayed** . . . . 1 to 6 (IQM-233 card) 1 to 4 (SQM-242 card)

> Select the maximum number of displayed Output readouts.

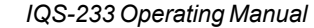

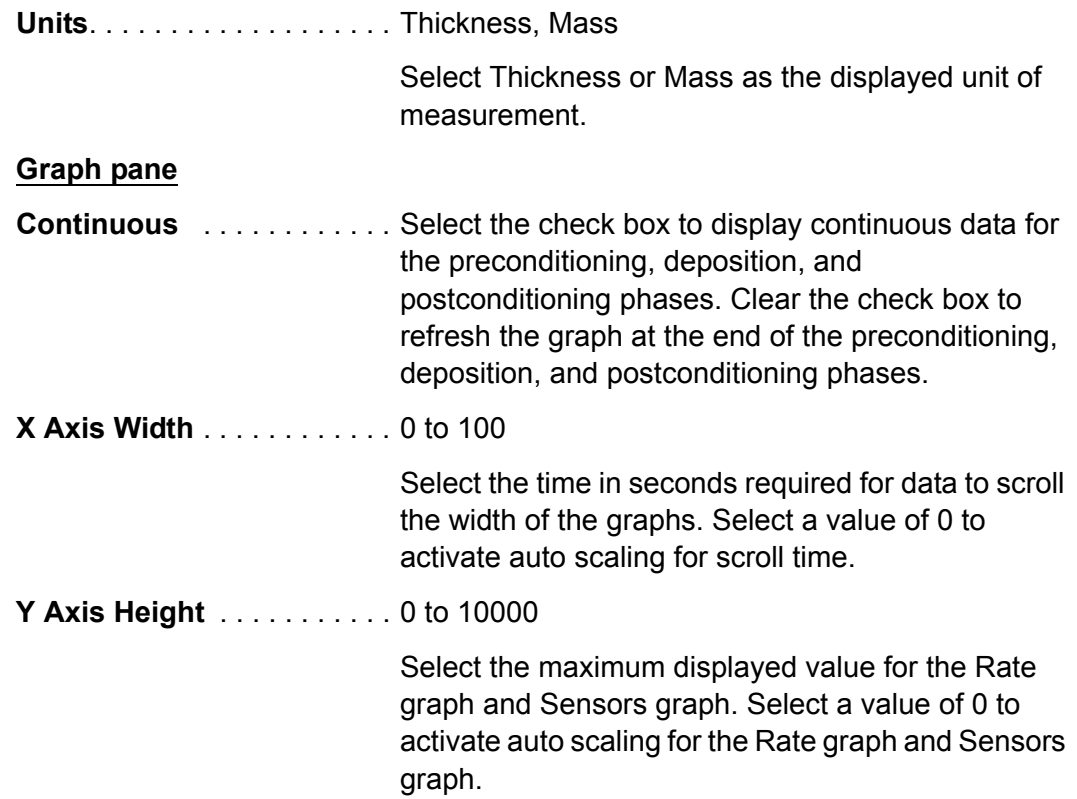

# *2.3.3.7 Security*

Click **Edit >> Security** to display the **Security User Setup** window where access levels when logging on to the IQS-233 Codeposition software can be assigned for different users. See [Figure 2-44](#page-80-0).

<span id="page-80-0"></span>*Figure 2-44 Security User Setup window*

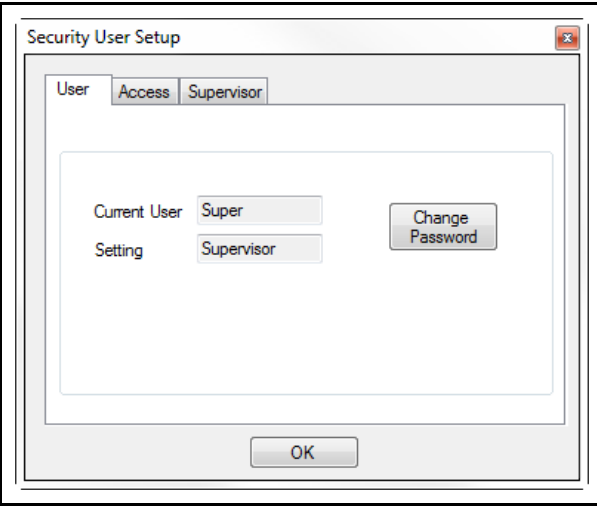

**NOTE:** The Security User Setup window is available only to users with Supervisor Access.

## *2.3.3.7.1 User Tab*

*Figure 2-45 Security User Setup window - User tab*

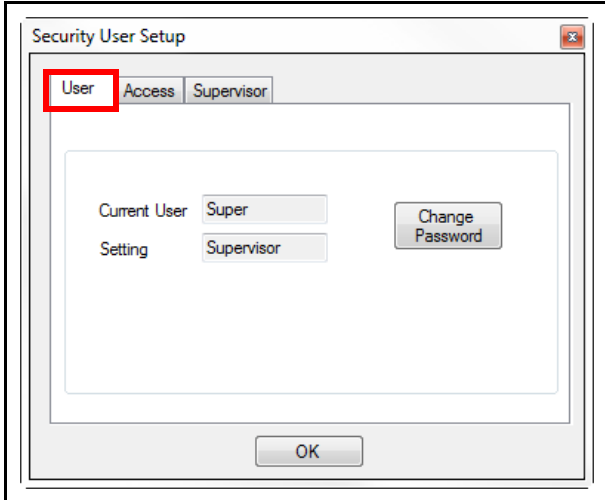

**Current User** . . . . . . . . . . . Displays the user currently logged in. **Setting** . . . . . . . . . . . . . . . Displays the access level of the current user: Supervisor, Technician, or User. **Change Password** . . . . . . . Allows the current user to change the password. When Change Password is clicked, a second display will prompt the current user to enter the Old Password, New Password, and Confirm Password. If the New Password box is left blank, no Password is needed for the current user to login. See [Figure 2-46](#page-81-0)).

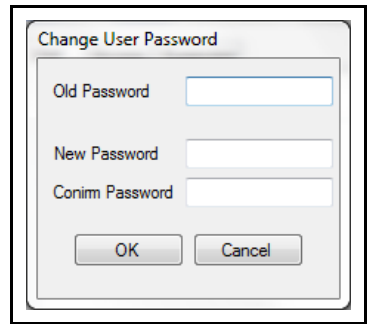

*Figure 2-46 Change User Password window*

<span id="page-81-0"></span>**NOTE:** User names and passwords may contain A-Z, 0-9, space, and special characters. Passwords are a maximum of 10 characters.

#### *2.3.3.7.2 Access Tab*

Supervisor is the highest level of security access that can be assigned. Technician is the intermediate level and User is the lowest level of security access that can be assigned.

<span id="page-82-0"></span>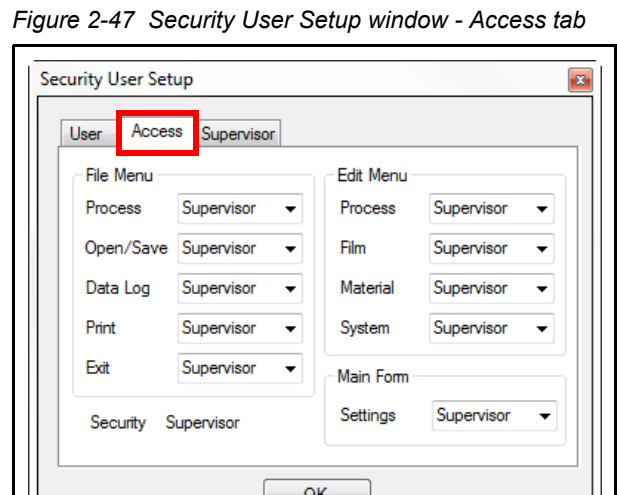

The **Access** tab allows Supervisors to assign which program commands are available to each of the three Access Levels. When a program command is assigned to a particular access level, it is automatically available to higher access levels. [Figure 2-47](#page-82-0) shows Supervisor access for each File Menu, Edit Menu, and Main Form program command.

**NOTE:** Users having access below the assigned access level for any program command can select and run processes, but cannot edit process parameters or access program commands.

#### **File Menu pane**

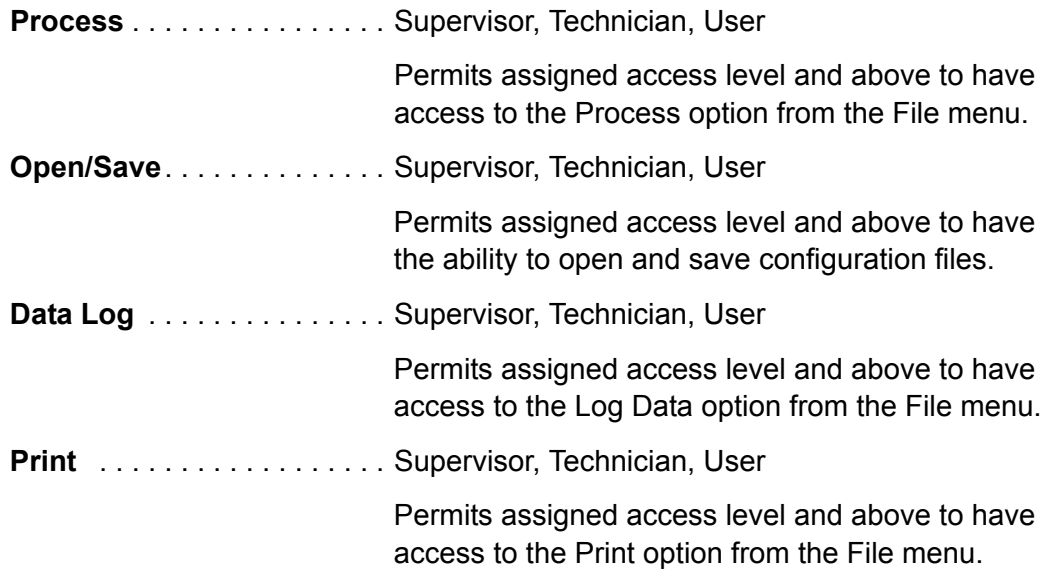

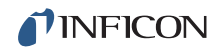

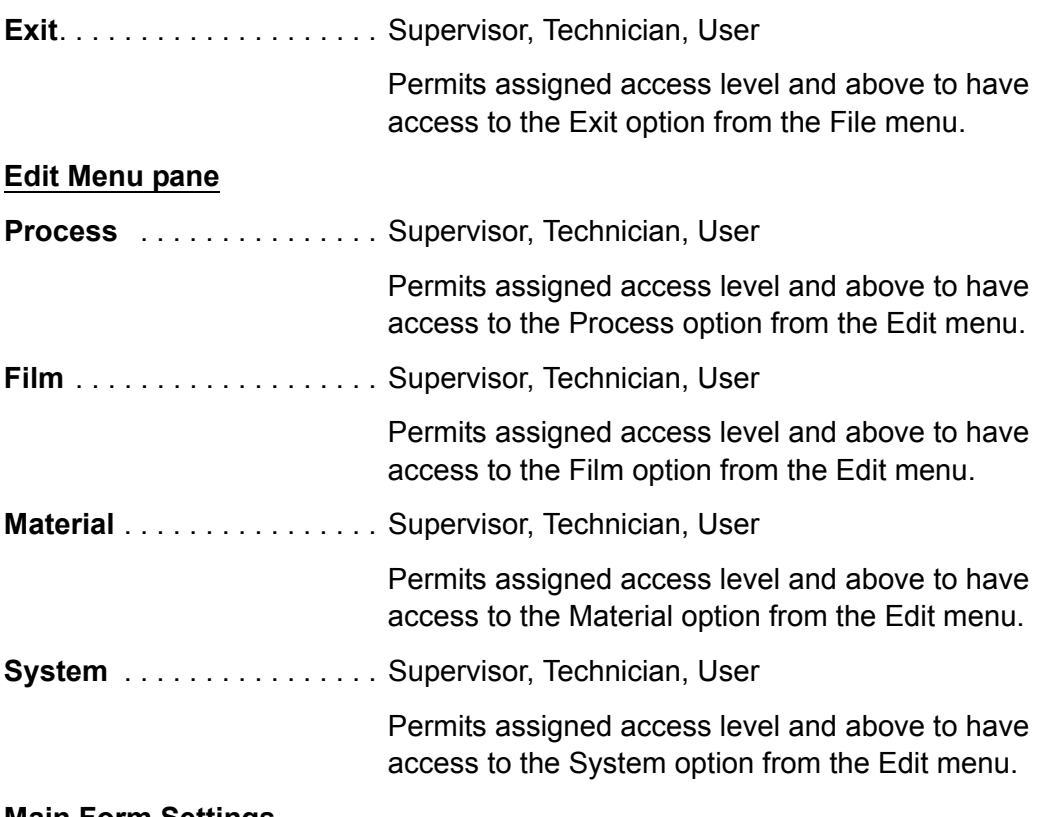

#### **Main Form Settings**

Use the drop down menu to select level of access: Supervisor, Technician, User. This controls access to the parameters along the right side of the IQS-233 Codeposition window. See [Figure 2-51 on page 2-67.](#page-86-0) These settings can be viewed by any user, but values can only be edited by the assigned access level or higher access.

**Security** . . . . . . . . . . . . . . . Displays level of access of current user.

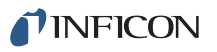

#### *2.3.3.7.3 Supervisor Tab*

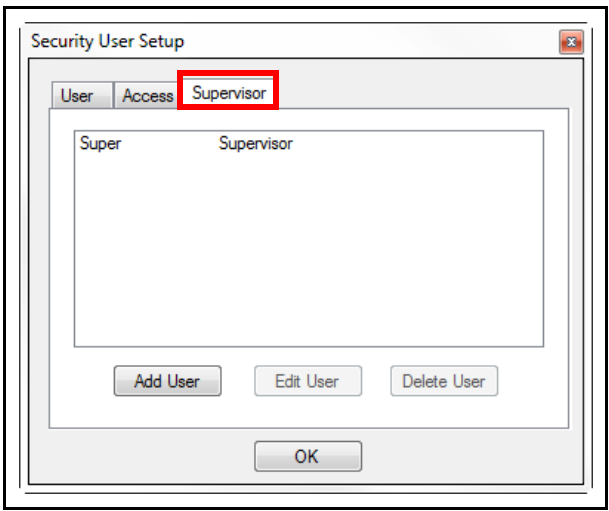

<span id="page-84-0"></span>*Figure 2-48 Security User Setup window - Supervisor tab*

The **Supervisor** tab allows Supervisors to add, edit, and delete users.

<span id="page-84-1"></span>**Add User** . . . . . . . . . . . . . . Click Add User to display the Add User window as seen in [Figure 2-49.](#page-84-1) This window allows for new users to be added, access for that user to be assigned, and a user password to be created and confirmed. Click OK to save user.

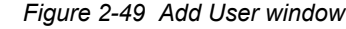

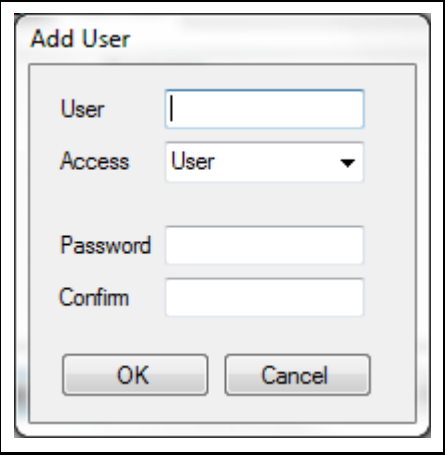

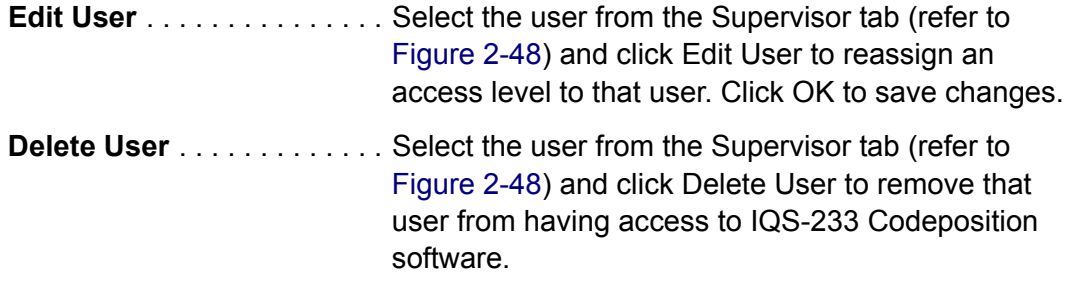

# *2.3.4 View*

Click **View** on the menu bar to display the list of items related to informational readouts (see [Figure 2-50](#page-85-1)). From this list, various graphs and readouts can be selected for display, frequently accessed Process parameters can be displayed or hidden, and standard or high resolution can be selected for the Rate and Thickness readouts.

<span id="page-85-1"></span>*Figure 2-50 View list*

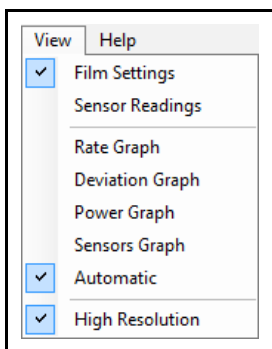

- **Film Settings**, see [section 2.3.4.1](#page-85-0)
- **Sensor Readings**, see [section 2.3.4.2 on page 2-69](#page-88-0)
- **Rate Graph**, see [section 2.3.4.3 on page 2-71](#page-90-0)
- **Deviation Graph**, see [section 2.3.4.4 on page 2-71](#page-90-1)
- **Power Graph**, see [section 2.3.4.5 on page 2-71](#page-90-2)
- **Sensors Graph**, see [section 2.3.4.6 on page 2-71](#page-90-3)
- **Automatic**, see [section 2.3.4.7 on page 2-71](#page-90-4)
- **High Resolution**, see [section 2.3.4.8 on page 2-72](#page-91-0)

## <span id="page-85-0"></span>*2.3.4.1 Film Settings*

Displays or hides a pane of frequently used Layer parameters. The displayed parameter values are for the active Layer of a Process and these values are updated at the start of the Layer.

- If Auto mode is selected, parameters used for PID loop source control are displayed (see [Figure 2-51](#page-86-0)).
- If Manual mode is selected, parameters used for manual source control are displayed (see [Figure 2-52 on page 2-68\)](#page-87-0).

Parameter values can be edited whether a Process is started or stopped. Changing the value of a parameter also changes the value of the same parameter residing in another location.

When the process is stopped, additional parameters can be accessed from the Edit item list (refer to [section 2.3.3.5 on page 2-17](#page-36-0)).

For a sequential Layer, the name of the Film used in the Layer is displayed at the top of the pane.

For a Codeposition Layer, the names of the Films used in the Layers comprising the Codeposition Layer are displayed at the top of the pane.

- The name displayed at the top of the name list corresponds to the Layer using the lowest numbered physical output.
- The name at the bottom of the list corresponds to the Layer using the highest numbered physical output.
	- **NOTE:** The physical output number for an Output name is configured in the Outputs tab of the System Setup window.

Select the Film name corresponding to a particular Layer of the Codeposition Layer to display the frequently used parameters for that Layer.

<span id="page-86-0"></span>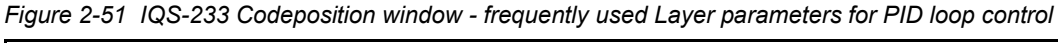

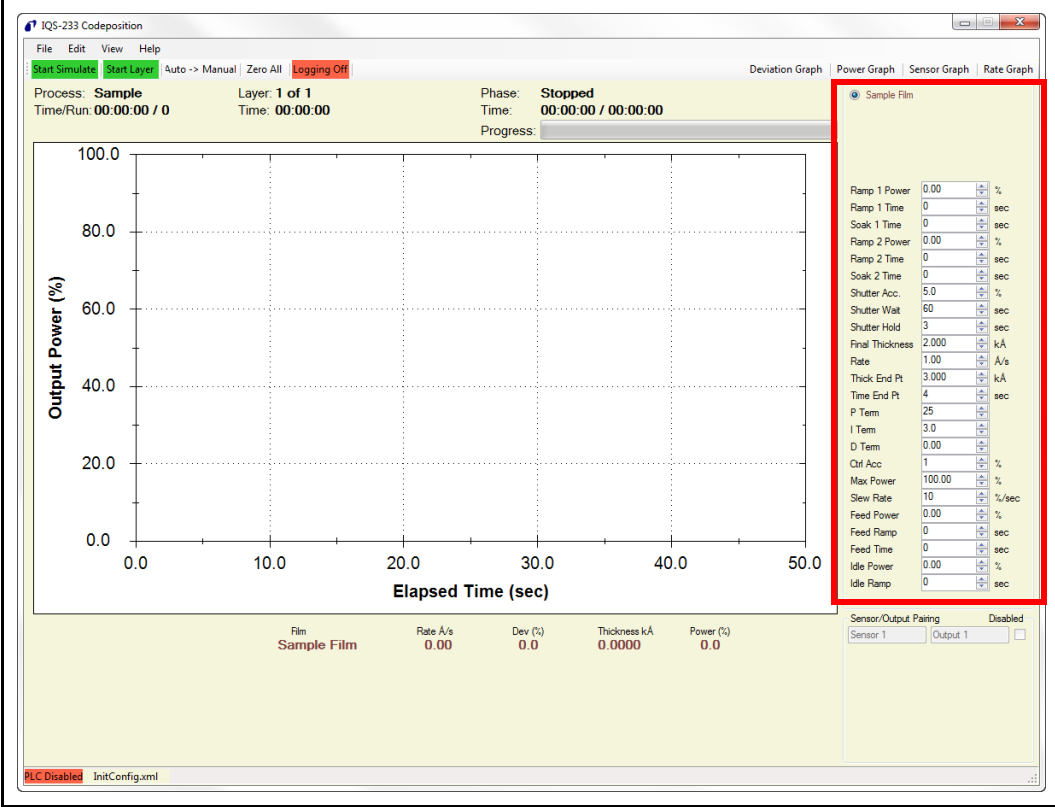

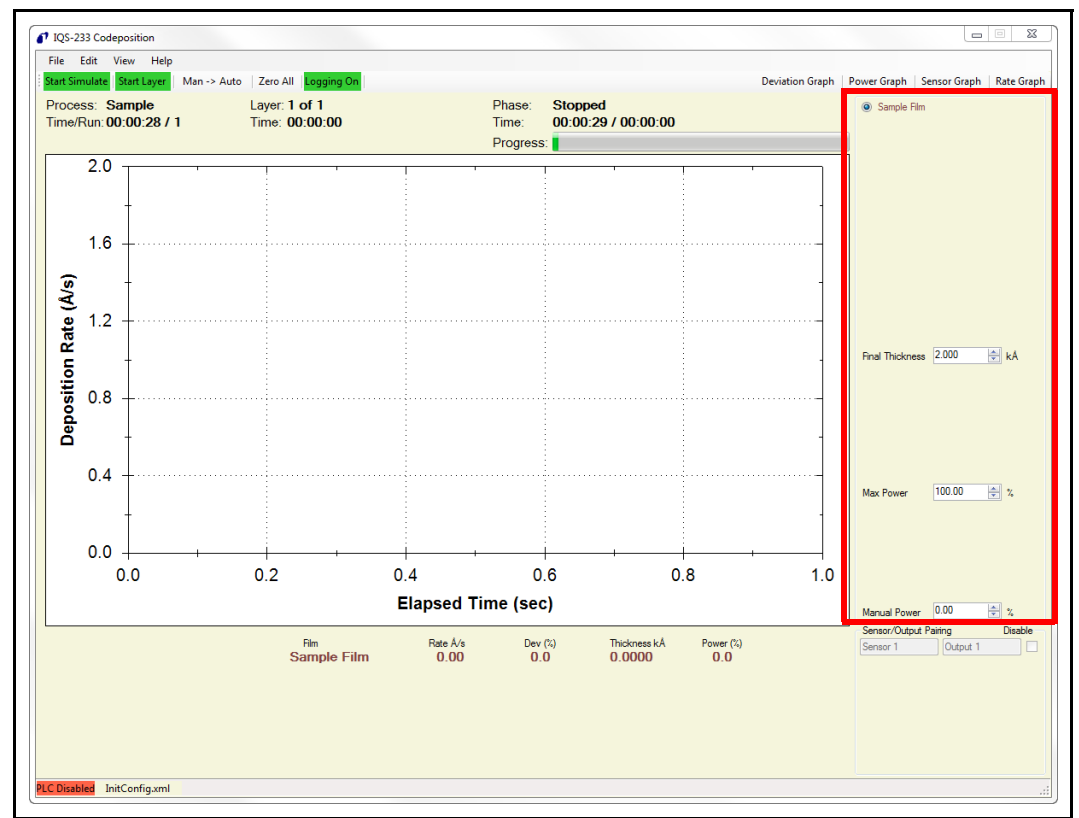

<span id="page-87-0"></span>*Figure 2-52 IQS-233 Codeposition window - frequently used Layer parameters for manual control*

## **Frequently Used Parameters—Auto Mode**

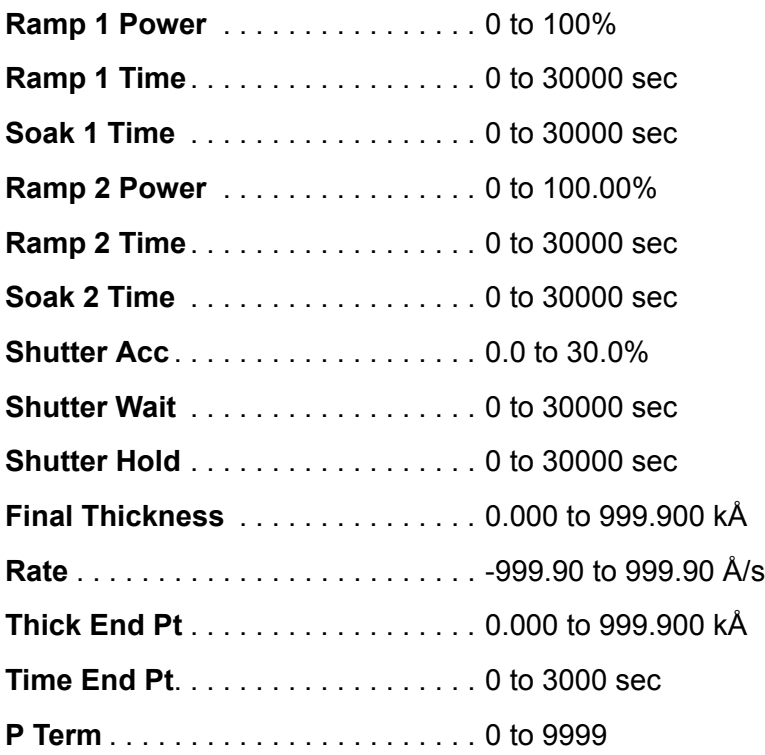

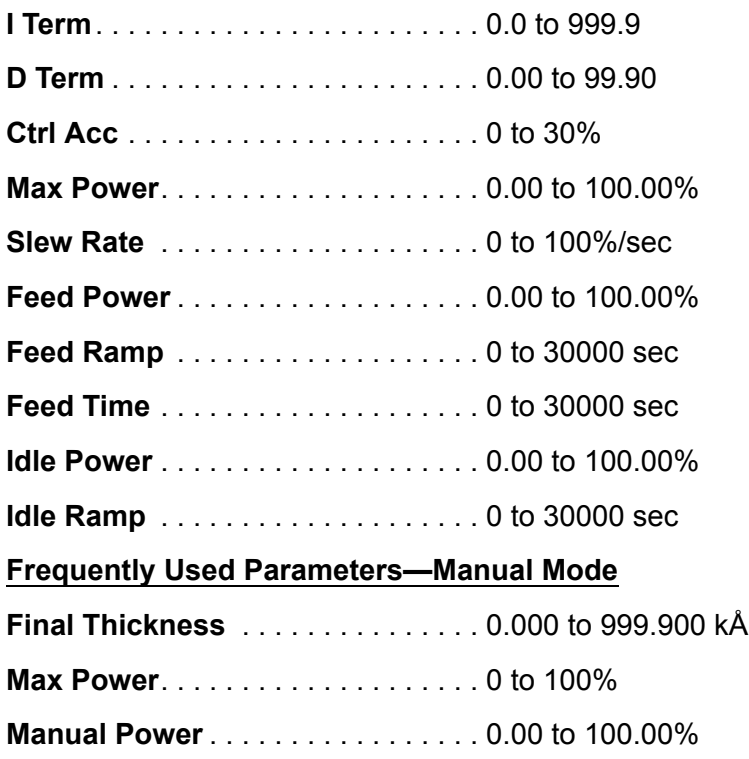

# <span id="page-88-0"></span>*2.3.4.2 Sensor Readings*

Click **View >> Sensor Readings** to display the **Readings** window where Rate, Thickness, and Frequency raw data for individual Sensors, the calculated remaining Life of each crystal, and the Control method used for each Sensor are displayed. See [Figure 2-53](#page-88-1).

| Readings |            |                        |                    |             |             |
|----------|------------|------------------------|--------------------|-------------|-------------|
|          | Rate Å/s   | <b>Thickness</b><br>kÅ | Frequency<br>(MHz) | Life $(\%)$ | Control     |
| Sensor 1 | .00        | 0.0000                 | 5950000.00         | 97.5        | Output 1    |
| Sensor 2 | .00        | 0.0000                 | 5950000.00         | 97.5        | Output 2(M) |
| Sensor 3 | .00        | 0.0000                 | 5950000.00         | 97.5        | Output 3(T) |
| Sensor 4 | .00        | 0.0000                 | 5950000.00         | 97.5        | Output 1(R) |
| Sensor 5 | <b>Not</b> | Assigned               |                    |             |             |
| Sensor 6 | Not        | Assigned               |                    |             |             |

<span id="page-88-1"></span>*Figure 2-53 Readings window*

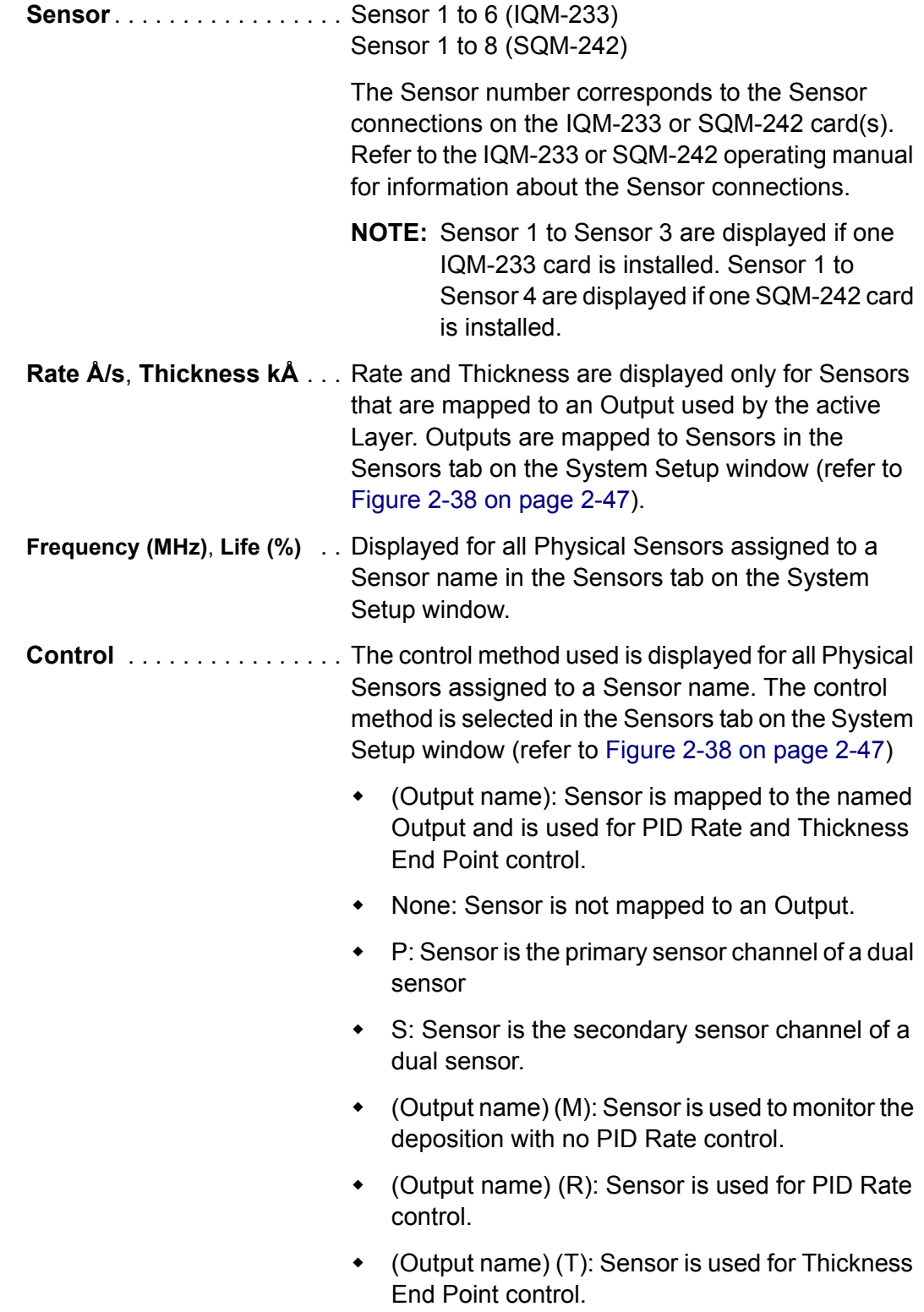

<span id="page-90-0"></span>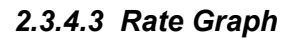

Click **View >> Rate Graph** to display a graph of Deposition Rate as the main graph on the IQS-233 Codeposition window. This graph is useful during shutter delay, rate ramp, and deposition.

#### <span id="page-90-1"></span>*2.3.4.4 Deviation Graph*

Click **View >> Deviation Graph** to display a graph of Rate Deviation as the main graph on the IQS-233 Codeposition window. This graph is useful for fine tuning PID control loop. See [Chapter 4, Calibration Procedures.](#page-114-0)

#### <span id="page-90-2"></span>*2.3.4.5 Power Graph*

Click **View >> Power Graph** to display a graph of Output Power as the main graph on the IQS-233 Codeposition window. This graph is useful during the preconditioning, Feed, and Hold phases. It can also be useful during the deposition phases to detect error conditions, which cause oscillations.

#### <span id="page-90-3"></span>*2.3.4.6 Sensors Graph*

Click **View >> Sensors Graph** to display the rate readings from each individual, assigned sensor as the main graph on the IQS-233 Codeposition window. It is a graphical display of the **Rate** column of the Sensor Readings window (refer to [section 2.3.4.2 on page 2-69](#page-88-0)).

#### <span id="page-90-4"></span>*2.3.4.7 Automatic*

Click **View >> Automatic** to display a graph of the most pertinent information for each phase as the main graph on the IQS-233 Codeposition window.

- The Power Graph is displayed during preconditioning.
- The Rate Graph is displayed during shutter delay, rate ramps, and deposition.
- The Power Graph is displayed during the Feed and Hold phases.

# <span id="page-91-0"></span>*2.3.4.8 High Resolution*

Selecting High Resolution will display rate on the IQS-233 Codeposition window to 0.01 Å/s and thickness to 0.1 Å. See [Figure 2-54](#page-91-1).

**NOTE:** The IQM-233 card resolution for PID control is unchanged.

<span id="page-91-1"></span>*Figure 2-54 IQS-233 Codeposition window*

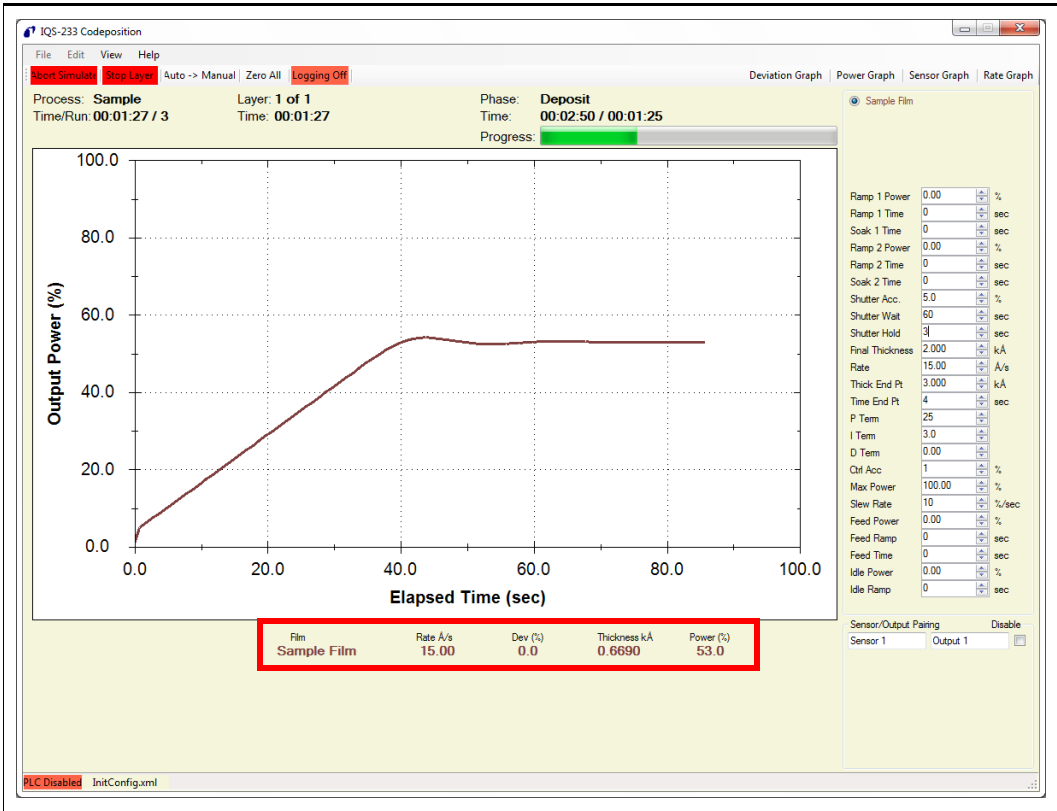

# *2.3.5 Help*

# *2.3.5.1 Help*

Click **Help >> Help** on the menu bar to display the IQS-233 Codeposition Software Operating Manual.

## *2.3.5.2 About*

Click **Help >> About** on the menu bar to display the **About** window, where the IQS-233 Codeposition software version, software installation path, DLL version, installed card type, and installed card count are displayed. See [Figure 2-55.](#page-92-0)

<span id="page-92-0"></span>*Figure 2-55 About window*

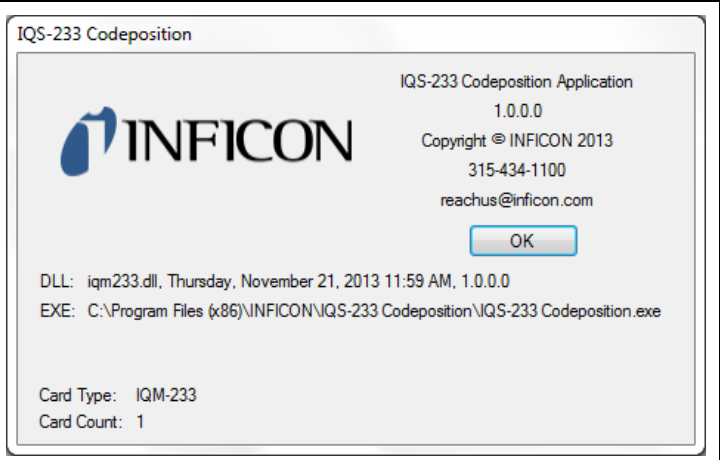

**Card Type**: . . . . . . . . . . . . . . None if no cards are installed. IQM-233 if at least one IQM-233 card is installed. SQM-242 if only SQM-242 cards are installed. **NOTE:** If IQM-233 and SQM-242 cards are installed, the SQM-242 cards will not be reported. **Card Count** . . . . . . . . . . . . . 0 to 6. The displayed number refers to the quantity of installed IQM-233 or SQM-242 cards. **NOTE:** If IQM-233 and SQM-242 cards are installed, only the quantity of IQM-233 cards

will be reported.

# *2.3.6 Command Buttons*

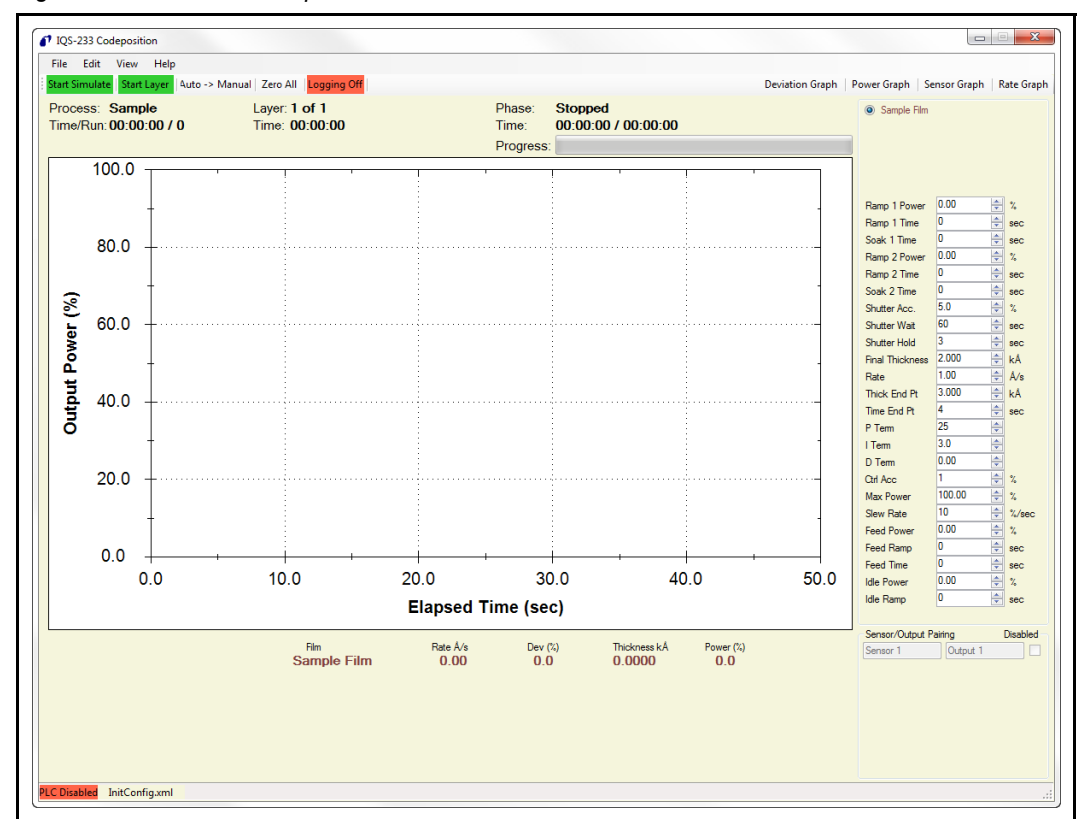

*Figure 2-56 IQS-233 Codeposition window - command buttons*

## **Start Simulate**

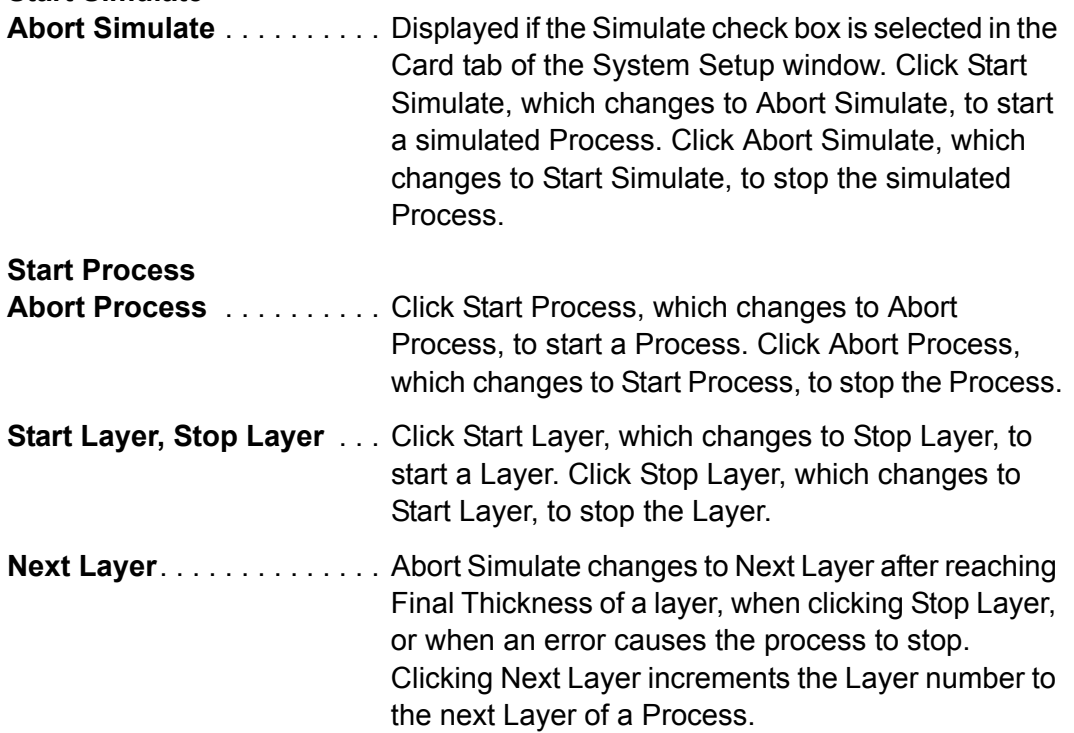

**Auto→Man, Man→Auto.... Click Auto→Man, which changes to Man→Auto, to** activate Manual mode and display parameters used for manually controlling a deposition without PID loop control.

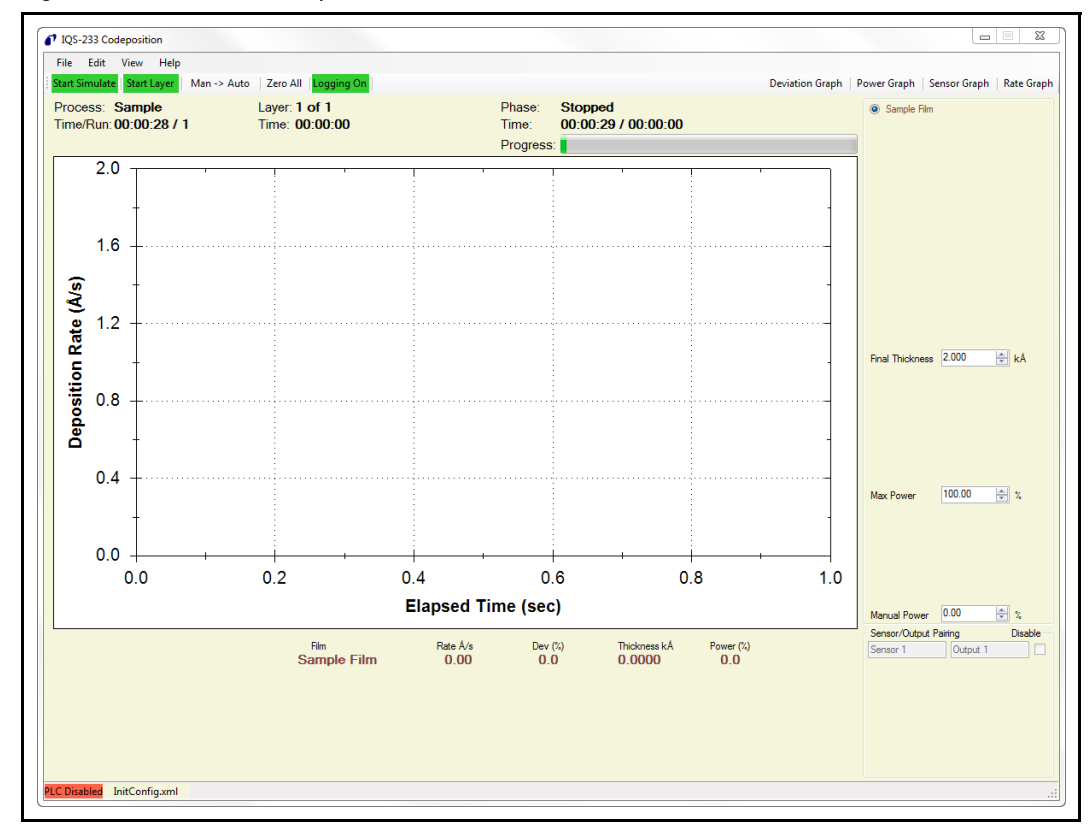

*Figure 2-57 Manual control parameters*

**Zero All** . . . . . . . . . . . . . . . . Zeroes the Thickness readouts of all sensors.

**Logging Off Logging On** . . . . . . . . . . . . Click Logging Off, which changes to Logging On, to activate data logging. Click Logging On, which changes to Logging Off, to make data logging unavailable. Data logging may be activated with Start or Stop displayed; however, data is not collected when Start is displayed.

# *2.3.7 Graph Buttons*

Click **Deviation Graph**, **Power Graph**, **Sensor Graph** or **Rate Graph** to display the selected graph in a new window. Any combination of graphs may be displayed, each opening in a new window. See [Figure 2-58.](#page-95-0)

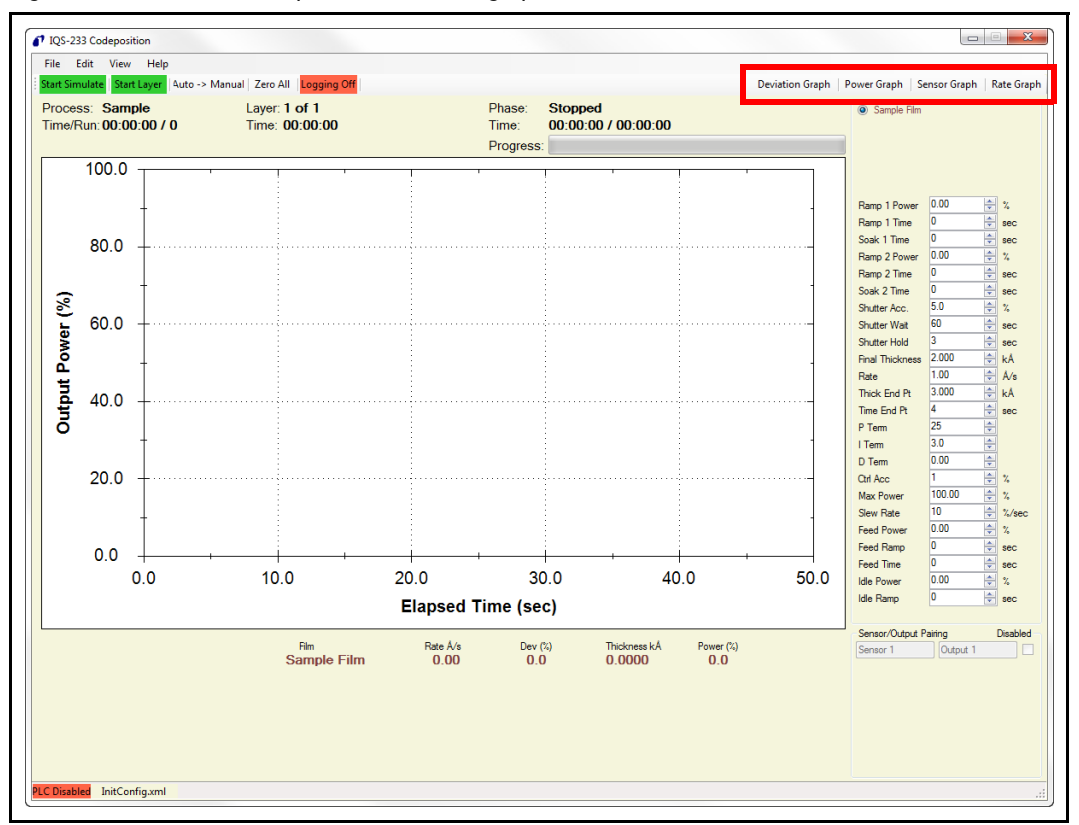

<span id="page-95-0"></span>*Figure 2-58 IQS-233 Codeposition window - graph buttons*

- **NOTE:** To zoom in the graph, click in the graph window and drag to draw a box over the data needing to be enlarged. To further zoom in, or to zoom out, rotate the wheel button up or down, respectively, with the pointer in the graph window.
- **Deviation Graph**, see [section 2.3.7.1](#page-96-0)
- **Power Graph**, see [section 2.3.7.2 on page 2-78](#page-97-0)
- **Sensor Graph**, see [section 2.3.7.3 on page 2-79](#page-98-0)
- **Rate Graph**, see [section 2.3.7.4 on page 2-80](#page-99-0)

# <span id="page-96-0"></span>*2.3.7.1 Deviation Graph*

Click **Deviation Graph** to display the **Deviation Graph** window. See [Figure 2-59.](#page-96-1) The Deviation Graph displays the percent deviation from the desired rate versus time.

**NOTE:** For a Codeposition Layer, the Rate Deviation of each Film will be displayed on the graph.

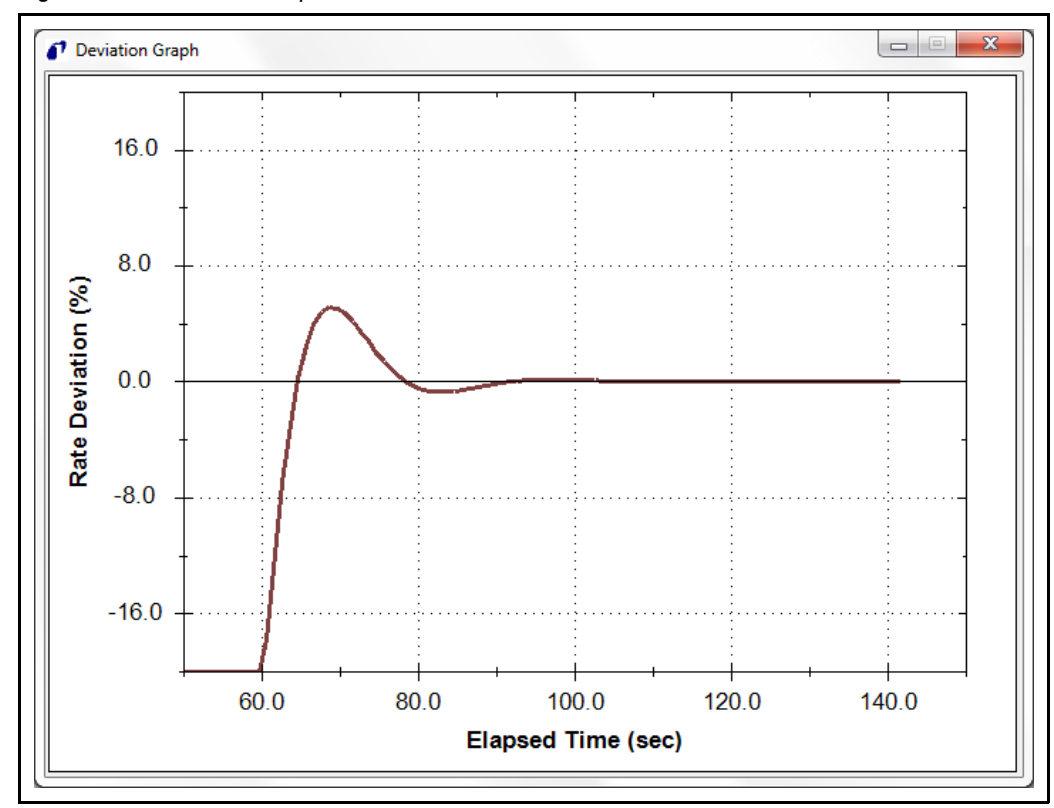

<span id="page-96-1"></span>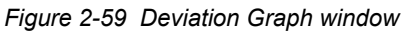

# <span id="page-97-0"></span>*2.3.7.2 Power Graph*

Click **Power Graph** to display the **Power Graph** window. See [Figure 2-60](#page-97-1). The Power Graph displays Output Power for the current Layer versus time.

**NOTE:** For a Codeposition Layer, the Output Power of each Film will be displayed on the graph.

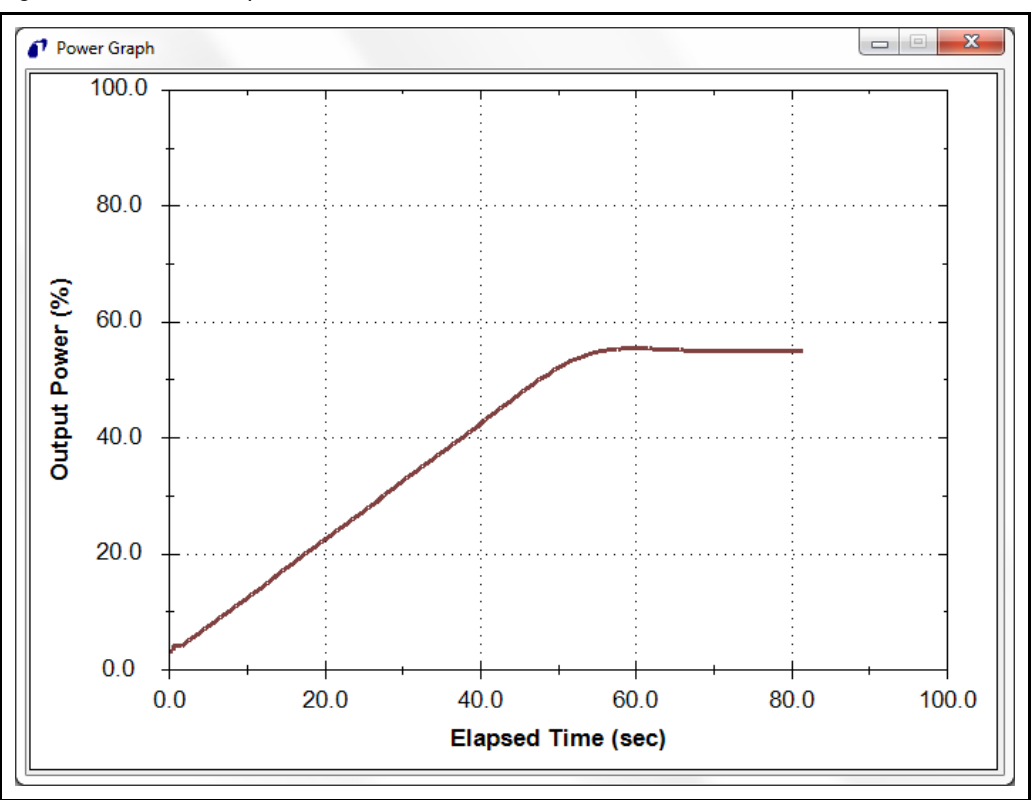

<span id="page-97-1"></span>*Figure 2-60 Power Graph window*

## <span id="page-98-0"></span>*2.3.7.3 Sensor Graph*

Click **Sensor Graph** to display the **Sensor Graph** window. See [Figure 2-61.](#page-98-1) The Sensor Graph displays the deposition rate of individual sensors mapped to the Output used for the current Layer versus time.

**NOTE:** For a Codeposition Layer, the individual sensor rates of each assigned sensor will be displayed on the graph.

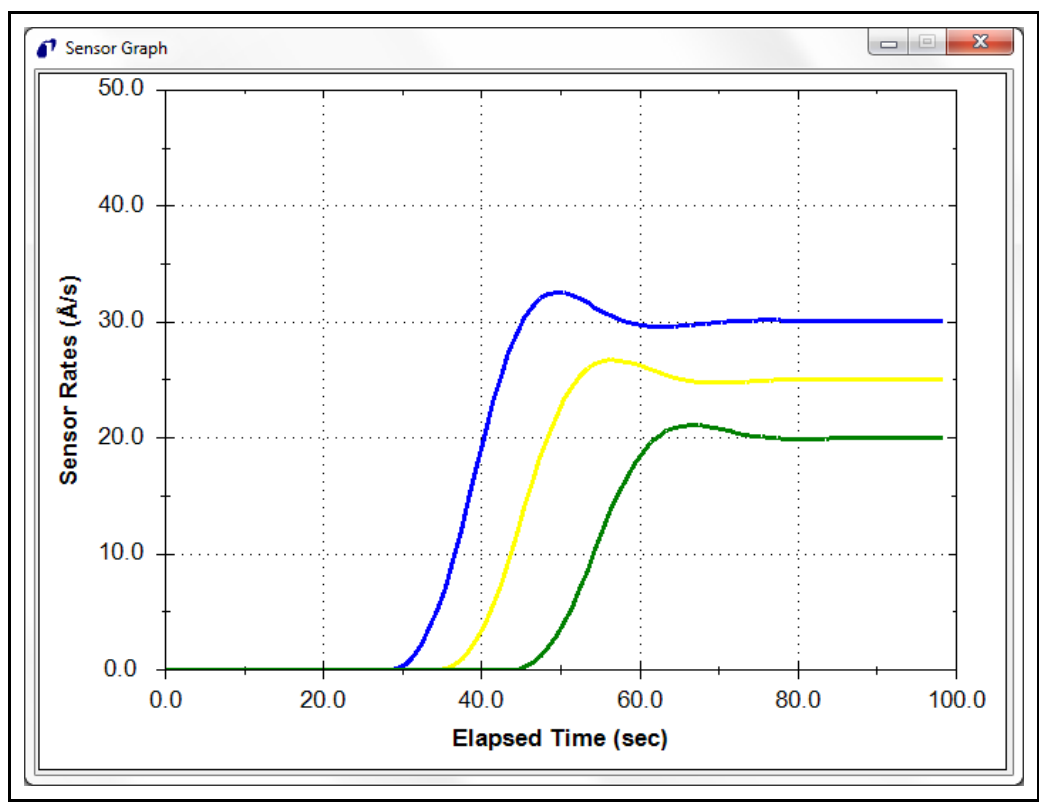

<span id="page-98-1"></span>*Figure 2-61 Sensor Graph window*

# <span id="page-99-0"></span>*2.3.7.4 Rate Graph*

Click **Rate Graph** to display the Rate Graph window. See [Figure 2-62.](#page-99-1)

The Rate Graph window displays deposition rate versus time. If more than one sensor is mapped to the output used by the current Layer, the displayed Rate is an average of the rates for the individual sensors.

**NOTE:** For a Codeposition Layer, the Deposition Rate of each Film will be displayed on the graph.

<span id="page-99-1"></span>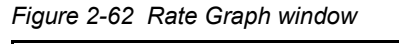

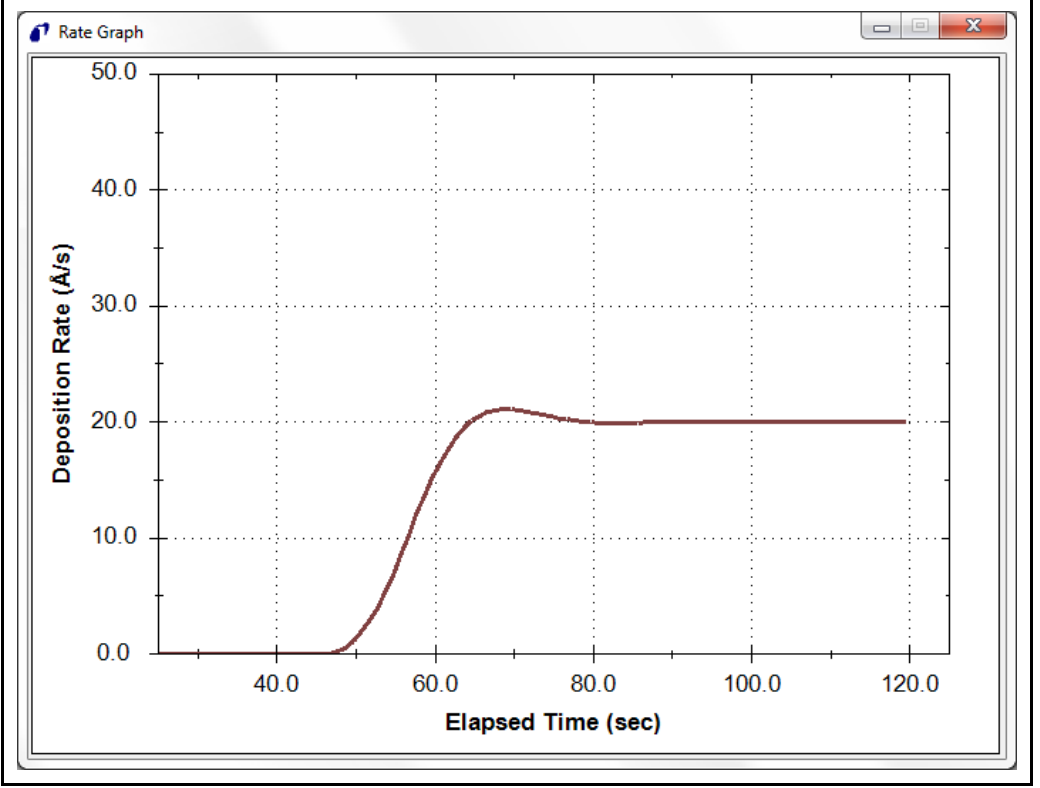

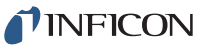

*IQS-233 Operating Manual* 

# *2.3.8 Process Readouts*

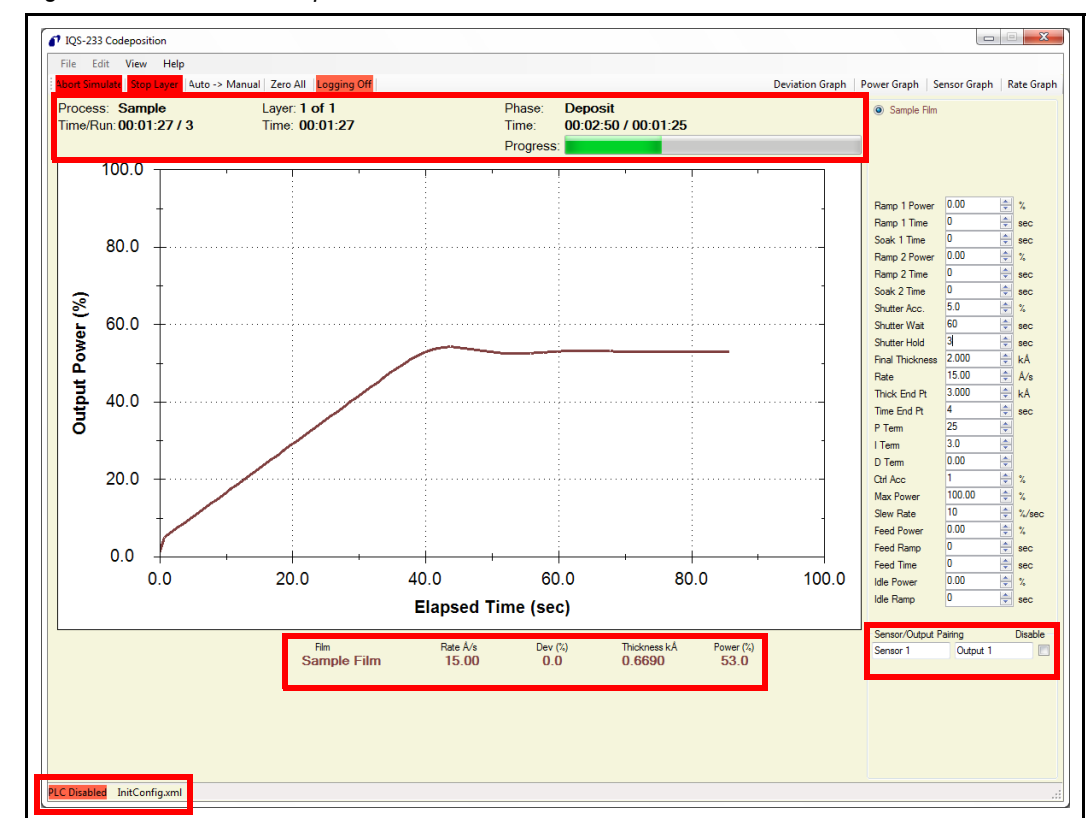

*Figure 2-63 IQS-233 Codeposition window*

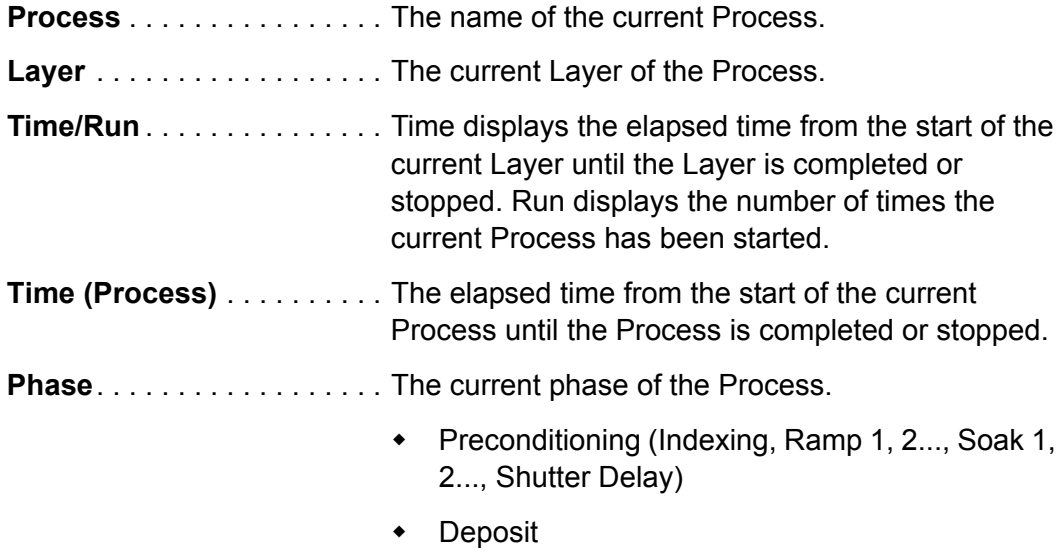

- Feed
- Idle
- Stopped

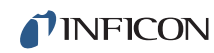

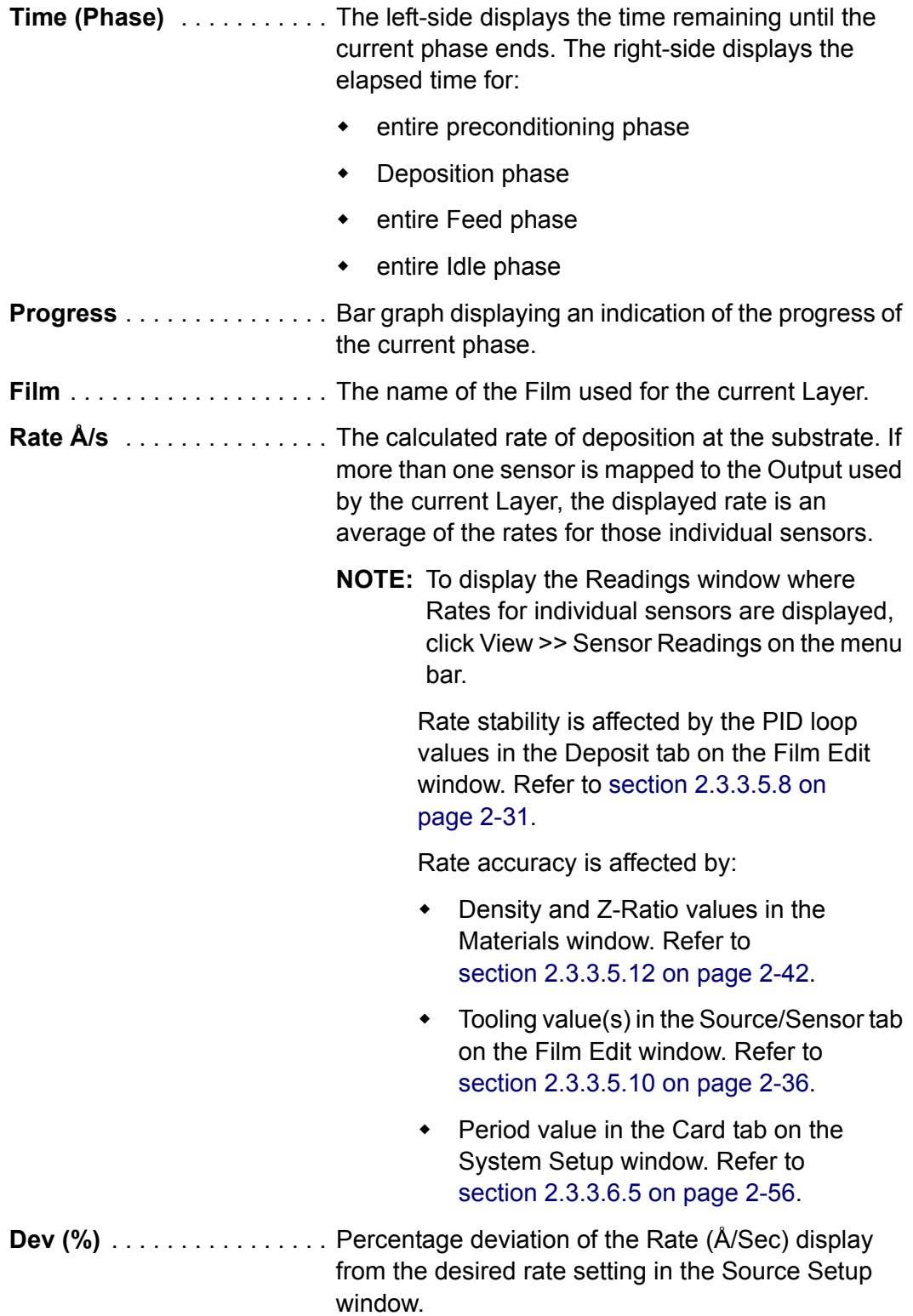

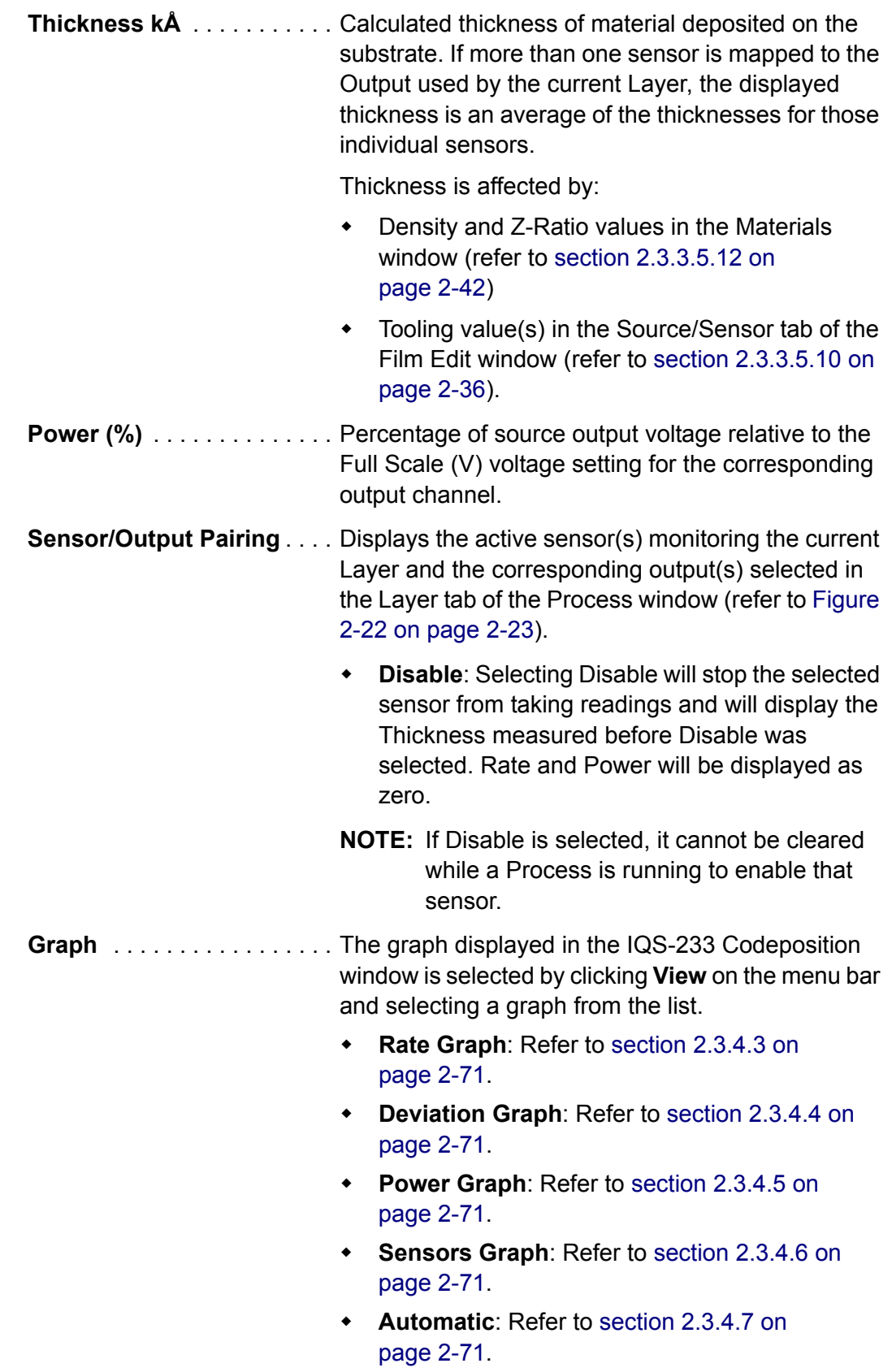

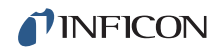

**Message Area** . . . . . . . . . . PLC Disabled is displayed when Disabled is selected from the list of Port (9600, E, 7, 2) items on the PLC Comm pane of the I/O tab. This can be accessed by clicking Edit >> System and selecting the I/O tab. Refer to [section 2.3.3.6.4 on page 2-52](#page-71-0). PLC Disabled is also displayed if the Port (9600, E, 7, 2) or Address (CJ1) are invalid and cause a communication error. See [Figure 2-64](#page-103-0).

*Figure 2-64 Error window*

<span id="page-103-0"></span>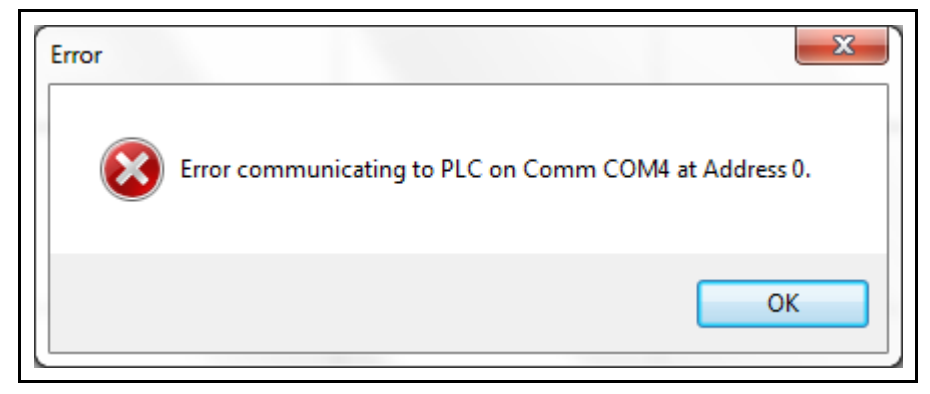

- PLC Enabled is displayed when PLC communication is detected and a valid comm serial bus has been selected from the list of Port (9600, E, 7, 2) items on the PLC Comm pane of the I/O tab, accessed by clicking Edit >> System and selecting the I/O tab (refer to [section 2.3.3.6.4 on page 2-52](#page-71-0)), and Address (CJ1) has been assigned a working value (usually 0).
- Init.Config.xml is displayed when the IQS-233 Codeposition software is started.
- The name of a selected configuration file is displayed.

# *2.4 Configuring a Process*

This section provides a general overview on how to use the IQS-233 Codeposition software to configure a process with user selected parameters. For help installing or opening software, refer to:

- [section 2.2, Installing IQS-233 Codeposition Software, on page 2-1](#page-20-0)
- [section 2.3.2, Logging On to the Software, on page 2-7](#page-26-0)

# *2.4.1 Process Example*

A typical thin film deposition cycle, shown in [Figure 2-65](#page-104-0), is comprised of three distinct phases:

- (1) Preconditioning (ramp/soak)
- (2) Deposition
- (3) Postconditioning (feed/idle)

<span id="page-104-0"></span>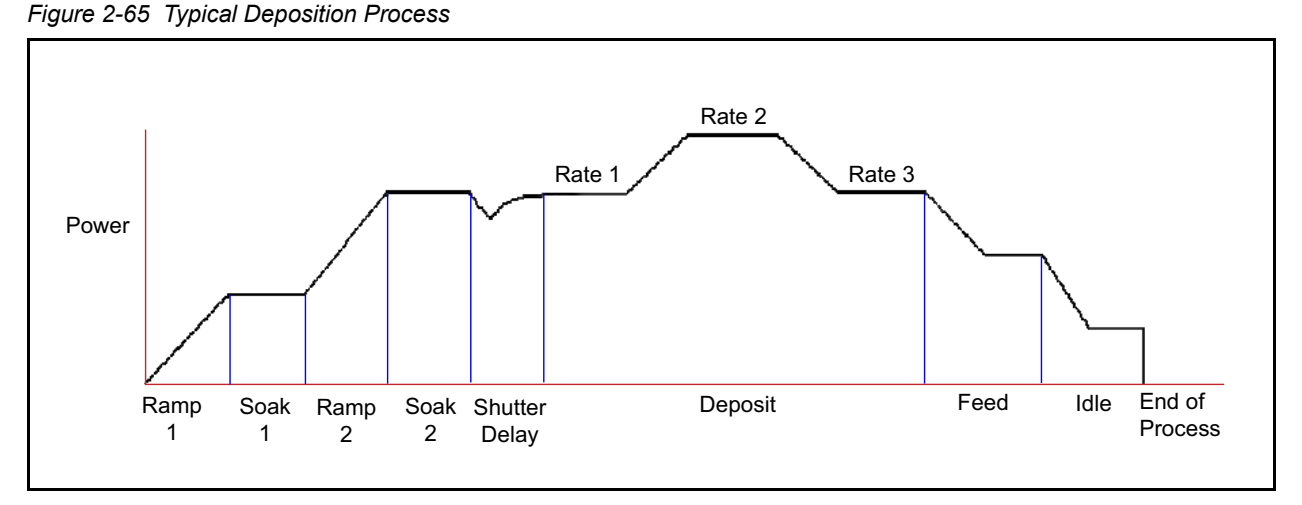

During preconditioning, power is applied to prepare the source material for deposition. The first ramp/soak preconditioning phase is used to bring the material to a uniform molten state. The second ramp/soak preconditioning phase is typically set to a power that is near the power required to achieve the desired deposition rate.

When preconditioning ends, PID rate control of deposition begins. Initially, the substrate material may remain shuttered until the desired deposition rate is achieved (shutter delay). Once the control loop achieves the desired rate, the shutter opens and deposition begins. Multiple deposition rates (rate ramps) can be programmed. (Refer to [section 2.3.3.5.5 on page 2-26\)](#page-45-0).

When the desired thickness is reached, the evaporation source is set to feed or idle power. At this point the process may be complete, or deposition of another film layer may begin. Up to six separate films can be codeposited within a single layer. There is no practical limit to the total number of processes, layers, or materials that can be stored in the process database.

# *2.4.2 Selecting a Material*

Click **Edit >> Materials** (refer to [Figure 2-33 on page 2-42\)](#page-61-1). Select the material to be deposited from the **Material** list. If the material is not listed, click **New** and create a list item with a user supplied name, density, and Z-Ratio. Click **OK** to save changes.

# *2.4.3 Configuring a Film*

- *1* Click **Edit >> Film** (refer to [Figure 2-24 on page 2-28\)](#page-47-0).
- *2* Click **New** to create and name a new film (refer to [section 2.3.3.5.6 on](#page-47-1)  [page 2-28](#page-47-1)).
- *3* On the **Deposit** tab (refer to [section 2.3.3.5.8 on page 2-31](#page-50-0)), enter **Loop**, **Shutter Delay**, and **Rate Sampling** parameters.
- *4* On the **Condition** tab (refer to [section 2.3.3.5.9 on page 2-34](#page-53-0)), enter precondition and postcondition parameters.
- *5* On the **Source/Sensor** tab (refer to [section 2.3.3.5.10 on page 2-36\)](#page-55-0), select the material to be used for the film from the **Material** list. Then, enter maximum power, slew rate, and sensor tooling for each sensor in the system.
- *6* On the **Errors** tab (refer to [section 2.3.3.5.11 on page 2-37](#page-56-0)), click **Ignore**, **Stop Layer**, or **Timer Power** in the **On Error** pane, and then click **Enabled**. Enter parameters for **Control Error**, **Crystal Quality**, **Crystal Fail**, and/or **Crystal Stability** if required by the process.
- *7* Configure all of the films for the process by repeating steps 1 through 5 for each source.
- *8* Click **OK** to save changes.

# *2.4.4 Creating a Process*

- *1* Click **Edit >> Process** (refer to [Figure 2-16 on page 2-18\)](#page-37-0).
- *2* Click **New** to create and name a new process (refer to [section 2.3.3.5.1 on](#page-37-1)  [page 2-18](#page-37-1)).
- *3* On the the **Layer** tab (refer to [section 2.3.3.5.4 on page 2-23\)](#page-42-1), select a Film from the **Film** list, an Output from the **Output** list, an Input from the **Input** list, and a Start Mode from the **Start Mode** list, and then enter process parameters for **Setpoint**, **Final Thickness**, **Thickness End Point**, and **Time End Point**. If using indexers, select a pocket number that corresponds to the layer from each list on the **Indexers** pane.
	- **NOTE:** Click on the **Layer Information** pane (refer to [Figure 2-21 on page](#page-40-0)  [2-21\)](#page-40-0) to update changes for the layer.
- *4* If the process requires rate ramps, click the **Rate Ramps** tab (refer to [section 2.3.3.5.5 on page 2-26](#page-45-0)) and enter parameters for **Start Thickness**, **Ramp Time**, and **Setpoint**. Click **Insert Ramp**. Click **OK** to save the changes.

- *5* With Layer 1 selected, click **Copy Layer >> Paste Layer** to add an additional layer into the process. Edit the parameters for the additional layer.
- *6* To create a codeposition layer, select Layer 2, click **Cut Layer >> Paste CoDep**.

## *2.4.5 Configuring the System*

- *1* Click **Edit >> System** and select the **Outputs** tab (refer to [Figure 2-37 on page](#page-64-0)   $2 - 45$ ).
- *2* Enter the **Full Scale Output Voltages** for each physical output connection on the IQM-233 or SQM-242 card. Test each output prior to connecting a physical output.
	- **NOTE:** Refer to the IQM-233 or SQM-242 operating manual for information about the physical source output connection.
- *3* Click **OK** to save changes.
- *4* Click **Edit >> System** and select the **Sensors** tab (refer to [Figure 2-38 on page](#page-66-1)  [2-47\)](#page-66-1).
- *5* Select the physical sensor number for each named sensor and select a monitor output.
- *6* Select **Dual** for each sensor in a dual sensor configuration connected to the IQM-233 or SQM-242 card.

**NOTE:** Click on the **Layer Information** pane (refer to [Figure 2-21 on page](#page-40-0)  [2-21\)](#page-40-0) to update changes for the layer.

- *7* Select **Rate** and/or **Thickness** control for each sensor. If neither **Rate** nor **Thickness** are selected, the crystal will only monitor the process, and the displayed rate and thickness for that sensor will not be used for PID control.
	- **NOTE:** Refer to the IQM-233 or SQM-242 operating manual for information about the sensor connection.
- *8* Click **OK** to save changes.
- **9** If using an indexer:
	- *9a* Click **Edit >> System** and select **Indexers** tab (refer to [Figure 2-39 on](#page-69-1)  [page 2-50](#page-69-1)).
	- *9b* Enter the **Timeout** for each source or layer indexer connected to the IQM-233 or SQM-242 card.
	- **9c** Test each indexer prior to starting the process. Refer to [section 2.3.3.6.3 on page 2-50](#page-69-0).
	- **NOTE:** Refer to the IQM-233 or SQM-242 operating manual for information about indexer connections.
	- *9d* Click **OK** to save changes.
- *10* If using a PLC:
	- *10a* Click **Edit >> System** and select **I/O** tab (refer to [Figure 2-40 on page](#page-71-1)  [2-52\)](#page-71-1).
	- *10b* Select Relay and Input Events to be controlled by the PLC.
	- **10c** Select the PLC Comm Port and Address.
	- **10d** Test each event prior to starting the process. Refer to section 2.3.3.6.4 on [page 2-52](#page-71-0).
	- *10e* Click **OK** to save changes.
- *11* Click **Edit >> System** and select **Card** tab (refer to [Figure 2-41 on page 2-56\)](#page-75-0).
- *12* Select a measurement period from the **Period (sec)** list.
	- **NOTE:** Longer measurement periods will increase the resolution of the IQM-233 card PID control loop.
- *13* Enter maximum, initial, and minimum frequency for the crystal that will be used in the process.
- *14* Click **OK** to save changes.
- **15** If using remote communication:
	- *15a* Click **Edit >> System** and select **Comm** tab (refer to [Figure 2-42 on page](#page-77-0)  [2-58\)](#page-77-0).
*15b* Click **Enabled** or **Ethernet Enabled** to enable RS-232 or Ethernet remote

communication, respectively. Refer to [section 2.3.3.6.6 on page 2-58](#page-77-0).

- *15c* Click **OK** to save changes.
- *16* Click **Edit >> System** and select the **Display** tab (refer to [Figure 2-36 on page](#page-63-0)  [2-44\)](#page-63-0).
- *17* Select **Display** and **Graph** settings to be viewed in the IQS-233 Codeposition window, refer to [section 2.3.3.6.7 on page 2-60](#page-79-0).
- *18* Click **OK** to save changes.
- *19* Click **File >> Save** to save the current Process and System parameter values to the configuration filename displayed in the message area of the IQS-233 Codeposition window. If the default configuration file, InitConfig.xml, is displayed, the default parameters loaded when IQS-233 Codeposition software is started will be overwritten by any changes made to the **Process** and **System** parameters.
	- *19a* Click **File >> Save As** to save the current Process and System configuration under a different name. Configuration files are saved in .xml format. The default folder to save a configuration file to is **C: >> INFICON >> IQS-233 Codeposition**; however, the configuration file may be saved to another folder location if desired (refer to [Figure 2-11 on page 2-13\)](#page-32-0).
- *20* Click **Edit >> System** and select **Card** tab (refer to [Figure 2-41 on page 2-56\)](#page-75-0).
- *21* Select **Enabled** in the Simulate pane.
- *22* Click **OK** to save changes.
- *23* Click **Start Simulate** on the IQS-233 Codeposition window (refer to [Figure 2-56](#page-93-0)  [on page 2-74\)](#page-93-0) to simulate the process prior to making an actual deposition.
- **NOTE:** Disconnect outputs from the IQM-233 or SQM-242 card(s) to prevent the supply of power to source outputs.

### *2.4.6 Starting a Process*

- *1* If in Simulate Mode:
	- *1a* Click **Edit >> System** and select **Card** tab (refer to [Figure 2-41 on page](#page-75-0)  [2-56\)](#page-75-0).
	- *1b* Deselect **Enabled** in the Simulate pane.
	- *1c* Click **OK** to save changes.
- *2* Connect the appropriate inputs and outputs to IQM-233 or SQM-242 card(s).
	- **NOTE:** Refer to the IQM-233 or SQM-242 operating manual for information about the physical input and output connections.

*IQS-233 Operating Manual*

**INFICON** 

- *3* Click **File** and select **Process** to display a list of saved Process configurations (refer [Figure 2-9 on page 2-10](#page-29-0)). The Process list displays a check next to the current Process name indicating that the Process configuration has been loaded for the Process name.
- *4* Select Auto source control (using a PID control loop) or Manual source control using the command buttons on the IQS-233 Codeposition window (refer to [Figure 2-56 on page 2-74\)](#page-93-0).
	- **NOTE:** When **Auto-Man** is displayed, PID control loop is activated and parameters used for automatic control are displayed.
- *5* Click **AutoMan** , which changes to **ManAuto** , to activate Manual mode and display parameters used for manually controlling a deposition without PID loop control.
- **6** If the process requires data logging:
	- *6a* Click **Logging Off,** which changes to **Logging On**, to activate data logging. (Click **Logging On**, which changes to **Logging Off**, to make data logging unavailable.)
	- *6b* Click **File >> Log Data** to select the parameters to be logged (refer to [section 2.3.3.1.5 on page 2-14](#page-33-0)).
- *7* Click **Edit >> System** and select **Card** tab (refer to [Figure 2-41 on page 2-56\)](#page-75-0).
- *8* Deselect **Enabled** in the **Simulate** pane.
- *9* Click **OK** to save changes.
- *10* Click **View** and click the graph to be displayed on the graph pane of the IQS-233 Codeposition Software window (refer to [Figure 2-50 on page 2-66\)](#page-85-0). Also, click Film Settings, Sensor Readings, and/or High Resolution to customize the display of the IQS-233 Codeposition Software window. Refer to [section 2.3.4 on page 2-66](#page-85-1), for a detailed listing and explanation of each item.
- *11* Click **Start Process**, which changes to **Abort Process**, to start the Process.
- *12* Click **Start Layer**, which changes to **Stop Layer**, to start the Layer.
- *13* Click **Stop Layer**, which changes to **Start Layer**, to stop the Layer.
- *14* Click **Next Layer** to increment the Layer number to the next Layer of the Process.
- *15* Click **Abort Process**, which changes to **Start Process**, to stop the Process.
- *16* Click **File >> Exit** to exit IQS-233 Codeposition software (refer to [section 2.3.3.4 on page 2-17](#page-36-0)).

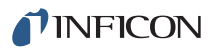

# *Chapter 3 Digital I/O*

## *3.1 Introduction*

IQS-233 and SQM-242 cards used with IQS-233 Codeposition software do not have digital inputs and outputs. However, digital I/O can be provided by interfacing an external Programmable Logic Controller (PLC) to the computer having IQS-233 or SQM-242 card(s) and IQS-233 Codeposition software installed. This section will cover interfacing a PLC to the computer.

There are several benefits to using an external PLC for I/O. The associated I/O wiring can be placed in a convenient location in a wiring cabinet. A single, serial communications cable connects the PLC to the computer. The PLC provides electrical isolation, fail-safe operation, and extensive I/O processing capabilities through its ladder logic programming.

# *3.2 PLC Installation*

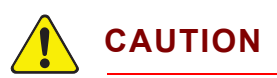

**Refer to the PLC operating manual for detailed PLC mounting and connection information.** 

- *1* Mount the PLC controller near the devices it is controlling and sensing.
- *2* Connect the PLC to a properly grounded power source.
- *3* Connect the RS-232 cable (refer to the PLC operating manual for the cable requirements) from the PLC serial port to the computer serial port.
- *4* Properly wire the input and output relays according to the PLC operating manual.

### *3.2.1 Crucible Indexer I/O*

Indexers from different manufacturers use a variety of pocket decoding schemes. The PLC monitor program adapts information from IQS-233 Codeposition software to a specific indexer. The two most common indexer decoding schemes are illustrated below.

**Binary Pocket Select** . . . . . . . . . . . Each pocket requires a dedicated relay. For example, 8 pockets require 8 relays.

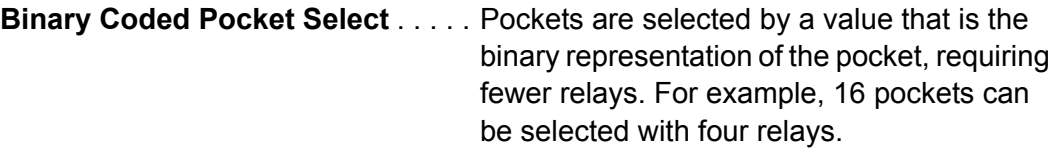

**NOTE:** Please refer to the indexer operating manual for information regarding pocket selection.

### *3.2.2 Other Digital I/O*

Depending on the PLC, additional relay and input pins are available for other commands.

### *3.3 PLC Setup and Test*

- *1* In IQS-233 Codeposition software click **Edit >> System >> I/O**.
- *2* Set the Port (9600, E, 7, 2) to match the serial port connected to the PLC.
- *3* Set the PLC Comm Address (CJ1) to match the assigned PLC Address (usually 0). See [Figure 3-1](#page-111-0).

<span id="page-111-0"></span>*Figure 3-1 System Setup window - I/O tab*

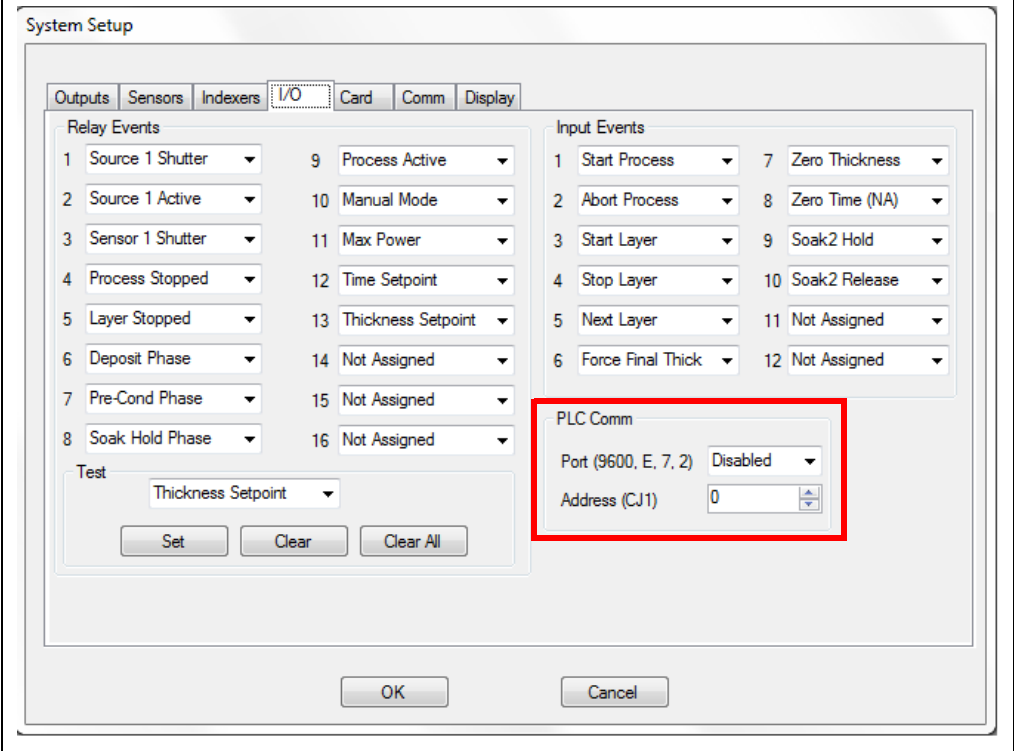

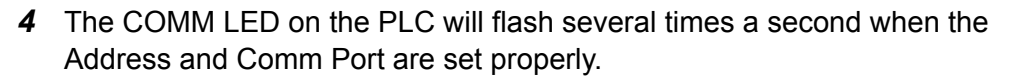

*5* The **Test** pane of the **I/O** tab provides a means of testing PLC communications and digital I/O wiring.

To test a PLC relay:

- *5a* Note which event is assigned to the relay in **Relay Events**.
- *5b* Select the same event name from the **Test** list.
- *5c* Click **Set** to close the relay.
- *5d* Click **Clear** to open the relay. Refer to [Figure 3-1](#page-111-0).
- *6* The **Indexers** tab of the **System Setup** window allows the moving of a source or substrate indexer. Select the index (i.e., pocket) to activate, then click the **Move** button. (Refer to [Figure 2-39 on page 2-50\)](#page-69-0).

### *3.4 PLC Programming*

The PLC runs a small ladder logic program that communicates with IQS-233 Codeposition software. This program transfers external relay and input states from the PLC connecting block to internal PLC registers. IQS-233 software reads/writes to those registers.

The IQS-233 software preset commands are adequate for most applications. Additional logic commands can be programmed using the PLC software. Refer to the PLC operating manual for more information on additional ladder logic programming.

The following commands of the internal PLC registers are used by IQS-233 Codeposition software.

#### **PLC Register IQS-233 Software Command**

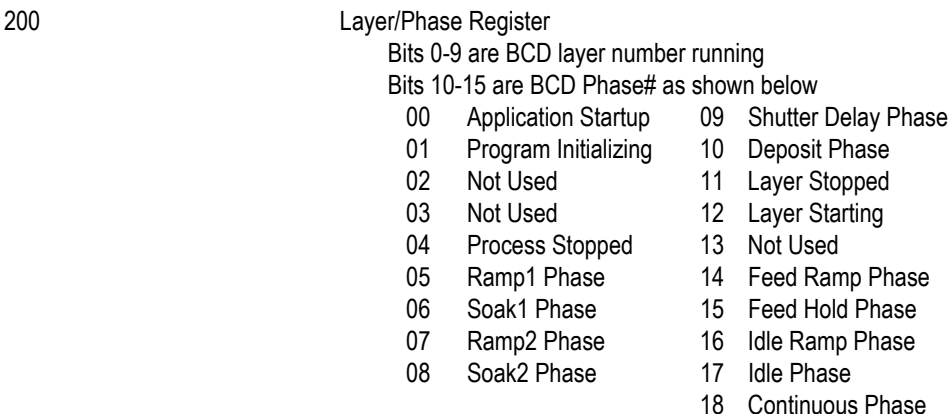

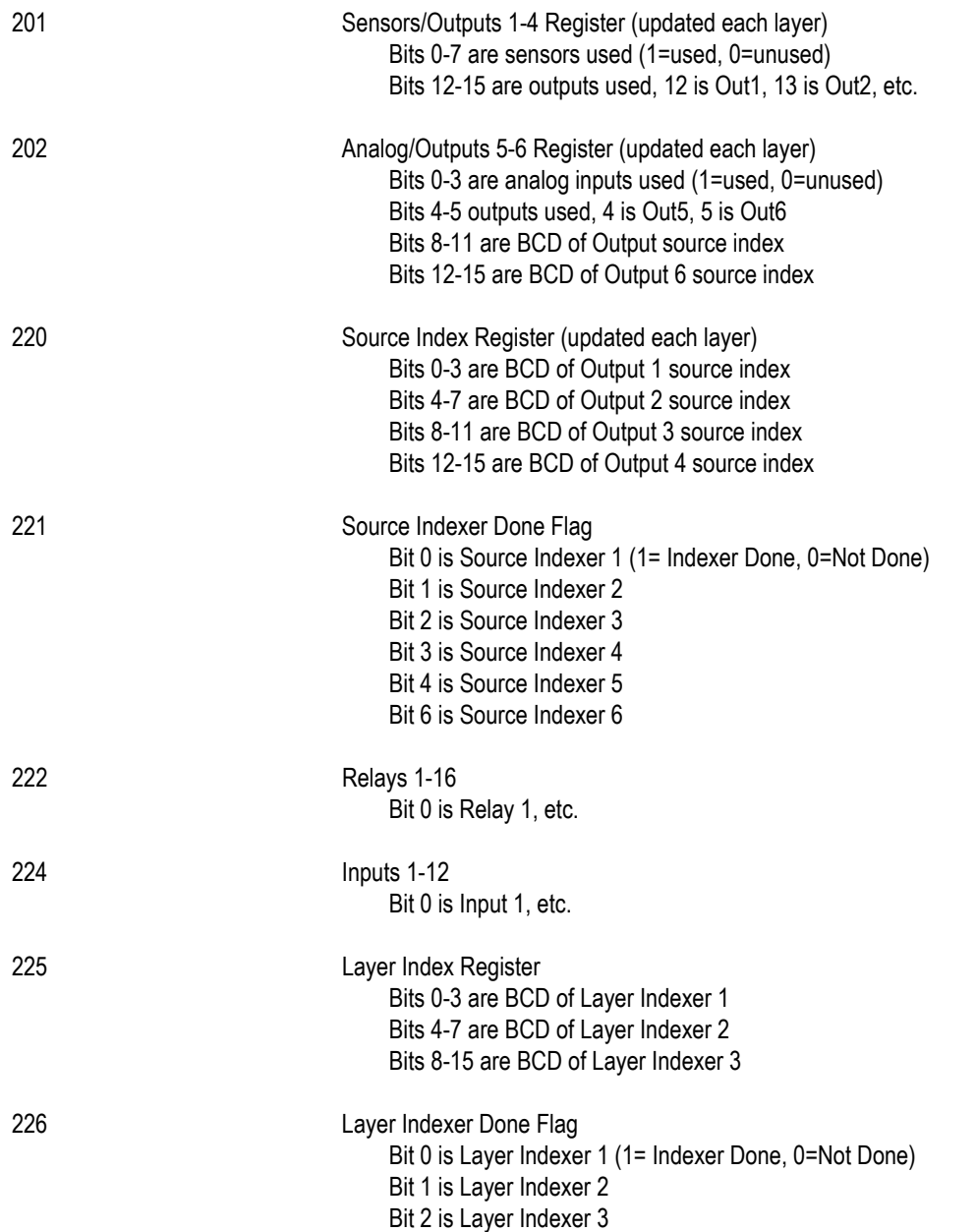

# *Chapter 4 Calibration Procedures*

# *4.1 Importance of Density, Tooling and Z-Ratio*

The quartz crystal microbalance precisely measures the mass added to the face of the oscillating quartz crystal sensor. IQM-233 has knowledge of the density of this added material allowing conversion of the mass information into thickness. In some instances, where highest accuracy is required, it is necessary to make a density calibration as outlined in [section 4.2](#page-114-0).

Because the flow of material from a deposition is not uniform, it is necessary to account for the different amount of material flow onto the sensor compared to the substrates. This is accounted for by the Tooling parameter. Tooling can be experimentally established by following the guidelines in [section 4.3](#page-115-0).

The Z-Ratio compensates for the elasticity of the deposited material to the quartz crystal. If the Z-Ratio is not known, it can be estimated from the procedures outlined in [section 4.4, Determining Z-Ratio, on page 4-3.](#page-116-0)

## <span id="page-114-0"></span>*4.2 Determining Density*

**NOTE:** The bulk density values retrieved from [Appendix A, Material Table](#page-126-0) are sufficiently accurate for most applications.

Follow the steps below to determine density value.

- *1* Place a substrate (with proper masking for film thickness measurement) adjacent to the sensor, so that the same thickness will be accumulated on the crystal and substrate.
- *2* Set Density to the bulk value of the film material or to an approximate value in the Material window (click **Edit >> Materials**).
- *3* Set Z-Ratio to 1.000 in the Material window (click **Edit >> Materials**) and Sensor Tooling to 100.00% in the Source/Sensor tab of the Film Edit window (click **Edit >> Films**).
- *4* Place a new crystal in the sensor. Make a short deposition (1000-5000 Å), and record the Thickness reading displayed in IQS-233 Codeposition software window when finished depositing.
- *5* After deposition, remove the test substrate and measure the film thickness with a multiple beam interferometer or a stylus-type profilometer.

<span id="page-115-1"></span>*6* Determine the new density value with [equation \[1\]](#page-115-1):

Density
$$
(g/cm^3)
$$
 =  $D_i\left(\frac{T_x}{T_m}\right)$  [1]

where:

 $D_i$  = Initial density setting

 $T<sub>x</sub>$  = Thickness reading in the IQS-233 Codeposition software window.

 $T_m$  = Measured thickness

- **7** Round off density to the nearest 0.01 g/cm<sup>3</sup>.
- *8* A quick check of the calculated density may be made by programming IQS-233 Codeposition software with the new density value and observing that the displayed thickness is equal to the measured thickness, provided that the Thickness readout has not been zeroed between the test deposition and entering the calculated density.
- **NOTE:** Due to variations in source distribution and other system factors, it is recommended that a minimum of three separate evaporations be made to obtain an average value for density.
- **NOTE:** Slight adjustment of density may be necessary in order to achieve  $T_x = T_m$ .

### <span id="page-115-0"></span>*4.3 Determining Tooling*

- *1* Place a test substrate in the system's substrate holder.
- *2* Make a short deposition and record the Thickness reading displayed in the IQS-233 Codeposition software window when finished depositing.
- *3* Remove the test substrate and measure the film thickness with a multiple beam interferometer or a stylus-type profilometer.
- <span id="page-115-2"></span>*4* Calculate Tooling from the relationship shown in [equation \[2\]](#page-115-2):

$$
Tooling\ (\%) = TF_i \left(\frac{T_m}{T_x}\right) \tag{2}
$$

where:

 $T_m$  = Actual thickness at substrate holder

 $T<sub>x</sub>$  = Thickness reading in the IQS-233 Codeposition software window

 $TF_i$  = Initial Tooling factor

- *5* Enter this new value for Sensor Tooling, rounded to the nearest 0.1%, in the Source/Sensor tab of the Film Edit window (click **Edit >> Films**);  $T_m$  will equal  $T_{x}$  if calculations are done properly.
- **NOTE:** Due to variations in source distribution and other system factors, it is recommended that a minimum of three separate evaporations be made to obtain an average value for Tooling.

### <span id="page-116-1"></span><span id="page-116-0"></span>*4.4 Determining Z-Ratio*

A list of Z-Ratio values for materials commonly used are available in [Appendix A,](#page-126-0)  [Material Table.](#page-126-0) For other materials, Z-Ratio can be calculated from the following formula:

$$
Z = \left(\frac{d_q \mu_q}{d_f \mu_f}\right)^{\frac{1}{2}}
$$

$$
Z = 9.378 \times 10^5 (d_f \mu_f)^{-\frac{1}{2}}
$$
 [4]

where:

 $d_f$  = Density (g/cm<sup>3</sup>) of deposited film

 $\mu_f$  = Shear modulus (dynes/cm<sup>2</sup>) of deposited film

 $d_q$  = Density of quartz (crystal) (2.649 g/cm<sup>3</sup>)

 $\mu_{\alpha}$  = Shear modulus of quartz (crystal) (3.32 x 10<sup>11</sup> dynes/cm<sup>2</sup>)

The densities and shear moduli of many materials can be found in a number of handbooks.

Laboratory results indicate that Z-Ratio values of materials in thin-film form are very close to the bulk values. However, for high stress producing materials, Z-Ratio values of thin films are slightly smaller than those of the bulk materials. For applications that require more precise calibration, the following direct method is suggested:

- *1* Establish the correct density value as described in [section 4.2 on page 4-1](#page-114-0).
- **2** Install a new crystal and record its starting frequency,  $F_{\rm co}$ . The starting frequency is displayed in the Frequency (MHz) readout of the Readings window (click View >> Sensor Readings).

*IQS-233 Operating Manual*

**TINFICON** 

- *3* Make a deposition on a test substrate such that the percent crystal Life readout in the Readings window displays approximately 50%, or near the end of crystal life for the particular material, whichever is smaller (the accuracy of the Z-Ratio determination will improve with increased material thickness).
- 4 Stop the deposition and record the ending crystal frequency  $F_c$  from the Frequency (MHz) readout of the Readings window.
- *5* Remove the test substrate and measure the film thickness with either a multiple beam interferometer or a stylus-type profilometer.
- **6** Using the density value from step 1 and the recorded values for  $F_{\rm co}$  and  $F_{\rm c}$ , adjust the Z-Ratio value in thickness [equation \[5\]](#page-117-0) to bring the calculated thickness value into agreement with the actual thickness. If the calculated value of thickness is greater than the actual thickness, increase the Z-Ratio value. If the calculated value of thickness is less than the actual thickness, decrease the Z-Ratio value.

<span id="page-117-0"></span>
$$
T_f = \frac{Z_q \times 10^4}{2\pi zp} \bigg\{ \left(\frac{1}{F_{co}}\right) A Tan\left(zTan\left(\frac{\pi F_{co}}{F_q}\right)\right) - \left(\frac{1}{F_c}\right) A Tan\left(zTan\left(\frac{\pi F_c}{F_q}\right)\right) \bigg\} \hspace{10mm} [5]
$$

where:

 $T_f$  = Thickness of deposited film (kÅ)

 $F_{\rm co}$  = Starting frequency of the sensor crystal (Hz)

 $F_c$  = Final frequency of the sensor crystal (Hz)

 $F_q$  = Nominal blank frequency = 6045000 (Hz)

 $z = Z-Ratio$  of deposited film material

 $Z<sub>q</sub>$  = Specific acoustic impedance of quartz = 8765000 (kg/(m<sup>2</sup> x s))

 $p =$  Density of deposited film (g/cm<sup>3</sup>)

For multiple layer deposition (for example, two layers), the Z-Ratio used for the second layer is determined by the relative thickness of the two layers. For most applications the following three rules will provide reasonable accuracies:

- If the thickness of layer 1 is large compared to layer 2, use the Z-Ratio of material 1 for both layers.
- If the thickness of layer 1 is thin compared to layer 2, use the Z-Ratio of material 2 for both layers.
- If the thickness of both layers is similar, use a value for Z-Ratio which is the weighted average of the two Z-Ratios for deposition of layer 2 and subsequent layers.

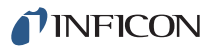

## *4.5 Tuning the Control Loop*

The command of the control loop parameters is to match the instrument's reaction to an error (between the measured deposition rate and the desired rate) to the time related characteristics of the deposition source and its power supply. There are three adjustable parameters; **P** (proportional), **I** (integral) and **D** (derivative) used to accomplish this. It is convenient to think of sources as falling into two categories: "fast" or "slow." The tuning parameters are affected by source level, rate, sweep range or beam density, Tooling and source condition.

The P parameter is the proportional term that sets the gain of the control loop. Enter a higher value for a more responsive (but potentially unstable) control loop and a lower value for the less responsive control loop.

The I parameter is defined as the integral term that inversely sets the setpoint correction gain (a small number causes more error correction). It can be estimated as twice the time for the rate to go from 1/3 to 2/3 of the desired rate (see [Figure](#page-118-0)  [4-1\)](#page-118-0). It instructs the controller on how much attention to pay to the schedule of the rate profile.

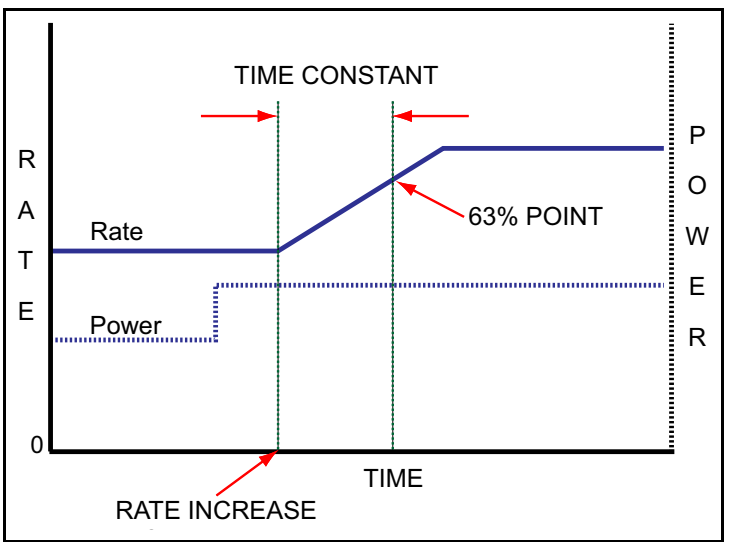

<span id="page-118-0"></span>*Figure 4-1 Determining the I value*

The D parameter is equivalent to the system Dead Time and is used to compensate for slow responding sources such as boats and induction heated sources. This value can be estimated from the time difference between a change in % power and the start of an actual change in rate (see [Figure 4-2](#page-119-0).) The D parameter instructs the controller on how much attention to pay to the Rate Deviation error. A value of zero tells the controller to ignore the Rate Deviation error. A large value tells the controller that the source is slow and it is going to be harder to get it going and harder to stop it. Therefore, if the rate starts to fall off, power increases, or if the target rate is quickly approaching, power decreases. Measurement rate noise may cause power output instability with larger D values.

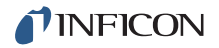

<span id="page-119-0"></span>*Figure 4-2 Determining the D value*

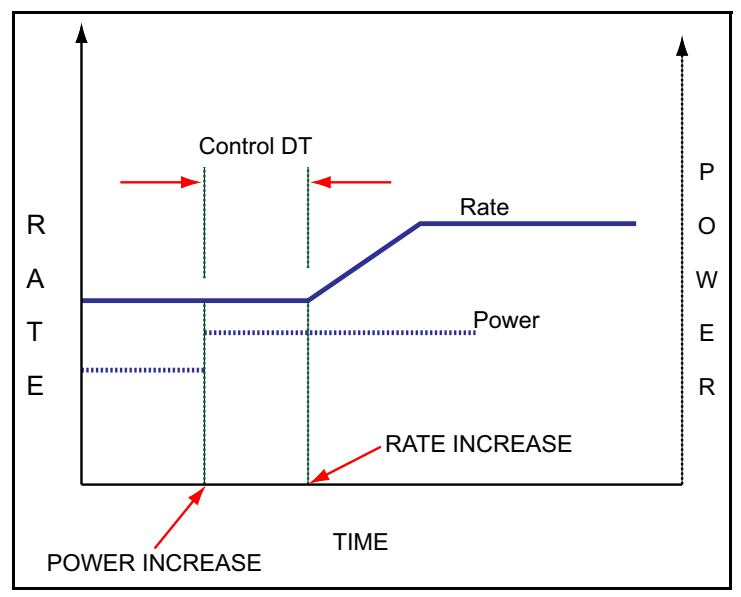

### <span id="page-119-1"></span>*4.5.1 Identifying a Fast or Slow Source*

Classifying a source as being fast or slow is based on the time it takes for the rate to change from a change in power (delay). It is straight forward to measure the delay. Using manual power, establish a rate and allow it to become steady. Increase the source power a few percent (~5% if possible). Allow the source to again stabilize. If the delay time is greater than 1 second, the source is characterized as slow. All other sources are considered fast. In general, electron beam (e-beam) sources (unless a hearth liner is used), some very small filament sources, and sputtering sources are considered fast sources. Thermal evaporation sources are typically considered slow.

#### *4.5.2 Loop Tuning Procedure*

- **NOTE:** Control loop tuning is a trial and error process and there is no "best" procedure to accomplish this task. It may take several adjustments to achieve the desired tune.
- *1* **Set System Parameters**
	- *1a* In the **System Setup** window (**Edit >> System**), click the Card tab and clear the **Enable Simulate** check box (if selected).
	- *1b* In the **System Setup** window, click the **Display** tab. Set **Period** to **0.25** to see the noise of the system.

#### *2* **Create a One-Layer Test Process**

- *2a* In the **Materials** window (**Edit >> Materials**), enter the **Z-Ratio** and **Density** of the material being deposited.
- *2b* In the **Layer** tab of the **Process window** (**Edit >> Process**), set the desired **Setpoint** (rate) and a non-zero **Final Thickness** (Final Thickness setting must be large enough so it will not be reached during this procedure).

#### *3* **Activate Data Logging**

- *3a* In the **DataLog** window (**File >> Log Data**) select the Data Log path and attributes.
- *3b* Click **Logging Off** (changes to **Logging On**) to activate data logging.

**NOTE:** Data Logging does not collect data until Start is clicked.

#### *4* **Test the System Setup**

- *4a* In the **Process** window, select **Manual Start** for **Start Mode** and click **OK**.
- *4b* In the **IQS-233 Codeposition** window, click **Auto -> Man** (changes to **Man -> Auto**) and click **Start**.
- *4c* In the **Manual Power** box, slowly increase power to **10%** and verify that the power supply output is 10% of Full Scale. If the readings do not agree, verify that the **Full Scale Out** voltage in the **Outputs** tab of the **System Setup** window (**Edit >> System**) agrees with the power supply input specifications.
- *4d* Continue to increase power until the desired rate is achieved.
- *4e* Log the data for a few minutes.
- *4f* Slowly decrease power to **0%**, and then click **Stop**.

*4g* Plot the data in a spreadsheet program. If the system has significant short term noise at a fixed power, the control loop will be difficult to adjust, especially at low rates. The source of the noise should be eliminated before attempting to set the PID values (refer to the Troubleshooting section in the IQM-233 or SQM-242 operating manual).

#### *5* **Determine Max Power**

- *5a* In the **Process** window, verify **Manual Start** is selected for **Start Mode**.
- *5b* Click **Start**.
- *5c* In the **Manual Power** box, slowly increase power until the desired rate is achieved.
- *5d* Record the **Power (%)** reading at the desired rate as PWRDR.
- *5e* In the **Max Power** box, select a value 20% higher than PWRDR.
- *5f* If finished, slowly decrease power to 0%, and then press **Stop**. Otherwise, continue to step 7.
- *6* **Determine Open Loop Response Time** (refer to [Figure 4-1 on page 4-5](#page-118-0))
	- *6a* Calculate 1/3 of the desired rate (RATE1/3), and 2/3 of the desired rate (RATE2/3).
	- **6b** Slowly adjust the power until the rate matches RATE1/3 and is steady.
	- **6c** Quickly adjust Power (%) to PWRDR and measure the time for the rate to equal RATE2/3.
	- *6d* Twice the measured time is the step response time, TIMESR.
	- *6e* If finished, slowly decrease power to 0%, and then press **Stop**. Otherwise, continue to step 8.
	- **NOTE:** TIMESR is typically 0.2 to 1 second for e-beam evaporation and at least 5 seconds for thermal evaporation.
	- **NOTE:** It is recommended to repeat this step several times to get an average response time.

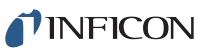

- *7* **Determine the Dead Time** (refer to [Figure 4-2 on page 4-6\)](#page-119-0)
	- *7a* Slowly increase power until the desired rate is achieved.
	- **7b** Quickly adjust power by 1 to 2% and measure the time between when the power is changed and when a change in rate is observed.
	- **7c** The time between the change in power and when the rate starts to change is the Dead Time.
	- *7d* If finished, slowly decrease power to 0%, and then press **Stop**. Otherwise, continue to step 9.
	- **NOTE:** It is common for the Dead Time of a fast source, such as an e-beam, to be very small and possibly immeasurable. In this case, the Dead Time can be considered zero.

#### *8* **Set Initial PID Values**

- *8a* Set the power to zero.
- *8b* **For a fast source** (refer to [section 4.5.1 on page 4-6\)](#page-119-1)
	- In the **Deposit** tab on the **Film Edit** window (**Edit >> Films**):
		- Set **P** to **25**.
		- Set **I** to the TIMESR value (calculated in step 7) or zero.
		- ◆ Set **D** to zero.
- *8c* **For a slow source** (refer to [section 4.5.1 on page 4-6\)](#page-119-1)
	- In the **Deposit** tab on the **Film Edit** window (**Edit >> Films**):
		- Set **P** to **25**.
		- Set **I** to the TIMESR value (calculated in step 7).
		- Set **D** to the Dead Time value (calculated in step 8).

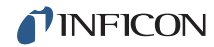

- *9* Adjust PID Values according to control response.
	- *9a* Click **Man -> Auto** (changes to **Auto -> Man**) to activate PID control and observe the power.
		- The power should rise from 0% and stabilize near PWRDR.
		- $\bullet$  If there is more than 10% overshoot in power or if the curve appears under damped, lower the **P** value. If the time to reach PWRDR is very slow (over damped), increase the **P** value. See [Figure 4-3.](#page-124-0)
		- A lower **I** value will increase response for over damped sources. A higher value may reduce ringing and rate deviations seen with under damped sources. See [Figure 4-3.](#page-124-0)
		- The **D** value should not need much adjustment, but if under damped behavior is observed, increase the **D** value. If it appears over damped, decrease the **D** value. See [Figure 4-4.](#page-124-1)
	- *9b* Continue to adjust **P** and **I** values, alternating between 0% power in **Manual** mode and **Auto** mode until the steady-state response is smooth and the step response is controlled.
	- *9c* If finished, slowly decrease power to 0%, and then press **Stop**.
	- **NOTE:** Preconditioning will minimize step changes.
	- **NOTE:** E-beam systems may require additional steps to limit the control loop response during arcing. First, be sure the **Max Power** parameter in the **Source/Sensor** tab of the **Film Edit** window (**Edit >> Films**) is set to limit the output power to a reasonable value for the material and rate. The **Slew Rate** setting can further limit aggressive power changes. At rates below 10 Å/s, a Slew Rate of 1 - 2% is common.

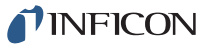

*IQS-233 Operating Manual* 

<span id="page-124-0"></span>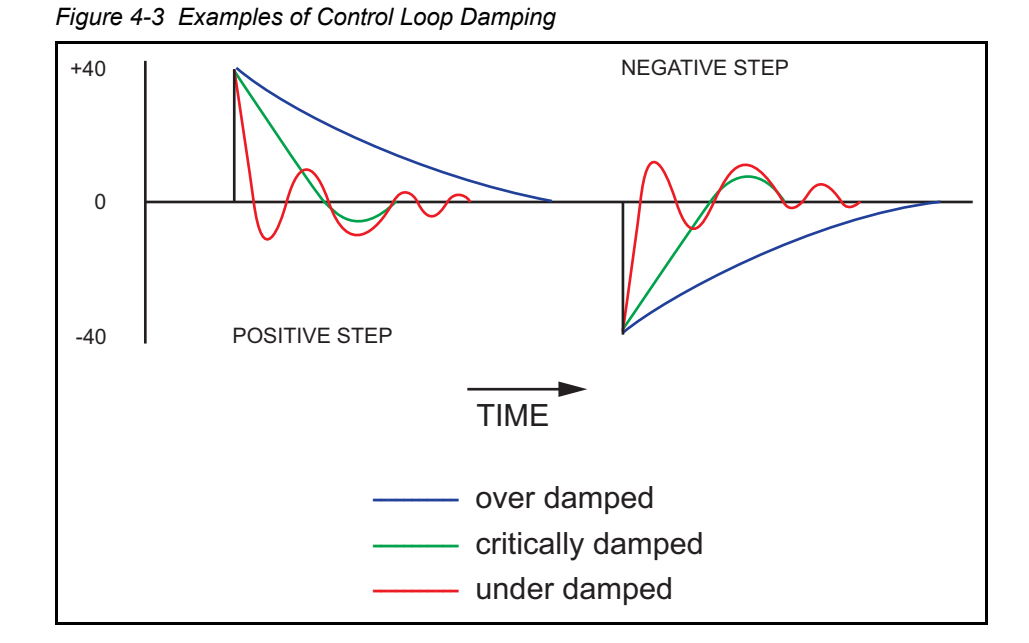

<span id="page-124-1"></span>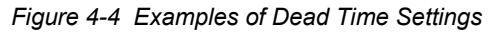

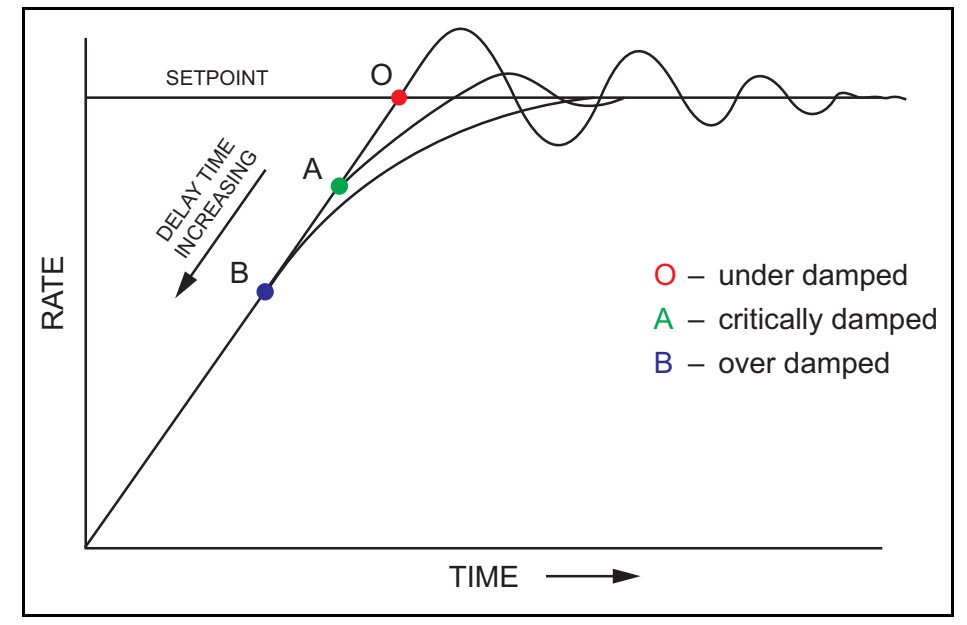

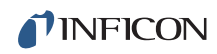

*This page is intentionally blank.*

# <span id="page-126-0"></span>*Appendix A Material Table*

# *A.1 Introduction*

[Table A-1](#page-126-1) represents the density and Z-Ratio for various materials. The list is alphabetical by chemical formula.

An \* is used to indicate that a Z-Ratio has not been established for a certain material. A value of 1.000 is defaulted in these situations. To determine the Z-Ratio where the Z-Ratio for a material has not been established, refer to [section 4.4,](#page-116-1)  [Determining Z-Ratio, on page 4-3](#page-116-1).

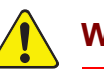

### **WARNING**

**Some of these materials are toxic. Consult their material safety data sheet and safety instructions before use.**

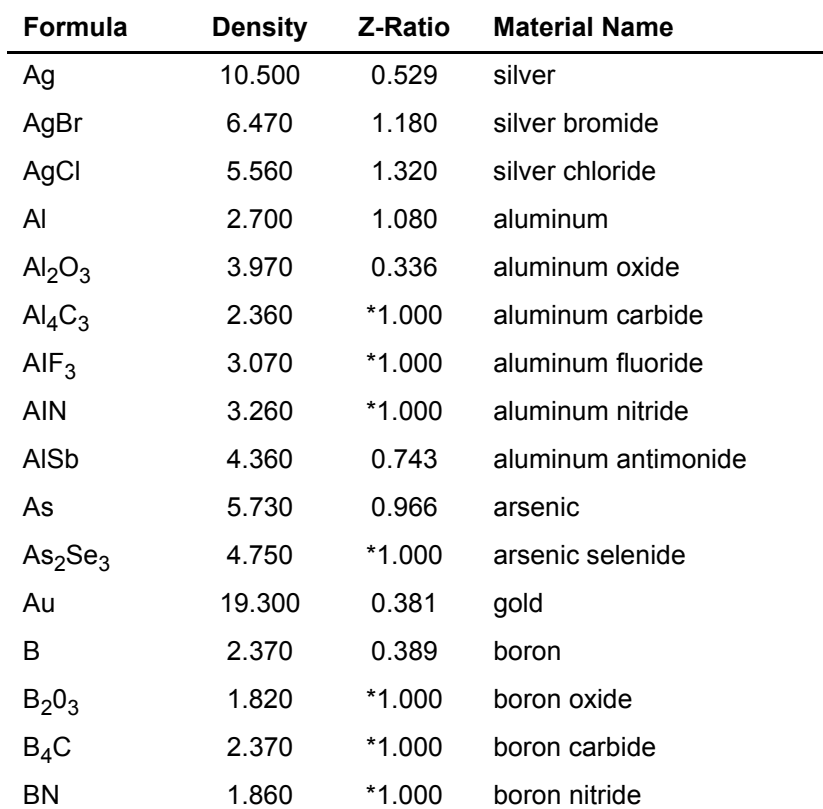

#### <span id="page-126-1"></span>*Table A-1 Material table*

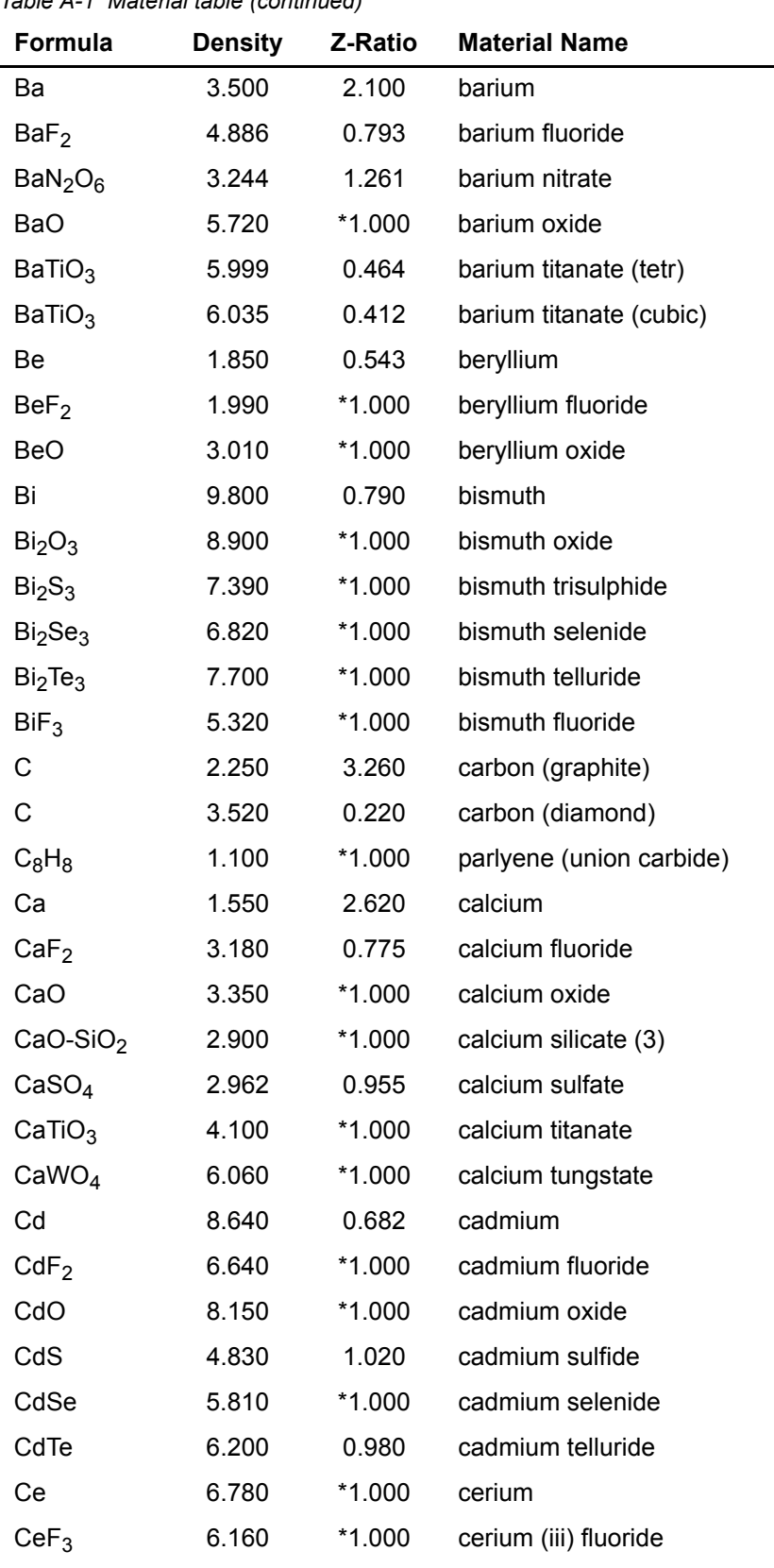

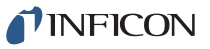

| Formula                         | <b>Density</b> | Z-Ratio  | <b>Material Name</b>       |
|---------------------------------|----------------|----------|----------------------------|
| CeO <sub>2</sub>                | 7.130          | $*1.000$ | cerium (iv) dioxide        |
| Co                              | 8.900          | 0.343    | cobalt                     |
| CoO                             | 6.440          | 0.412    | cobalt oxide               |
| Cr                              | 7.200          | 0.305    | chromium                   |
| Cr <sub>2</sub> O <sub>3</sub>  | 5.210          | *1.000   | chromium (iii) oxide       |
| Cr <sub>3</sub> C <sub>2</sub>  | 6.680          | *1.000   | chromium carbide           |
| CrB                             | 6.170          | *1.000   | chromium boride            |
| Cs                              | 1.870          | $*1.000$ | cesium                     |
| Cs <sub>2</sub> SO <sub>4</sub> | 4.243          | 1.212    | cesium sulfate             |
| CsBr                            | 4.456          | 1.410    | cesium bromide             |
| CsCl                            | 3.988          | 1.399    | cesium chloride            |
| Csl                             | 4.516          | 1.542    | cesium iodide              |
| Cu                              | 8.930          | 0.437    | copper                     |
| Cu <sub>2</sub> O               | 6.000          | *1.000   | copper oxide               |
| Cu <sub>2</sub> S               | 5.600          | 0.690    | copper (i) sulfide (alpha) |
| Cu <sub>2</sub> S               | 5.800          | 0.670    | copper (i) sulfide (beta)  |
| CuS                             | 4.600          | 0.820    | copper (ii) sulfide        |
| Dy                              | 8.550          | 0.600    | dysprosium                 |
| $Dy_2O_3$                       | 7.810          | $*1.000$ | dysprosium oxide           |
| Er                              | 9.050          | 0.740    | erbium                     |
| Er <sub>2</sub> O <sub>3</sub>  | 8.640          | $*1.000$ | erbium oxide               |
| Eu                              | 5.260          | $*1.000$ | europium                   |
| EuF <sub>2</sub>                | 6.500          | *1.000   | europium fluoride          |
| Fe                              | 7.860          | 0.349    | iron                       |
| Fe <sub>2</sub> O <sub>3</sub>  | 5.240          | *1.000   | iron oxide                 |
| FeO                             | 5.700          | $*1.000$ | iron oxide                 |
| FeS                             | 4.840          | $*1.000$ | iron sulphide              |
| Ga                              | 5.930          | 0.593    | gallium                    |
| Ga <sub>2</sub> O <sub>3</sub>  | 5.880          | *1.000   | gallium oxide (b)          |
| GaAs                            | 5.310          | 1.590    | gallium arsenide           |
| GaN                             | 6.100          | *1.000   | gallium nitride            |
| GaP                             | 4.100          | *1.000   | gallium phosphide          |
| GaSb                            | 5.600          | $*1.000$ | gallium antimonide         |

*Table A-1 Material table (continued)*

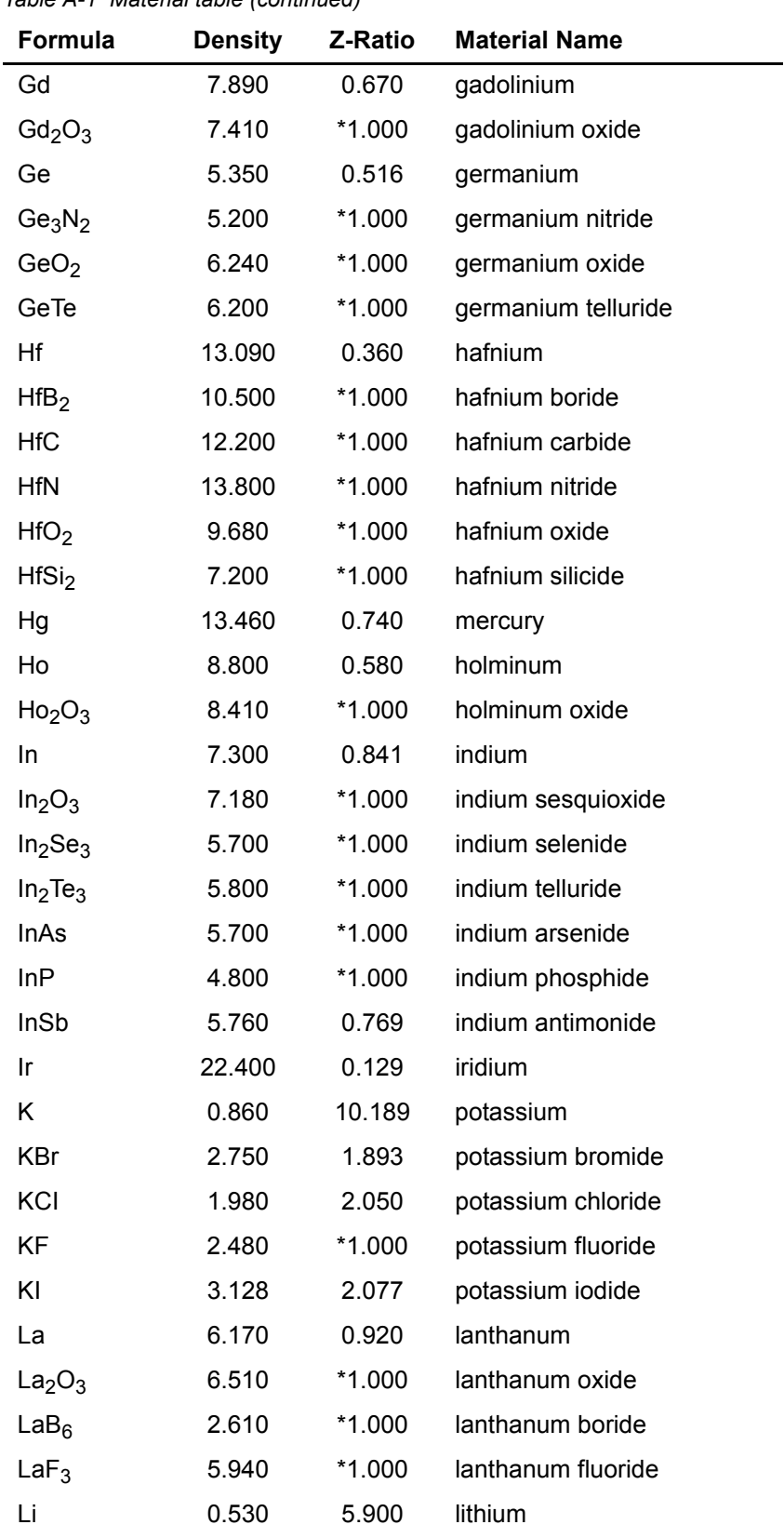

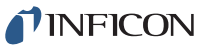

| Formula                          | <b>Density</b> | Z-Ratio | <b>Material Name</b> |
|----------------------------------|----------------|---------|----------------------|
| LiBr                             | 3.470          | 1.230   | lithium bromide      |
| LiF                              | 2.638          | 0.778   | lithium fluoride     |
| LiNbO <sub>3</sub>               | 4.700          | 0.463   | lithium niobate      |
| Lu                               | 9.840          | *1.000  | lutetium             |
| Mg                               | 1.740          | 1.610   | magnesium            |
| MgAl <sub>2</sub> O <sub>4</sub> | 3.600          | *1.000  | magnesium alu        |
| MgAl <sub>2</sub> O <sub>6</sub> | 8.000          | *1.000  | spinel               |
| MgF <sub>2</sub>                 | 3.180          | 0.637   | magnesium fluo       |
| MgO                              | 3.580          | 0.411   | magnesium oxi        |
| Mn                               | 7.200          | 0.377   | manganese            |
| MnO                              | 5.390          | 0.467   | manganese oxi        |
| <b>MnS</b>                       | 3.990          | 0.940   | manganese (ii)       |
| Mo                               | 10.200         | 0.257   | molybdenum           |
| Mo <sub>2</sub> C                | 9.180          | *1.000  | molybdenum ca        |
| MoB <sub>2</sub>                 | 7.120          | *1.000  | molybdenum bo        |
| MoO <sub>3</sub>                 | 4.700          | *1.000  | molybdenum tri       |
| MoS <sub>2</sub>                 | 4.800          | *1.000  | molybdenum di        |
| Na                               | 0.970          | 4.800   | sodium               |
| Na <sub>3</sub> AIF <sub>6</sub> | 2.900          | *1.000  | cryolite             |
| $Na5Al3F14$                      | 2.900          | *1.000  | chiolite             |
|                                  |                |         |                      |

*Table A-1 Material table (continued)*

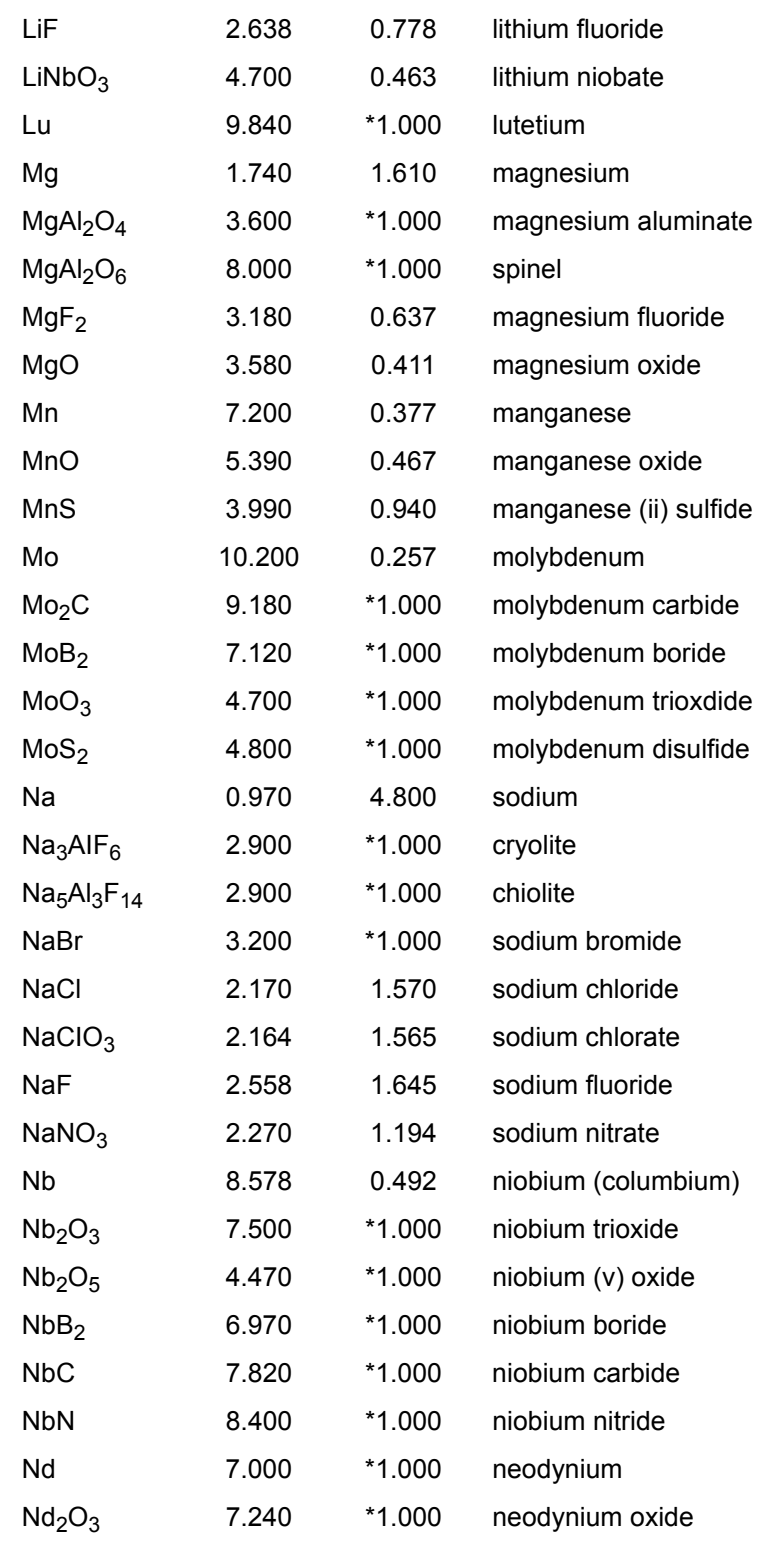

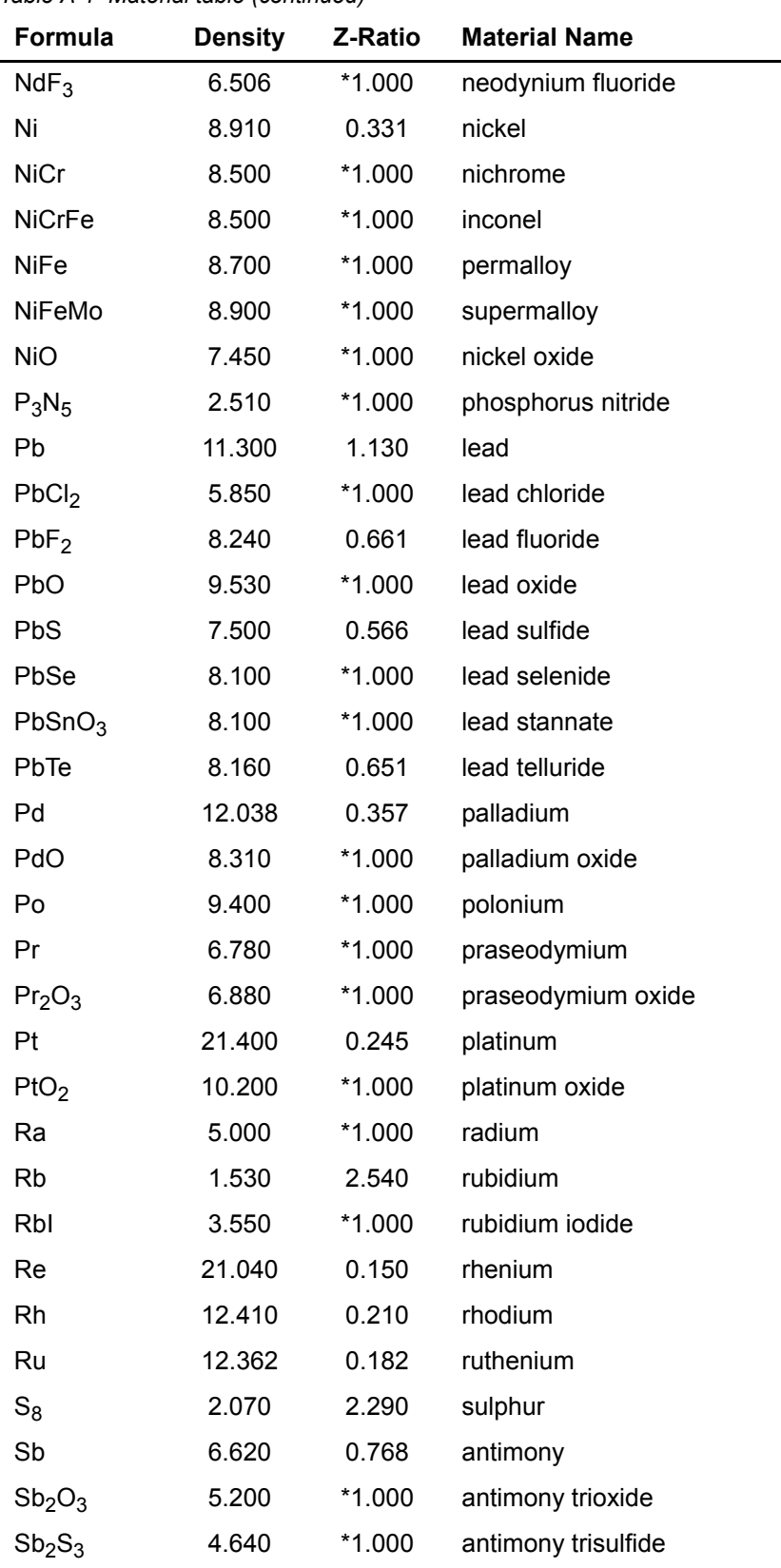

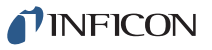

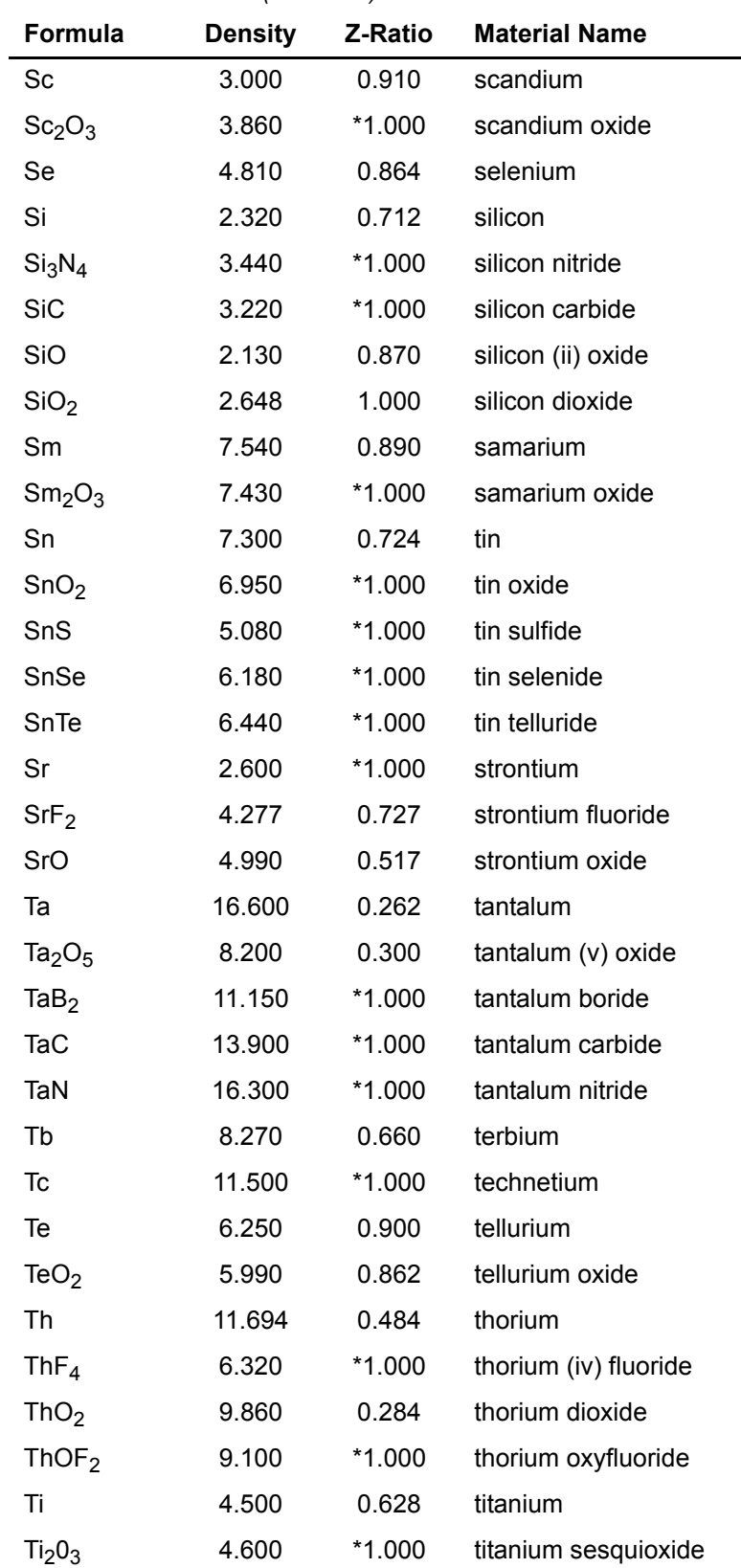

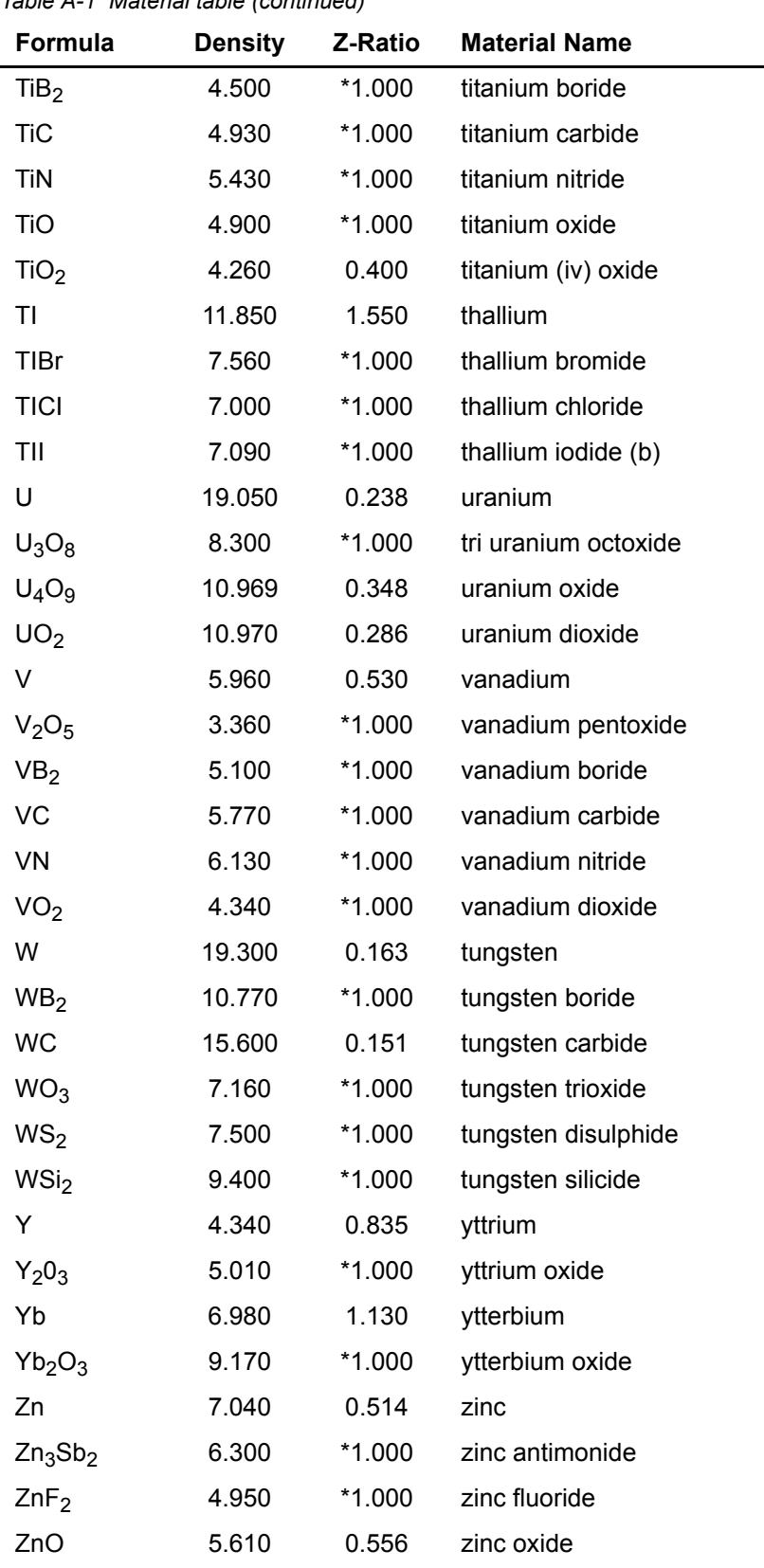

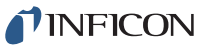

*IQS-233 Operating Manual* 

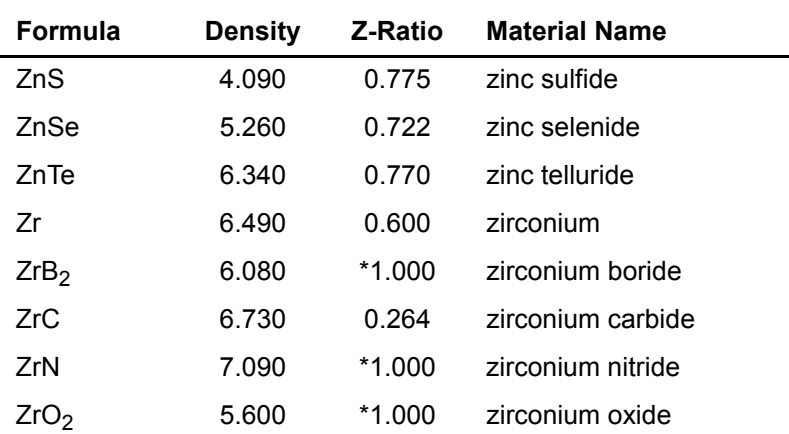

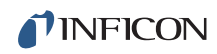

*This page is intentionally blank.*